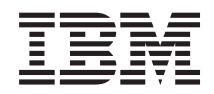

System i Сети Устранение неполадок TCP/IP

*Версия 6, выпуск 1*

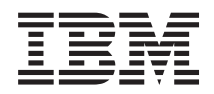

System i Сети Устранение неполадок TCP/IP

*Версия 6, выпуск 1*

#### **Примечание**

Перед началом работы с этой информацией и с описанным в ней продуктом обязательно ознакомьтесь со сведениями, приведенными в разделе ["Примечания",](#page-88-0) на стр. 83.

Это издание относится к версии 6, выпуску 1, модификации 0 IBM i5/OS (код продукта 5761–SS1), а также ко всем последующим выпускам и модификациям, если в новых изданиях не будет указано обратное. Данная версия работает не на всех моделях систем с сокращенным набором команд (RISC) и не работает на моделях с полным набором команд (CISC).

# **Содержание**

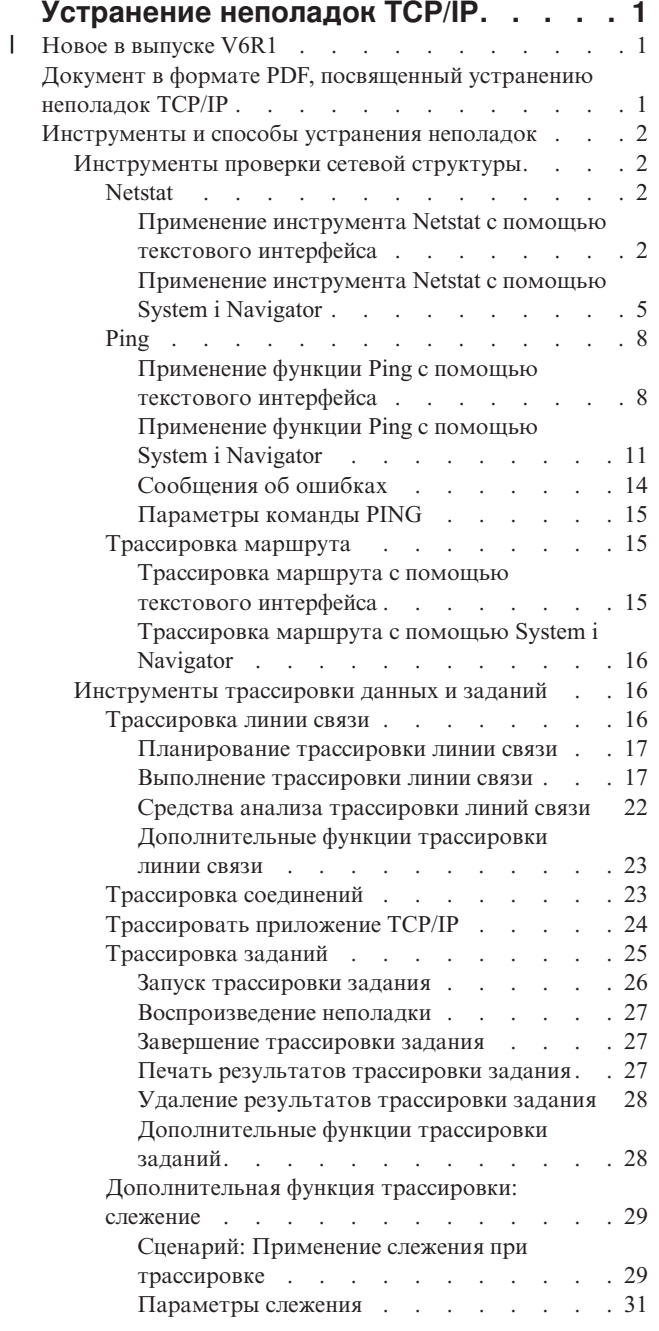

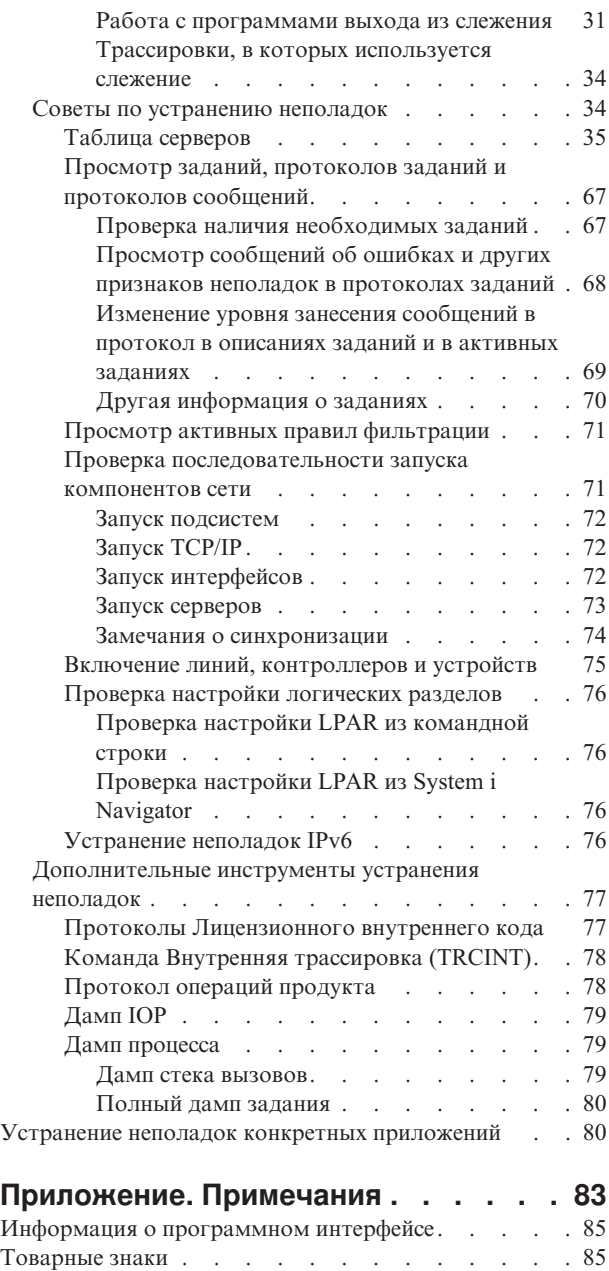

Terms and [conditions](#page-90-0) . . . . . . . . . . . . [85](#page-90-0)

# <span id="page-6-0"></span>**Устранение неполадок TCP/IP**

В данном разделе речь идет о средствах и методах устранения неполадок ТСР/IР.

Данный раздел служит основным источником ответов на вопросы о неполадках ТСР/IР. Вы можете встретиться как с неполадкой общего характера, которую легко обнаружить и устранить, так и с более специализированной неполадкой, требующей углубленного изучения. В этом разделе рассмотрены различные средства и приемы, позволяющие найти и устранить неполадку.

Примечание: Используя приведенные примеры программ, вы обязуетесь соблюдать требования, изложенные в разделе "Code license and disclaimer information" на стр. 80.

## $\perp$  Новое в выпуске V6R1

В разделе, посвященном устранению неполадок ТСР/IР, описана новая и измененная информация.

## **Способы определения состояния TCP/IP**

Начиная с выпуска V6R1, необходимо использовать один из следующих путей для определения состояния  $\vert$  TCP/IP:

- | В текстовом интерфейсе запустите следующую команду NETSTAT:
- NETSTAT OPTION(\*STATUS)

 $\overline{1}$ 

| • В программах используйте API Загрузить атрибуты TCP/IP (QtocRtvTCPA).

## **Расширения IPv6**

1 Теперь таблицы хостов поддерживают записи IPv6. В этот раздел были внесены соответствующие **1** изменения.

### **Как найти новую или измененную информацию**

- | Изменения в технической документации помечены следующим образом:
- Значок > отмечает начало новой или измененной информации.
- Значок « отмечает конец новой или измененной информации.

| В документах PDF можно увидеть отметки исправлений () на левом поле новых и измененных сведений.

I Сведения о других изменениях, появившихся в этом выпуске, можно найти в разделе Информация для | пользователей.

- $\overline{1}$ Информация, связанная с данной
- API Загрузить атрибуты TCP/IP (QtocRtvTCPA) L

## Документ в формате PDF, посвященный устранению неполадок **TCP/IP**

Вы можете просмотреть и распечатать файл PDF с данной информацией

Для просмотра или загрузки этого документа в формате PDF выберите Устранение неполадок TCP/IP (около 1046 K<sub>6</sub>).

## <span id="page-7-0"></span>Сохранение файлов PDF

Для сохранения файла в формате PDF на рабочей станции с целью последующего просмотра или печати выполните следующие действия:

- 1. Щелкните правой кнопкой мыши на приведенной ссылке на документ PDF.
- 2. Выберите опцию для локального сохранения PDF.
- 3. Укажите каталог, в котором вы хотите сохранить документ.
- 4. Нажмите Сохранить.

## Загрузка программы Adobe Reader

Для просмотра и печати этих PDF-файлов требуется программа Adobe Reader. Бесплатную копию этой

программы можно загрузить с Web-сайта Adobe (www.adobe.com/products/acrobat/readstep.html)

## Инструменты и способы устранения неполадок

Операционная система i5/OS предлагает различные средства и способы устранения неполадок TCP/IP в системе и в сети.

Приведенный список инструментов и приемов позволит выбрать оптимальный способ устранения неполадки TCP/IP.

## Инструменты проверки сетевой структуры

С помощью данных инструментов можно проверить основные функции сети. Например, вы можете проверить состояние интерфейсов, маршрутов и соединений, а также определить, достигают ли IP-пакеты места назначения.

### **Netstat**

Инструмент Netstat предназначен для управления и отслеживания состояния интерфейсов, маршрутов и соединений системы. Он полезен при устранении неполадок TCP/IP. Вы можете воспользоваться Netstat как в случае применения IPv4, так и в случае применения IPv6 в сети.

Для получения доступа к Netstat выберите текстовый интерфейс или System i Navigator.

Понятия, связанные с данным

Протокол Internet версии 6

Задачи, связанные с данной

"Запуск интерфейсов" на стр. 72

Для установки сетевых соединений запустите соответствующие интерфейсы.

#### Применение инструмента Netstat с помощью текстового интерфейса:

Из текстового интерфейса можно вызвать функцию Netstat для помощи в процессе устранения неполадок соелинения ТСР/IР.

| В символьном интерфейсе (меню iSeries) для работы с функциями состояния сети следует открыть меню | Работа с состоянием сети.

Для запуска TCP/IP введите STRTCP в командной строке и нажмите Enter.

Для перехода в меню Работа с состоянием сети введите NETSTAT или WRKTCPSTS в командной строке и нажмите Enter.

Для того чтобы приступить к устранению неполадок, выберите один из следующих сетевых компонентов.

<span id="page-8-0"></span>*Применение инструмента Netstat с помощью текстового интерфейса: Интерфейсы:*

Возможно, вы захотите убедиться, что в системе настроены и активны необходимые интерфейсы IPv4 или IPv6.

#### **Интерфейсы IPv4**

Для просмотра информации об интерфейсах IPv4 в системе выполните следующие действия:

- 1. В командной строке введите NETSTAT или WRKTCPSTS для вызова меню Работа с состоянием сети. Выберите опцию 1 в этом меню.
- 2. Должно быть не менее двух активных интерфейсов. Убедитесь, что эти интерфейсы активны:
	- Циклический интерфейс (127.0.0.1).
	- Интерфейс IP-адреса i5/OS. Это интерфейс в локальной системе.
- 3. Если эти интерфейсы неактивны, выберите опцию 9 (Запустить) для их запуска.

Иногда требуется проверить состояние и других интерфейсов. Например, если вы собираетесь запросить (посредством ping) интерфейсы на других хостах сети, то убедитесь, что эти интерфейсы активны.

#### **Интерфейсы IPv6**

Для просмотра информации об интерфейсах IPv6 в системе выполните следующие действия:

- 1. В командной строке введите NETSTAT или WRKTCPSTS для вызова меню Работа с состоянием сети. Выберите опцию 4 в этом меню.
- 2. Должно быть не менее двух активных интерфейсов. Убедитесь, что эти интерфейсы активны:
	- Циклический интерфейс (::1)
- 3. Если этот интерфейс неактивен, выберите опцию 9 (Запустить) для его запуска.

Иногда требуется проверить состояние и других интерфейсов. Например, если вы собираетесь запросить (посредством ping) интерфейсы на других хостах сети, то убедитесь, что эти интерфейсы активны.

*Применение инструмента Netstat с помощью текстового интерфейса: Маршруты:*

Если вы запрашиваете (посредством Ping) адрес интерфейса и не получаете ответ, то вы должны убедиться, что маршруты настроены и доступны.

Система отправляет пакеты другим системам и хостам, используя определенные маршруты. Маршрут определяет путь, по которому пакет попадает в место назначения. Для организации связи между локальной и удаленной сетями как в случае IPv4, так и в случае IPv6 необходимо, чтобы в системе были настроены маршруты по крайней мере двух типов:

- Прямой маршрут (\*DIRECT) позволяет пакетам перемещаться между интерфейсами в локальной сети. Система автоматически настраивает и активизирует его для каждого интерфейса.
- Маршрут по умолчанию (\*DFTROUTE) позволяет пакетам достигать хостов, не подключенных напрямую к сети. Он указывает путь, по которому должны следовать пакеты. Маршрут по умолчанию задает определенный узел в качестве следующей точки пути; по достижении этой точки пакеты продолжат свое движение к целевому месту назначения в другой сети. Пакеты выбирают маршрут по умолчанию всякий раз, когда целевому IP-адресу не соответствует никакой другой (более конкретный) маршрут.

Помните, что маршруты однонаправленны. То, что клиент может отправить пакет в вашу систему, само по себе не гарантирует, что ваша система также может отправить пакет клиенту.

Убедитесь, что в системе настроены необходимые маршруты IPv4 или IPv6.

### **Маршруты IPv4**

Для просмотра информации о маршрутах IPv4 в системе выполните следующие действия:

- 1. В командной строке введите NETSTAT или WRKTCPSTS для вызова меню Работа с состоянием сети. Выберите опцию 2 в этом меню.
- 2. Выберите опцию 5 (Показать сведения) для просмотра сведений о конкретном маршруте.
- 3. Если маршрут по умолчанию не настроен, то вы должны сделать это сейчас. Для того чтобы настроить маршрут по умолчанию, выполните следующие действия:
	- a. В командной строке введите CFGTCP для перехода к меню Настроить TCP/IP.
	- b. Выберите опцию 2 (Работа с маршрутами TCP/IP).
	- c. Выберите опцию 1 (Добавить) для перехода к меню Добавить маршрут TCP/IP (ADDTCPRTE).
	- d. В поле *Целевой адрес маршрута* введите \*DFTROUTE.
	- e. В поле *Маска подсети* введите \*NONE.
	- f. В поле *Следующий узел* введите соответствующий IP-адрес.

В качестве альтернативы можно настроить маршрут по умолчанию с помощью мастера Создать маршрут IPv4 в System i Navigator. Сведения о маршрутах приведены в разделе System i Navigator.

#### **Маршруты IPv6**

Для просмотра информации о маршрутах IPv6 в системе выполните следующие действия:

- 1. В командной строке введите NETSTAT или WRKTCPSTS для вызова меню Работа с состоянием сети. Выберите опцию 5 в этом меню.
- 2. Выберите опцию 5 (Показать сведения) для просмотра сведений о конкретном маршруте.

В случае IPv6 протокол Internet автоматически настраивает маршруты по умолчанию для каждого | интерфейса в системе. Однако вы можете воспользоваться командой Добавить маршруты TCP/IP | (ADDTCPRTE) или мастером Создать маршрут IPv6 в System i Navigator и создать маршруты | самостоятельно. Более подробная информации о создании маршрутов в System i Navigator приведена в | разделе, посвященном маршрутам в System i Navigator. |

#### **Понятия, связанные с данным**

["Применение](#page-11-0) инструмента Netstat с помощью Навигатора System i: Маршруты" на стр. 6 Если вы запрашиваете (посредством Ping) адрес интерфейса и не получаете ответ, то вы должны убедиться, что маршруты настроены и доступны.

#### **Информация, связанная с данной**

Команда Добавить маршрут TCP/IP (ADDTCPRTE)

*Применение инструмента Netstat с помощью текстового интерфейса: Соединения:*

Необходимо проверить состояние соединений IPv4 и IPv6.

Как в случае соединений IPv4, так и в случае соединений IPv6 необходимо убедиться в следующем:

- С каждым из применяемых серверов должно быть установлено хотя бы одно пассивное прослушивающее соединение. Наличие пассивного прослушивающего соединения означает готовность соединения к работе. Пассивные прослушивающие соединения обозначаются звездочкой в столбцах Удаленный адрес и Удаленный порт. Список всех серверов и связанных с ними заданий и подсистем приведен в таблице серверов.
- Пассивные прослушивающие соединения не следует завершать. В противном случае удаленные системы не смогут подключиться к соответствующим серверам.
- Можно проверить состояние заданий, связанных с соединением. Это поможет определить задание, которое могло повлиять на соединение.

#### <span id="page-10-0"></span>**Состояние соединений IPv4**

Для просмотра информации о состоянии соединений IPv4 выполните следующие действия:

- 1. В командной строке введите NETSTAT или WRKTCPSTS для вызова меню Работа с состоянием сети. Выберите опцию 3 в этом меню.
- 2. Если вам требуется завершить и перезапустить пассивное прослушивающее соединение, то сделайте это путем завершения и перезапуска сервера. В командной строке введите ENDTCPSVR *\*myserver* (где *myserver* - имя завершаемого сервера) и STRTCPSVR *\*myserver*. Если вы завершаете и перезапускаете сервер хоста, введите ENDHOSTSVR *\*myserver* (где *myserver* - имя завершаемого сервера) и STRHOSTSVR *\*myserver*. Инструкции по запуску и завершению различных серверов приведены в таблице серверов.

#### **Состояние соединений IPv6**

Для просмотра информации о состоянии соединений IPv6 выполните следующие действия:

- 1. В командной строке введите NETSTAT или WRKTCPSTS для вызова меню Работа с состоянием сети. Выберите опцию 6 в этом меню.
- 2. Если вам требуется завершить и перезапустить пассивное прослушивающее соединение, то сделайте это путем завершения и перезапуска сервера. В командной строке введите ENDTCPSVR *\*myserver* (где *myserver* - имя завершаемого сервера) и STRTCPSVR *\*myserver*. Инструкции по запуску и завершению различных серверов приведены в таблице серверов.

#### **Ссылки, связанные с данной**

"Таблица [серверов"](#page-40-0) на стр. 35

Таблица серверов позволяет выяснить, каким образом организовано взаимодействие между серверами, заданиями серверов, описаниями заданий и подсистемами.

#### **Применение инструмента Netstat с помощью System i Navigator:**

Для устранения неполадок TCP/IP можно использовать функции состояния сети (которая в текстовом интерфейсе называется Netstat) с помощью System i Navigator.

System i Navigator - это графический интерфейс, предоставляющий окна диалога и мастеры для настройки и управления TCP/IP. Для работы с функциями состояния сети в System i Navigator выполните следующие действия:

- 1. В System i Navigator разверните *свою систему* → **Сеть** → **Конфигурация TCP/IP** .
- 2. Разверните **IPv4** для просмотра состояния интерфейсов, маршрутов и соединений IPv4, либо разверните **IPv6** для просмотра состояния интерфейсов, маршрутов, соединений и соседского кэша IPv6.
- 3. Разверните **Линии** для просмотра списка физических линий, применяемых для TCP/IP.

Для того чтобы приступить к устранению неполадок, выберите один из следующих сетевых компонентов.

*Применение инструмента Netstat с помощью Навигатора System i: Интерфейсы:*

Возможно, вы захотите убедиться, что в системе настроены и активны необходимые интерфейсы IPv4 или IPv6.

#### **Интерфейсы IPv4**

Для просмотра информации об интерфейсах IPv4 в системе выполните следующие действия:

- 1. В System i Navigator разверните *свою систему* → **Сеть** → **Конфигурация TCP/IP** → **IPv4**.
- 2. Выберите **Интерфейсы** .
- 3. Должно быть не менее двух активных интерфейсов. Убедитесь, что эти интерфейсы активны:
	- Циклический интерфейс (127.0.0.1).
	- Интерфейс IP-адреса i5/OS. Это интерфейс в локальной системе.

<span id="page-11-0"></span>4. Если эти интерфейсы неактивны, щелкните правой кнопкой мыши на IP-адресе нужного интерфейса и выберите **Запустить**.

Иногда требуется проверить состояние и других интерфейсов. Например, если вы собираетесь запросить (посредством ping) интерфейсы на других хостах сети, то убедитесь, что эти интерфейсы активны.

#### **Интерфейсы IPv6**

Для просмотра информации об интерфейсах IPv6 в системе выполните следующие действия:

- 1. В System i Navigator разверните *свою систему* → **Сеть** → **Конфигурация TCP/IP** → **IPv6**.
- 2. Выберите **Интерфейсы** . Должно быть не менее двух активных интерфейсов. Убедитесь, что этот интерфейс активен:
	- Циклический интерфейс (::1)
- 3. Если этот интерфейс неактивен, щелкните правой кнопкой мыши на IP-адресе нужного интерфейса и | выберите **Запустить**. |

Иногда требуется проверить состояние и других интерфейсов. Например, если вы собираетесь запросить (посредством ping) интерфейсы на других хостах сети, то убедитесь, что эти интерфейсы активны.

*Применение инструмента Netstat с помощью Навигатора System i: Маршруты:*

Если вы запрашиваете (посредством Ping) адрес интерфейса и не получаете ответ, то вы должны убедиться, что маршруты настроены и доступны.

Система отправляет пакеты другим системам и хостам, используя определенные маршруты. Маршрут определяет путь, по которому пакет попадает в место назначения. Для организации связи между локальной и удаленной сетями как в случае IPv4, так и в случае IPv6 необходимо, чтобы в системе были настроены маршруты по крайней мере двух типов:

- Прямой маршрут (\*DIRECT) позволяет пакетам перемещаться между интерфейсами в локальной сети. Система автоматически настраивает и активизирует его для каждого интерфейса.
- Маршрут по умолчанию (\*DFTROUTE) позволяет пакетам достигать хостов, не подключенных напрямую к сети. Он указывает путь, по которому должны следовать пакеты. Маршрут по умолчанию задает определенный узел в качестве следующей точки пути; по достижении этой точки пакеты продолжат свое движение к целевому месту назначения в другой сети. Пакеты выбирают маршрут по умолчанию всякий раз, когда целевому IP-адресу не соответствует никакой другой (более конкретный) маршрут.

Помните, что маршруты однонаправленны. То, что клиент может отправить пакет в вашу систему, само по себе не гарантирует, что ваша система также может отправить пакет клиенту.

#### **Маршруты IPv4**

Для просмотра информации о маршрутах IPv4 в системе выполните следующие действия:

- 1. В System i Navigator разверните *свою систему* → **Сеть** → **Конфигурация TCP/IP** → **IPv4**.
- 2. Выберите **Маршруты**.
- 3. Щелкните правой кнопкой мыши на IP-адресе в столбце Удаленная сеть для нужного маршрута и выберите **Свойства**.
- 4. Если маршрут по умолчанию не настроен, то вы должны сделать это сейчас. Для того чтобы настроить маршрут по умолчанию IPv4, выполните следующие действия:
	- a. В System i Navigator разверните *свою систему* → **Сеть** → **Конфигурация TCP/IP** → **IPv4**.
	- b. Щелкните правой кнопкой мыши на **Маршруты** и выберите **Создать маршрут**.
	- c. Следуя инструкциям мастера, создайте новый маршрут по умолчанию.

### **Маршруты IPv6**

Для просмотра информации о маршрутах IPv6 в системе выполните следующие действия:

- 1. В System i Navigator разверните *свою систему* → **Сеть** → **Конфигурация TCP/IP** → **IPv6**.
- 2. Выберите **Маршруты**.
- 3. Щелкните правой кнопкой мыши на столбце Целевой адрес для нужного маршрута и выберите **Свойства**.
- 4. В случае IPv6 протокол Internet автоматически настраивает маршруты по умолчанию для каждого интерфейса в системе. Однако вы можете воспользоваться и мастером Создать маршрут IPv6 в System i Navigator и создать маршруты IPv6 самостоятельно. Для того чтобы настроить маршрут по умолчанию IPv6, выполните следующие действия:
	- a. В System i Navigator разверните *свою систему* → **Сеть** → **Конфигурация TCP/IP** → **IPv6**.
	- b. Щелкните правой кнопкой мыши на **Маршруты** и выберите **Создать маршрут**.
	- c. Следуя инструкциям мастера, создайте новый маршрут по умолчанию.

#### **Понятия, связанные с данным**

["Применение](#page-8-0) инструмента Netstat с помощью текстового интерфейса: Маршруты" на стр. 3 Если вы запрашиваете (посредством Ping) адрес интерфейса и не получаете ответ, то вы должны убедиться, что маршруты настроены и доступны.

*Применение инструмента Netstat с помощью Навигатора System i: Соединения:*

Необходимо проверить состояние соединений IPv4 и IPv6.

Как в случае соединений IPv4, так и в случае соединений IPv6 необходимо убедиться в следующем:

- С каждым из применяемых серверов должно быть установлено хотя бы одно пассивное прослушивающее соединение. Наличие пассивного прослушивающего соединения означает готовность соединения к работе. Пассивные прослушивающие соединения обозначаются звездочкой в столбцах Удаленный адрес и Удаленный порт. Список всех серверов и связанных с ними заданий и подсистем приведен в таблице серверов.
- v Пассивные прослушивающие соединения не следует завершать. В противном случае удаленные системы не смогут подключиться к соответствующим серверам.

#### **Состояние соединений IPv4**

Для просмотра информации о состоянии соединений IPv4 выполните следующие действия:

- 1. В System i Navigator разверните *свою систему* → **Сеть** → **Конфигурация TCP/IP** → **IPv4**.
- 2. Выберите **Соединения**.

| | |

- 3. Если вам требуется завершить и перезапустить пассивное прослушивающее соединение, то сделайте это путем завершения и перезапуска сервера. Для того чтобы завершить и перезапустить сервер, выполните следующие действия:
	- a. В System i Navigator разверните *свою систему* → **Сеть** → **Серверы**.
- b. Выберите **TCP/IP** для серверов TCP/IP, **Пользовательский** для пользовательских серверов или **Доступ к System i** для серверов хоста, щелкните правой кнопкой мыши на сервере, который вы хотите завершить и перезапустить, и выберите **Завершить**.
	- c. Щелкните правой кнопкой мыши на сервере, который вы хотите перезапустить, и выберите **Запустить**.

#### **Состояние соединений IPv6**

Для просмотра информации о состоянии соединений IPv6 выполните следующие действия:

- 1. В System i Navigator разверните *свою систему* → **Сеть** → **Конфигурация TCP/IP** → **IPv6**.
- 2. Выберите **Соединения**.
- <span id="page-13-0"></span>3. Если вам требуется завершить и перезапустить пассивное прослушивающее соединение, то сделайте это путем завершения и перезапуска сервера. Для того чтобы завершить и перезапустить сервер, выполните следующие действия:
	- а. В System і Navigator разверните свою систему  $\rightarrow$  Сеть  $\rightarrow$  Серверы.
	- b. Выберите **ТСР/IP** для серверов ТСР/IP или Пользовательский для пользовательских серверов, щелкните правой кнопкой мыши на сервере, который вы хотите завершить и перезапустить, и выберите Завершить.
	- с. Щелкните правой кнопкой мыши на сервере, который вы хотите перезапустить, и выберите Запустить. IBM предоставляет ограниченное число приложений TCP/IP, поддерживающих IPv6.

#### Ссылки, связанные с данной

"Таблица серверов" на стр. 35

Таблица серверов позволяет выяснить, каким образом организовано взаимодействие между серверами, заданиями серверов, описаниями заданий и подсистемами.

## **Pina**

 $\mathbf{I}$  $\overline{1}$ 

 $\overline{1}$ 

Функция Packet Internet Groper (Ping) служит для проверки связи на уровне IP между двумя интерфейсами или системами с поддержкой TCP/IP-capable.

Функция Ping отправляет пробный IP-пакет на указанный хост. Если хост получит этот пакет, то он ответит сообщением, подтверждающим возможность связи с ним. Функцию Ping можно применять двумя различными способами:

- Функция Ping может применяться для проверки локальной конфигурации TCP/IP. Например, после первой настройки TCP/IP в системе вы можете проверить конфигурацию TCP/IP посредством Ping.
- С помощью функции Ping можно проверять связь с другими хостами в локальной или удаленной сети.

Примечание: Функция Ping применима и для IPv4, и для IPv6.

#### Понятия, связанные с данным

Протокол Internet версии 6

#### Применение функции Ping с помощью текстового интерфейса:

Можно выполнить команду PING из текстового интерфейса для проверки соединений TCP/IP.

Например, если вы хотите убедиться, что данные, отправляемые из системы, достигают интерфейса с IP-адресом 10.5.5.1 и именем хоста FIRSTHOST, введите PING '10.5.5.1' или PING первый хост в командной строке.

Вы можете указать либо IP-адрес, либо имя хоста проверяемого удаленного узла. Функция Ping добавит имя локального домена к имени хоста, если имя домена не задано или если в конце указанного имени хоста отсутствует точка (.).

Успешное выполнение операции Ping означает, что пакеты достигают интерфейса 10.5.5.1. Неудачное - что соединение между системой и интерфейсом 10.5.5.1 нарушено.

#### Применение функции Ping к циклическому интерфейсу в системе:

Отправьте пробный пакет на циклический интерфейс, чтобы убедиться, что программное обеспечение ТСР/IР установлено, запущено и работает правильно.

Этот тест можно выполнить и без подключения к физической линии или сети.

1 i5/OS зарезервировала IP-адрес 127.0.0.1, имя хоста LOOPBACK и значение описания линии \*LOOPBACK | для проверки программного обеспечения. Аналогично, в IPv6 i5/OS зарезервировала IP-адрес :: 1, имя хоста | IPV6-LOOPBACK и описание линии \*LOOPBACK для этой цели.

<span id="page-14-0"></span>Для отправки пробного пакета в циклический интерфейс системы выполните следующие действия:

- 1. В командной строке введите следующие команды:
	- Для IPv4: PING '127.0.0.1' или PING LOOPBACK
	- Для IPv6: PING ':: 1' или PING IPV6-LOOPBACK

 $\mathbf{I}$ 

Указания по выбору дополнительных параметров команды PING для получения более подробных и точных результатов приведены в разделе Параметры команды PING. Для просмотра приглашения команды PING и подробных сведений о ее параметрах нажмите F4.

2. Идентифицировать неполадку и применить соответствующий метод восстановления.

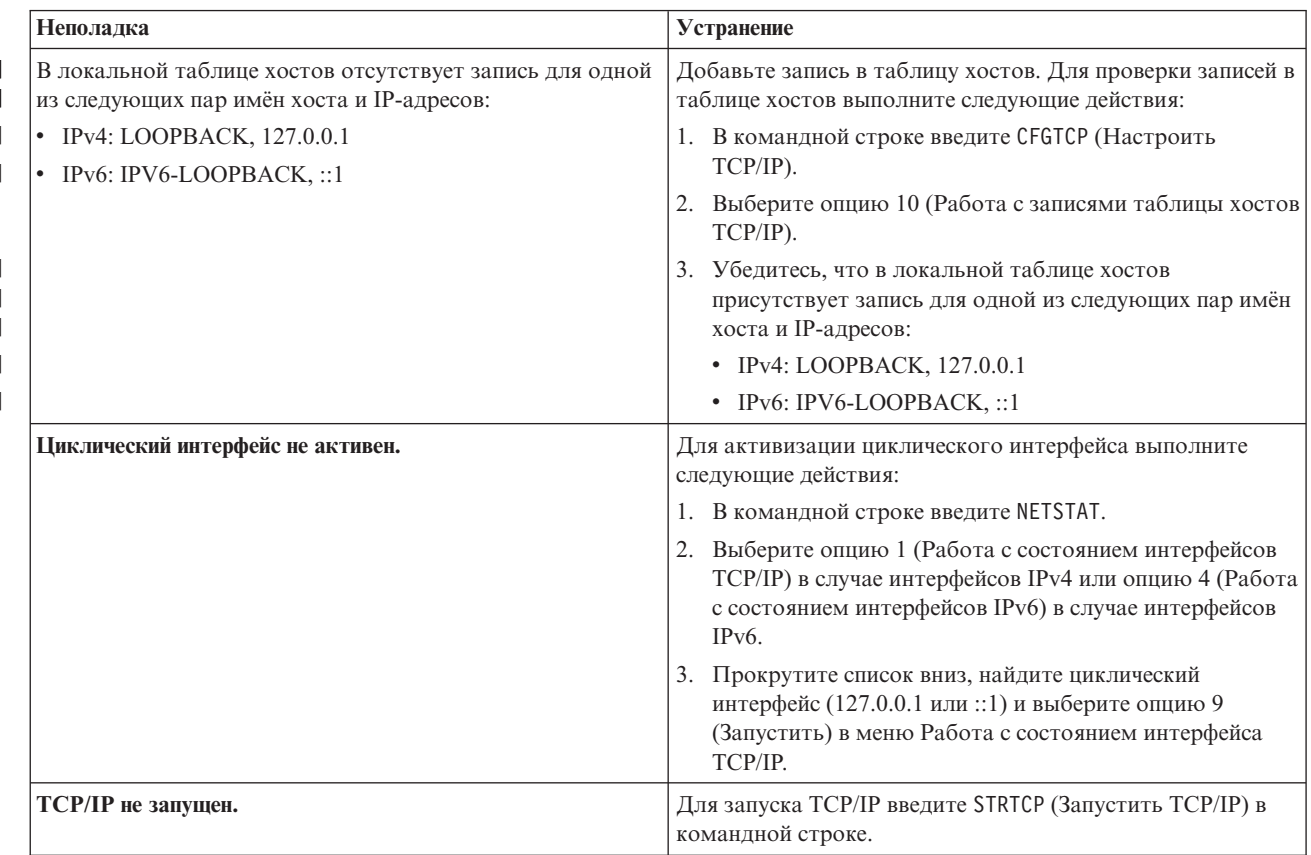

#### Ссылки, связанные с данной

"Сообщения об ошибках" на стр. 14

Возможно, что при вызове команды PING для проверки соединения с другим хостом сети протокол ТСР/IР вернет сообщение об ошибке. Приведенная ниже таблица содержит описания сообщений об ошибках и инструкции по устранению неполадок.

"Параметры команды PING" на стр. 15

Параметры команды PING позволяют задать способ проверки связи.

#### Применение функции Ping к собственной системе:

Отправьте пробный пакет в локальный интерфейс, чтобы убедиться, что пакеты могут достигать интерфейсов в локальной сети (LAN).

В случае IPv4 это IP-адрес вручную настроенного интерфейса. В случае IPv6 это IP-адрес автоматически или вручную настроенного интерфейса. Полезно также отправить пробный пакет в интерфейс, находящийся вне локальной системы, но подключенный к LAN.

Для отправки пробного пакета в систему выполните следующие действия:

- <span id="page-15-0"></span>1. В командной строке введите следующие команды:
	- Для IPv4: PING 'nnn.nnn.nnn.nnn' или PING имя-хоста
	- Для IPv6: PING 'x:x:x:x:x:x:x:x:x' или PING имя-хоста

Указания по выбору дополнительных параметров команды PING для получения более подробных и точных результатов приведены в разделе Параметры команды PING. Для просмотра приглашения команды PING и подробных сведений о ее параметрах нажмите F4.

2. Идентифицировать неполадку и применить соответствующий метод восстановления.

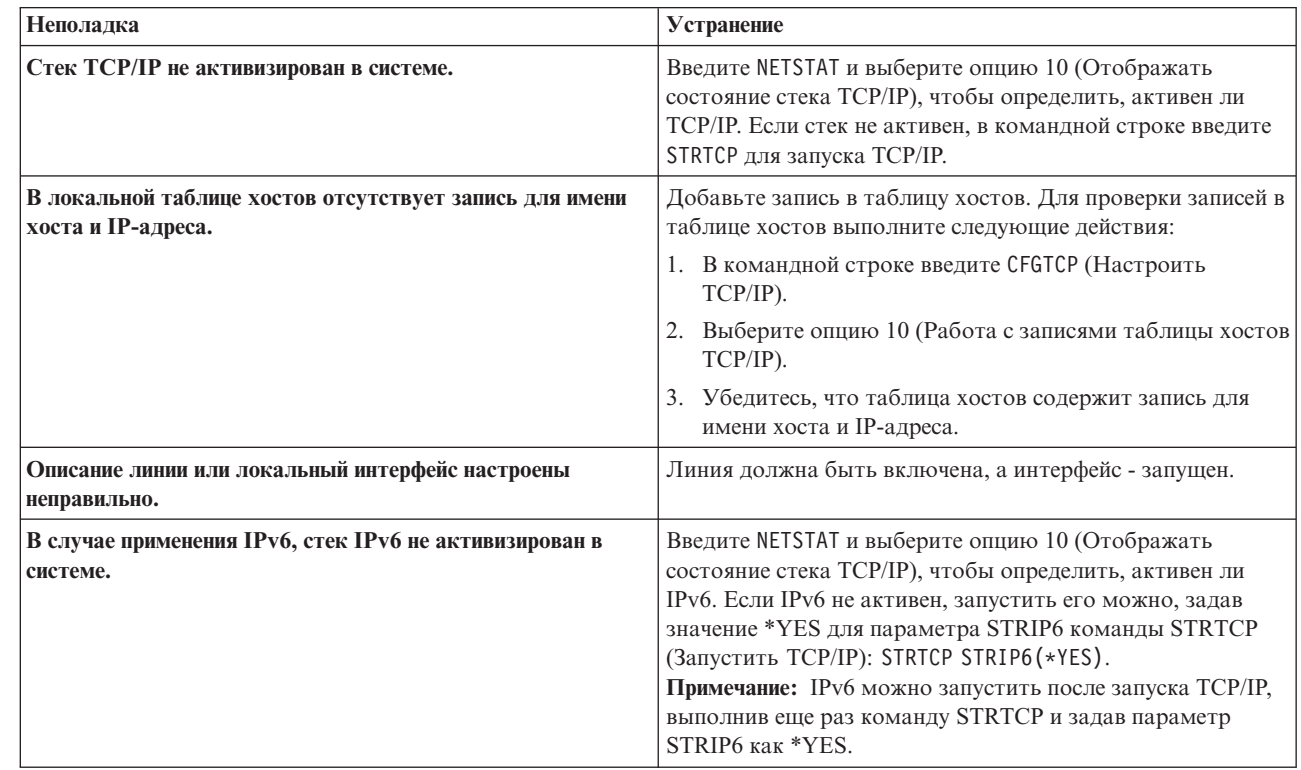

#### Ссылки, связанные с данной

 $\overline{1}$  $\overline{\phantom{a}}$  $\overline{1}$  $\mathbf{I}$  $\mathbf{I}$  $\mathbf{I}$  $\mathbf{I}$  $\overline{1}$ 

 $\mathbf{I}$  $\overline{1}$  $\mathbf{I}$ 

 $\mathbf{I}$  $\mathbf{I}$  $\mathbf{I}$  $\overline{1}$  $\overline{\phantom{a}}$  $\overline{1}$  $\overline{1}$  $\overline{\phantom{a}}$ 

"Параметры команды PING" на стр. 15

Параметры команды PING позволяют задать способ проверки связи.

Отправка пробного пакета на интерфейс в сети, не подключенной напрямую к локальной сети:

Отправьте пробный пакет на удаленный интерфейс, чтобы убедиться, что пакеты могут достигать удаленной системы. Отправьте пробный пакет в удаленную систему имен доменов (DNS), чтобы убедиться, что ваша система может обрабатывать имена доменов.

- 1. В командной строке введите следующие команды:
	- Для IPv4: PING 'nnn.nnn.nnn.nnn' или PING имя-хоста
	- Для IPv6: PING 'x:x:x:x:x:x:x:x' или PING имя-хоста

Указания по выбору дополнительных параметров команды PING для получения более подробных и точных результатов приведены в разделе Параметры команды PING. Для просмотра приглашения команды PING и подробных сведений о ее параметрах нажмите F4.

- 2. Сбои могут указывать на следующие неполадки:
	- ТСР/IР не запущен. Для запуска ТСР/IР введите STRTCP (Запустить ТСР/IР) в командной строке.
	- Удаленная система недоступна.
	- Неверный размер фрейма. Размер фрейма, заданный в описании линии, должен быть больше или равен максимальному блоку передачи (MTU) интерфейса.
- <span id="page-16-0"></span>• Неполадка сети, маршрутизатора, следующего узла или моста.
- В системе не настроен маршрут по умолчанию.
- В удаленной системе или на промежуточном брандмауэре отключен эхоповтор запросов или ответов ICMP.
- В случае нескольких IP-адресов и подсетей убедитесь, что параметру пересылки IP-дейтаграмм присвоено значение \*YES.
- Если запрашиваемый интерфейс настроен для работы с адаптером Ethernet, то вам может потребоваться изменить стандарт Ethernet в описании линии Ethernet. Укажите либо правильный стандарт Ethernet, либо значение \*ALL.
- Неполадка связана с DNS или таблицей имен хостов. Например, если вы отправляете пробный пакет на IP-адрес интерфейса, а не на имя хоста или домена, то вы должны проверить таблицу хостов и записи DNS.

#### Ссылки, связанные с данной

"Параметры команды PING" на стр. 15

Параметры команды PING позволяют задать способ проверки связи.

"Сообщения об ошибках" на стр. 14

Возможно, что при вызове команды PING для проверки соединения с другим хостом сети протокол ТСР/IР вернет сообщение об ошибке. Приведенная ниже таблица содержит описания сообщений об ошибках и инструкции по устранению неполадок.

#### Применение функции Ping с помощью System i Navigator:

Функция Ping может применяться для проверки соединений TCP/IP с помощью System i Navigator.

System і Navigator - это графический интерфейс, предоставляющий окна диалога и мастеры для настройки и управления ТСР/IР.

Для проверки соединения TCP/IP с помощью утилиты Ping из System i Navigator выполните следующие лействия:

- 1. B System i Navigator разверните *свою систему*  $\rightarrow$  Сеть.
- 2. Щелкните правой кнопкой мыши на Конфигурация TCP/IP и выберите Утилиты -> Ping.
- 3. Укажите IP-адрес или имя хоста. Если вы указываете имя хоста, то вы должны выбрать Протокол для имен хостов.
- 4. Нажмите Отправить пробный пакет для отправки пробного пакета. Просмотрите ответы на отправленный запрос в списке результатов.

Применение функции Ping к циклическому интерфейсу в системе:

Отправьте пробный пакет на циклический интерфейс, чтобы убедиться, что программное обеспечение ТСР/IР установлено и работает правильно.

Этот тест можно выполнить и без подключения к физической линии или сети.

1 i5/OS зарезервировала IP-адрес 127.0.0.1, имя хоста LOOPBACK и значение описания линии \*LOOPBACK

| для проверки программного обеспечения. Аналогично, в IPv6 i5/OS зарезервировала IP-адрес :: 1, имя хоста

| IPV6-LOOPBACK и описание линии \*LOOPBACK для этой цели.

Для отправки пробного пакета в циклический интерфейс системы выполните следующие действия:

- 1. B System i Navigator разверните *свою систему*  $\rightarrow$  Сеть.
- 2. Щелкните правой кнопкой мыши на Конфигурация ТСР/IР и выберите Утилиты -> Ping.
- 3. Укажите IP-адрес или имя хоста циклического интерфейса. Если вы указываете имя хоста, то вы должны выбрать Протокол для имен хостов.

4. Нажмите Отправить пробный пакет для отправки пробного пакета. Просмотрите ответы на отправленный запрос в списке результатов.

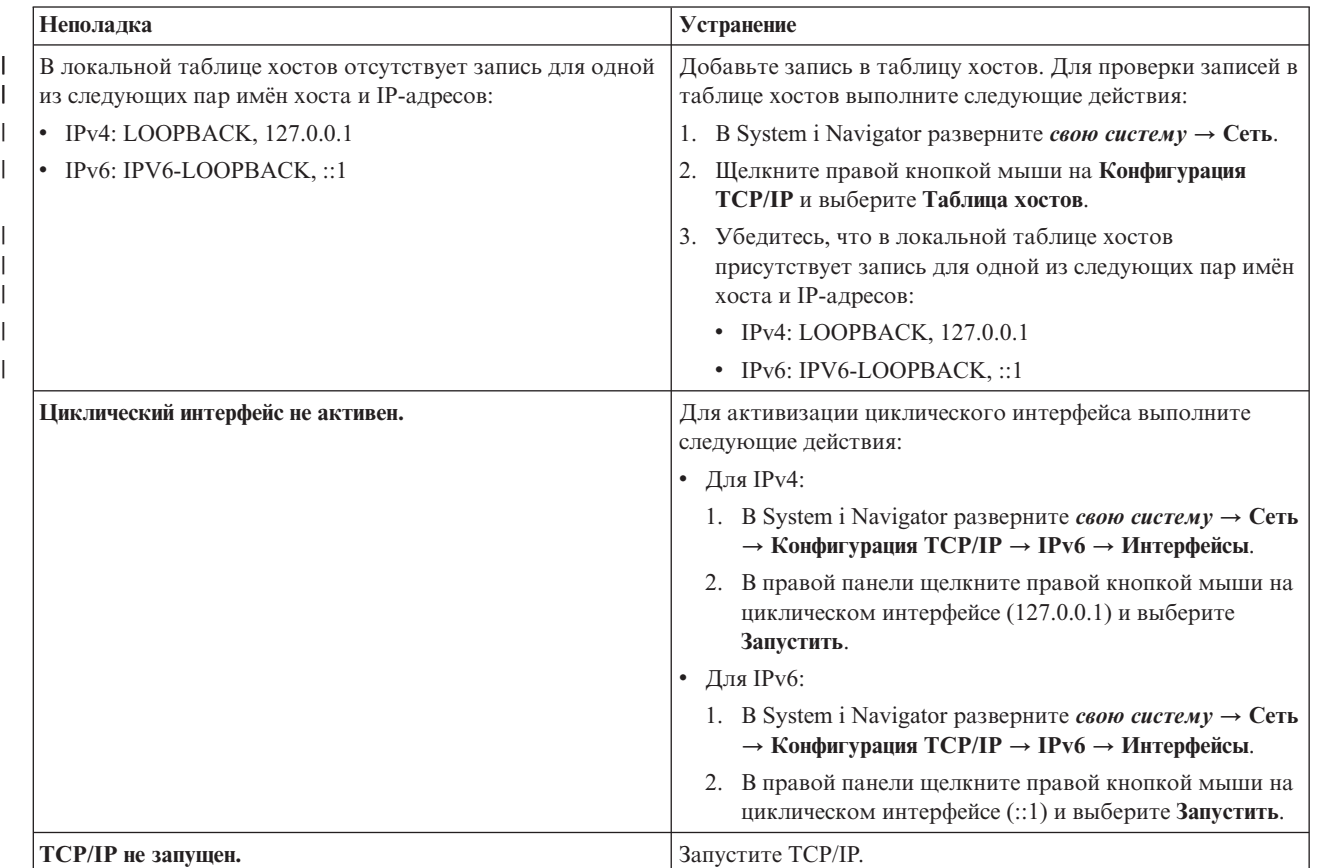

5. Идентифицировать неполадку и применить соответствующий метод восстановления.

#### Ссылки, связанные с данной

"Сообщения об ошибках" на стр. 14

Возможно, что при вызове команды PING для проверки соединения с другим хостом сети протокол ТСР/IР вернет сообщение об ошибке. Приведенная ниже таблица содержит описания сообщений об ошибках и инструкции по устранению неполадок.

Применение функции Ping к собственной системе:

Отправьте пробный пакет в локальный интерфейс, чтобы убедиться, что пакеты могут достигать интерфейсов в локальной сети (LAN).

В случае IPv4 это IP-адрес вручную настроенного интерфейса. В случае IPv6 это IP-адрес автоматически или вручную настроенного интерфейса.

Для отправки пробного пакета в систему выполните следующие действия:

- 1. В System і Navigator разверните свою систему  $\rightarrow$  Сеть.
- 2. Щелкните правой кнопкой мыши на Конфигурация ТСР/IР и выберите Утилиты -> Ping.
- 3. Укажите IP-адрес или имя хоста для одного из интерфейсов в LAN. Если вы указываете имя хоста, то вы должны выбрать Протокол для имен хостов.
- 4. Нажмите Отправить пробный пакет для отправки пробного пакета. Просмотрите ответы на отправленный запрос в списке результатов.

#### 5. Идентифицировать неполадку и применить соответствующий метод восстановления.

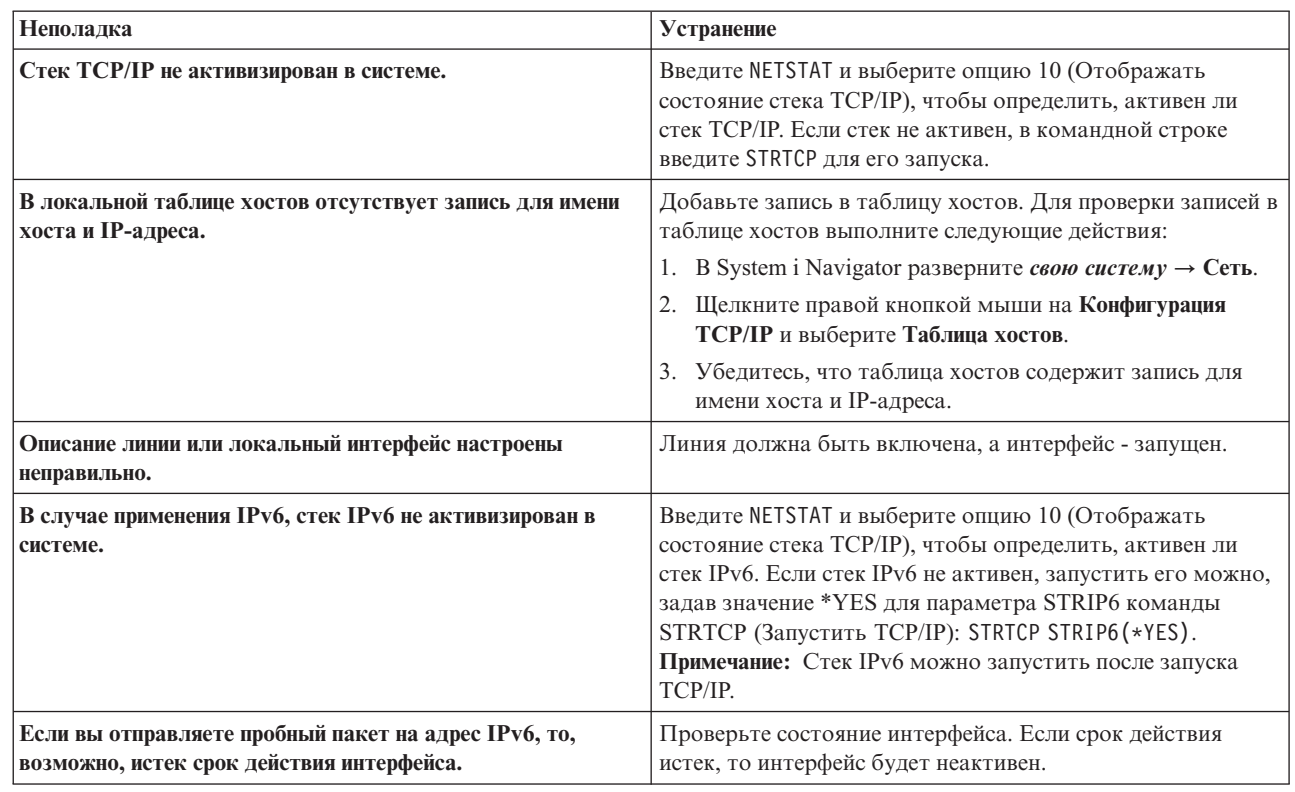

#### Ссылки, связанные с данной

 $\overline{1}$  $\overline{1}$  $\mathbf{I}$  $\mathbf{I}$ I  $\mathbf{I}$  $\overline{1}$ T T  $\overline{1}$  $\overline{1}$ 

 $\mathbf{I}$  $\mathbf{I}$  $\mathbf{I}$  $\mathbf{I}$  $\mathbf{I}$  $\mathbf{I}$  $\mathbf{I}$ 

"Сообщения об ошибках" на стр. 14

Возможно, что при вызове команды PING для проверки соединения с другим хостом сети протокол ТСР/IР вернет сообщение об ошибке. Приведенная ниже таблица содержит описания сообщений об ошибках и инструкции по устранению неполадок.

Отправка пробного пакета на интерфейс в сети, не подключенной напрямую к локальной сети:

Отправьте пробный пакет на удаленный интерфейс, чтобы убедиться, что пакеты могут достигать удаленной системы.

Отправьте пробный пакет в удаленную систему имен доменов (DNS), чтобы убедиться, что ваша система может обрабатывать имена доменов.

Для отправки пробного пакета выполните следующие действия:

- 1. В System і Navigator разверните свою систему  $\rightarrow$  Сеть.
- 2. Щелкните правой кнопкой мыши на Конфигурация TCP/IP и выберите Утилиты -> Ping.
- 3. Укажите IP-адрес или имя хоста удаленного интерфейса. Если вы указываете имя хоста, то вы должны выбрать Протокол для имен хостов.
- 4. Нажмите Отправить пробный пакет для отправки пробного пакета. Просмотрите ответы на отправленный запрос в списке результатов.
- 5. Сбои могут указывать на следующие неполадки:
	- ТСР/ІР не запущен.
	- Удаленная система недоступна.
	- Неверный размер фрейма. Размер фрейма, заданный в описании линии, должен быть больше или равен максимальному блоку передачи (MTU) интерфейса.
	- Неполадка сети, маршрутизатора, следующего узла или моста.
- <span id="page-19-0"></span>• В системе не настроен маршрут по умолчанию.
- В удаленной системе или на промежуточном брандмауэре отключен эхоповтор запросов или ответов ICMP.
- В случае нескольких IP-адресов и подсетей убедитесь, что параметру пересылки IP-дейтаграмм присвоено значение \*YES.
- Если запрашиваемый интерфейс настроен для работы с адаптером Ethernet, то вам может потребоваться изменить стандарт Ethernet в описании линии Ethernet. Укажите либо правильный стандарт Ethernet, либо значение \*ALL.
- Неполадка связана с DNS или таблицей имен хостов. Например, если вы отправляете пробный пакет на IP-адрес интерфейса, а не на имя хоста или домена, то вы должны проверить таблицу хостов и записи DNS.

#### Ссылки, связанные с данной

"Сообщения об ошибках"

Возможно, что при вызове команды PING для проверки соединения с другим хостом сети протокол ТСР/IР вернет сообщение об ошибке. Приведенная ниже таблица содержит описания сообщений об ошибках и инструкции по устранению неполадок.

#### Сообщения об ошибках:

 $\overline{1}$  $\overline{\phantom{a}}$  $\overline{1}$  $\overline{1}$  $\overline{1}$  $\overline{1}$ 

 $\overline{\phantom{a}}$  $\overline{1}$  Возможно, что при вызове команды PING для проверки соединения с другим хостом сети протокол TCP/IP вернет сообщение об ошибке. Приведенная ниже таблица содержит описания сообщений об ошибках и инструкции по устранению неполадок.

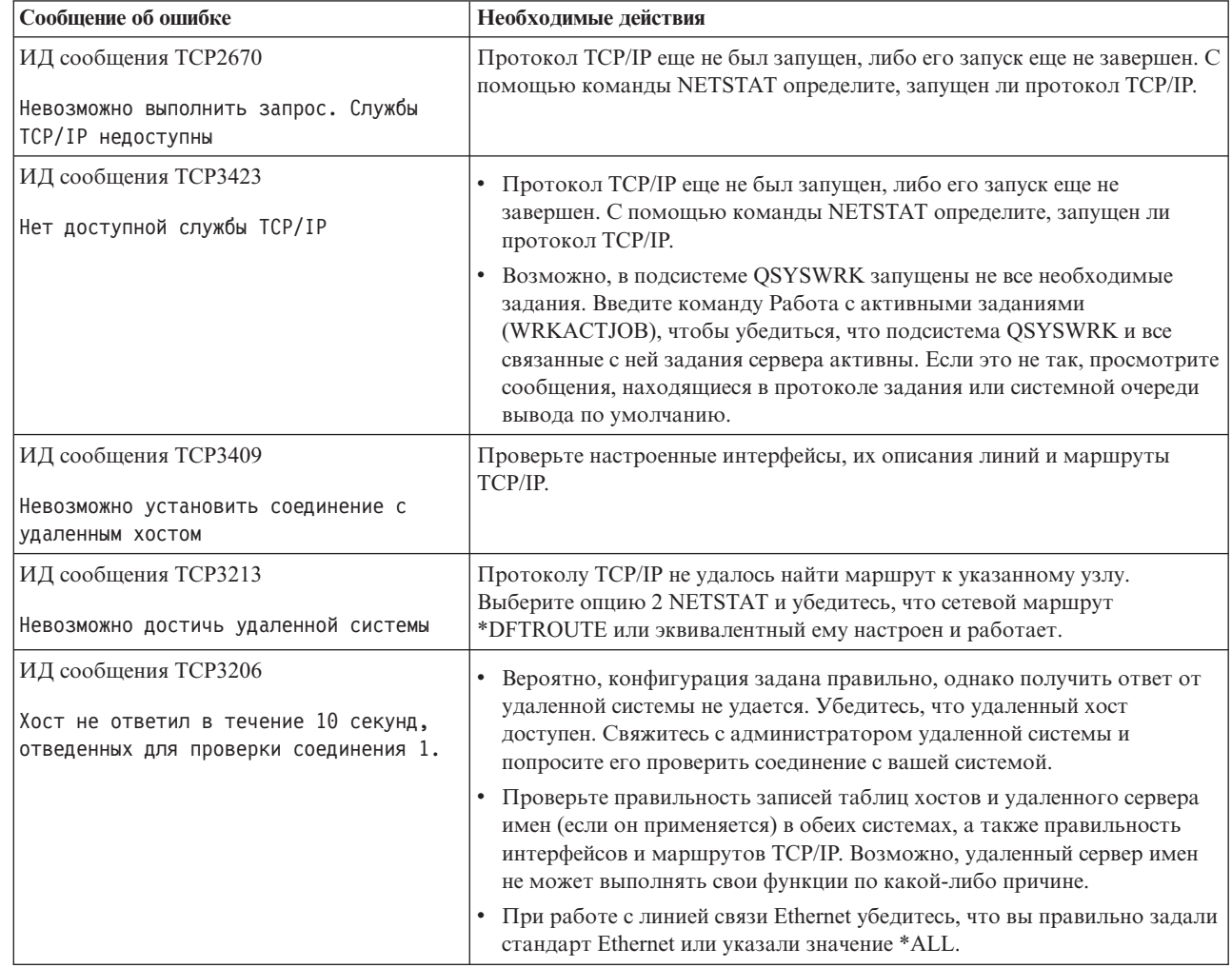

<span id="page-20-0"></span>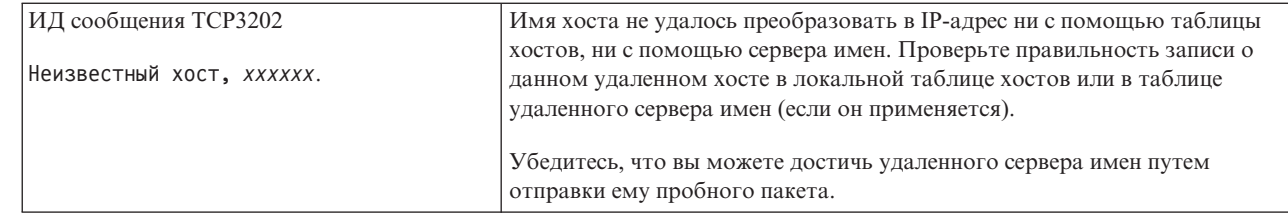

#### Залачи, связанные с ланной

Настройка ТСР/IР в состоянии системы с ограничениями

#### Параметры команды PING:

 $\overline{1}$ 

Параметры команды PING позволяют задать способ проверки связи.

В команде PING можно указывать различные параметры, например длину пакета и время ожидания ответа. По умолчанию время ожидания ответа составляет 1 секунду - в большинстве сетей этого промежутка удаленной системе вполне достаточно для отправки ответа. Однако, если удаленная система находится слишком далеко или сеть сильно загружена, то увеличение времени ожидания может улучшить результаты тестирования.

Рекомендуется не изменять значения, присвоенные параметрам этой команды по умолчанию. Помните, что если вы измените их, то сочетание слишком большой длины пакета и слишком короткого времени ожидания может не позволить сети отправить ответ из-за тайм-аута. Если сети не предоставить достаточно времени для передачи ответа, то вы получите сообщение о том, что система недоступна, хотя в действительности это не так.

#### Задачи, связанные с данной

"Применение функции Ping к собственной системе" на стр. 9

Отправьте пробный пакет в локальный интерфейс, чтобы убедиться, что пакеты могут достигать интерфейсов в локальной сети (LAN).

"Отправка пробного пакета на интерфейс в сети, не подключенной напрямую к локальной сети" на стр. 10 Отправьте пробный пакет на удаленный интерфейс, чтобы убедиться, что пакеты могут достигать удаленной системы. Отправьте пробный пакет в удаленную систему имен доменов (DNS), чтобы убедиться, что ваша система может обрабатывать имена доменов.

#### Трассировка маршрута

Функция трассировки маршрута позволяет проследить прохождение IP-пакетов через промежуточные системы в указанную систему назначения и таким образом обнаружить источник неполадки связи.

Число промежуточных систем маршрута может быть весьма велико. Каждая такая система называется узлом. Вы можете отслеживать (трассировать) все узлы маршрута или задать начальный и конечный узлы отрезка маршрута, выбранного для трассировки.

Функция трассировки маршрута выдает список маршрутизаторов на пути между локальной сетью и целевым узлом. Изучите этот список, чтобы обнаружить неполадку в сети. Например, если трассировка прекращается на каком-либо маршрутизаторе, то неполадка может быть вызвана сбоем этого маршрутизатора или последующего участка сети.

Функция трассировки поддерживается и для IPv4, и для IPv6.

Понятия, связанные с данным

Протокол Internet версии 6

#### Трассировка маршрута с помощью текстового интерфейса:

<span id="page-21-0"></span>Для применения функции трассировки маршрута из текстового интерфейса укажите имя или IP-адрес целевой системы. Принимается допустимый адрес IPv4 или IPv6.

Введите любую из следующих команд в командной строке:

- TRACEROUTE ИМЯ СИСТЕМЫ
- TRACEROUTE '10.1.1.1'
- · TRACEROUTE '2001:DB8::1'

#### Трассировка маршрута с помощью System i Navigator:

Для устранения неполадок связи можно выполнить трассировку маршрута с помощью System i Navigator.

Для трассировки маршрута из System i Navigator выполните следующие действия:

- 1. В System і Navigator разверните свою систему  $\rightarrow$  Сеть.
- 2. Щелкните правой кнопкой мыши на Конфигурация ТСР/IР и выберите Утилиты Трассировка маршрута.
- 3. Укажите IP-адрес или имя хоста. Если вы указываете имя хоста, то вы должны выбрать протокол для имен хостов.
- 4. Нажмите Трассировка для запуска трассировки. Просмотрите список обнаруженных маршрутов.

## Инструменты трассировки данных и заданий

Для устранения неполадок соединений TCP/IP можно использовать различные инструменты трассировки.

### Трассировка линии связи

Трассировку линии связи можно использовать для проверки правильности передачи данных по сети.

Воспользуйтесь функцией трассировки линии связи для устранения неполадок ТСР/IР. Трассировка линии связи - это служебная функция, позволяющая собрать данные, передаваемые по линии связи, например по локальной сети (LAN) или глобальной сети (WAN), для последующего анализа. Функция трассировки линии связи отслеживает только пакеты, поступающие в или отправляемые из i5/OS. Она не отслеживает другие пакеты, передаваемые по сети. По окончании трассировки данные можно сохранить в исходном виде в потоковом файле или отформатировать и поместить в буферный файл для просмотра или печати.

В случае системы с несколькими адресами данные можно отправлять в один интерфейс и принимать в другом интерфейсе. В этом случае следует трассировать две линии связи: одна будет применяться для отправки пакетов, а другая - для их приема.

Трассировка линии связи поддерживается и в IPv4, и в IPv6.

Трассировку линии связи следует применять в следующих ситуациях:

- С помощью процедур анализа неполадки не удается получить достаточно информации о неполадке.
- Вы считаете, что причина неполадки нарушение правил протокола.
- Вы считаете, что причина неполадки помехи на линии.
- Необходимо проверить правильность передачи данных в сети приложением.
- Необходимо выяснить, не вызвана ли низкая производительность сети ее перегруженностью или низкой пропускной способностью.

Для запуска трассировки линии связи с помощью команд CL необходимы специальные права доступа \*SERVICE, которые задаются в профайле пользователя, или права на доступ к функции служебной трассировки i5/OS через System i Navigator.

<span id="page-22-0"></span>Результаты, схожие с информацией трассировки линии связи, можно получить с помощью функции трассировки соединений. Более подробная информация находится в разделе приведена в разделе Трассировка линии связи.

Для работы с функцией трассировки линии связи выполните следующие задачи.

#### **Задачи, связанные с данной**

["Трассировка](#page-30-0) заданий" на стр. 25

Средство трассировки заданий позволяет трассировать данные в любом задании с целью обнаружения неполадки.

#### **Ссылки, связанные с данной**

Пользовательские профайлы

#### **Планирование трассировки линии связи:**

Для проверки правильности передачи данных по сети с помощью трассировки линии связи необходимо подготовиться к ней.

Перед тем как приступить к работе с функцией трассировки линии связи, выполните следующие задачи:

- 1. Выясните имя описания линии связи, сопоставленной с интерфейсом TCP/IP, вызывающим сбой или применяемым приложением или сетью, в работе которых возникает сбой. Для определения имени описания линии связи, сопоставленной с интерфейсом, введите команду NETSTAT \*IFC (для интерфейсов IPv4) или NETSTAT \*IFC6 (для интерфейсов IPv6). | | | |
- 2. Убедитесь, что линия связи подключена и что интерфейс TCP/IP, применяющий эту линию связи, | запущен. В этом случае система сможет передавать и принимать данные TCP/IP с использованием этих интерфейса и линии. Для проверки активности интерфейса воспользуйтесь командой NETSTAT \*IFC (для интерфейсов IPv4) или NETSTAT \*IFC6 (для интерфейсов IPv6). | | |

#### **Выполнение трассировки линии связи:**

Трассировка линии связи может выполняться с помощью команд CL. Если вы хотите запустить новую трассировку той же линии, то сначала удалите существующие результаты трассировки.

#### *Запуск трассировки линии связи:*

Эта операция позволяет запустить трассировку для указанного описания линии или сетевого интерфейса.

**Примечание:** Трассировка линии связи больше не позволяет отслеживать данные в описании сетевого сервера (\*NWS). С ее помощью можно отслеживать данные либо в описании конкретной линии (\*LIN), либо в описании сетевого интерфейса (\*NWI).

В случае системы с несколькими адресами данные можно отправлять в один интерфейс и принимать в другом интерфейсе. В этом случае следует трассировать две линии связи: одна будет применяться для отправки пакетов, а другая - для их приема.

Для запуска трассировки линии связи выполните следующие действия:

- 1. Необязательно: Если предстоит сбор большого объема данных, задайте значение максимального объема памяти в системе. Это значение определяет, какой объем памяти (в мегабайтах) может быть отведен под хранение результатов всех трассировок. Это можно сделать только в меню Системный инструментарий (SST). Для того чтобы задать значение максимального объема памяти, выполните следующие действия:
	- a. В командной строке введите STRSST (Запустить системный инструментарий).
	- b. Введите свой ИД пользователя и пароль сервисных средств.
	- c. Выберите опцию 1 (Запустить сервисное средство).
	- d. Выберите опцию 3 (Работа с трассировкой линии связи).
- e. Нажмите F10 (Изменить размер).
- f. В поле *Новый максимальный объем памяти* укажите значение, достаточное для размещения данных трассировки, и нажмите Enter.
- g. Нажмите F3 (Выход) для выхода из меню Системный инструментарий.
- 2. В командной строке введите STRCMNTRC.
- 3. В поле *Объект конфигурации* укажите имя линии, например TRNLINE.
- 4. В поле *Тип* укажите тип ресурса: \*LIN или \*NWI.
- 5. В поле *Размер буфера* укажите значение, достаточное для размещения предполагаемого объема данных. Для большинства протоколов достаточно 8 Мб. Для соединения Ethernet 10/100 достаточно от 16 Мб до 1 Гб. Если вы затрудняетесь, укажите 16 Мб в качестве максимального объема памяти, выделяемого протоколу.
- 6. В поле *Опции трассировки линии связи* введите \*RMTIPADR , если вы хотите ограничиться трассировкой одного удаленного интерфейса. В противном случае, оставьте значение по умолчанию.
- 7. В поле *Удаленный IP-адрес* укажите IP-адрес удаленного интерфейса, для которого будет выполняться сбор данных трассировки.

Трассировка линии связи продолжается, пока не будет выполнено одно из следующих условий:

- Будет запущена команда ENDCMNTRC.
- Выполнение трассировки будет прекращено из-за неполадки физической линии.
- v В поле *Переполнение трассировки* указано \*STOPTRC и произойдет переполнение буфера.

*Завершение трассировки линии связи:*

Для форматирования и просмотра данных трассировки необходимо сначала завершить трассировку. Это действие завершит процесс трассировки, но сохранит ее результаты в буфере трассировки линии связи.

Для завершения трассировки линии связи выполните следующие действия:

- 1. В командной строке введите ENDCMNTRC.
- 2. В поле *Объект конфигурации* укажите ту же линию, что и при запуске трассировки, например TRNLINE.
- 3. В поле *Тип* укажите тип ресурса: \*LIN или \*NWI.

*Создание дампа трассировки линии связи:*

Создание дампа в потоковом файле дает некоторые преимущества. Преимущества использования данной функции рассмотрены ниже.

- Вы можете запускать новые трассировки, не теряя уже полученные результаты прежних трассировок.
- В случае выполнения загрузки начальной программы (IPL) в системе необработанные результаты трассировки останутся в потоковом файле.
- Даже после выполнения IPL или удаления буфера трассировки вы сможете многократно форматировать результаты трассировки. Если вы не сохраните дамп трассировки в потоковом файле, то после выполнения IPL системы или удаления буфера трассировки вы уже не сможете отформатировать результаты трассировки.
- Вы можете проанализировать результаты трассировки с помощью пользовательской программы форматирования.

**Примечание:** В случае IPv6 вы должны сохранить дамп трассировки в потоковом файле, выполнив указанные ниже действия. В случае IPv4 это необязательно.

Для создания дампа данных трассировки линии связи выполните следующие действия:

- 1. Создайте каталог, например mydir. Инструкции по созданию каталога см. в описании команды CRTDIR (Создать каталог) в разделе Управляющий язык (CL).
- 2. В командной строке введите DMPCMNTRC.
- <span id="page-24-0"></span>3. В поле *Объект конфигурации* укажите ту же линию, что и при запуске трассировки, например TRNLINE.
- 4. В поле *Тип* укажите тип ресурса: \*LIN или \*NWI.
- 5. В поле *Целевой потоковый файл* укажите полное имя, например /mydir/mytraces/trace1.

#### **Ссылки, связанные с данной**

Команда Создать каталог (CRTDIR)

*Печать результатов трассировки линии связи:*

Для IPv4 результаты трассировки линии связи можно напечатать либо через собранные необработанные данные, либо из потокового файла, в котором они были сохранены. Для IPv6 печатать можно только из потокового файла.

Следующая операция записывает данные трассировки линии связи для указанной линии или описания сетевого интерфейса в буферный файл или файл вывода.

- **Примечание:** Если вы пользуетесь Enterprise Extender для работы приложений Системной сетевой архитектуры (SNA) в сетях Протокола Internet (IP) с помощью Высокопроизводительной маршрутизации (HPR), задайте следующие дополнительные параметры команды PRTCMNTRC в следующих процедурах.
	- В поле Форматировать только данные SNA введите \*Yes.
	- v В поле Форматировать HPR с помощью IP введите \*Yes.
	- В поле Форматировать LDLC с помощью IP введите \*Yes.

#### **Печать собранных необработанных данных**

В случае, если необработанные данные были собраны без создания дампа, выполните следующие действия для их печати:

- 1. В командной строке введите PRTCMNTRC.
- 2. В поле *Объект конфигурации* укажите ту же линию, что и при запуске трассировки, например TRNLINE, и нажмите Enter.
- 3. В поле *Тип* укажите тип ресурса: \*LIN или \*NWI.
- 4. В поле *Кодировка* укажите \*EBCDIC или \*ASCII. Данные следует напечатать дважды, один раз указав \*EBCDIC , а другой - \*ASCII.
- 5. В поле *Форматировать данные TCP/IP* введите \*YESи дважды нажмите Enter.
- 6. Выполните шаги 1-5 еще раз, указав другую кодировку.

#### **Печать из потокового файла**

В случае, если данные были сохранены в потоковом файле, выполните следующие действия для их печати:

- 1. В командной строке введите PRTCMNTRC.
- 2. В поле *Исходный потоковый файл* укажите полное имя, например /mydir/mytraces/trace1, и нажмите Enter.
- 3. В поле *Кодировка* введите \*EBCDIC или \*ASCII. Данные следует напечатать дважды, один раз указав \*EBCDIC , а другой - \*ASCII.
- 4. Выполните шаги 1-3 еще раз, указав другую кодировку.

#### *Просмотр данных трассировки линии связи:*

Для просмотра данных трассировки линии связи выполните следующие действия.

1. В командной строке введите WRKSPLF.

- 2. В окне **Работа с буферным файлом** нажмите F11 (Вид 2) для просмотра даты и времени нужного буферного файла. Если в меню показано слово Еще... и вам требуется продолжить поиск буферного файла, прокрутите список файлов вверх или вниз; в противном случае, перейдите к следующему шагу.
- 3. Укажите 5 в столбце Опц рядом с нужным буферным файлом. Чем ниже в списке находится файл, тем более свежие данные трассировки линии связи он содержит.
- 4. Убедитесь, что вы выбрали нужную информацию трассировки линии связи; проверьте также правильность времени запуска и завершения трассировки.

*Чтение трассировки линии связи:*

Информация трассировки линии связи подразделяется на несколько типов.

В первой части перечислены значения полей, указанные при запуске трассировки, например *Объект конфигурации*. Прокрутите список и найдите перечень элементов, таких как *Номер записи* и *S/R*, со связанными определениями. Эти элементы представляют заголовки, которые впоследствии применяются для обозначения разделов информации трассировки линии связи. Этот список может пригодиться вам при чтении данных трассировки. На рисунке показан раздел предварительной информации трассировки линии связи.

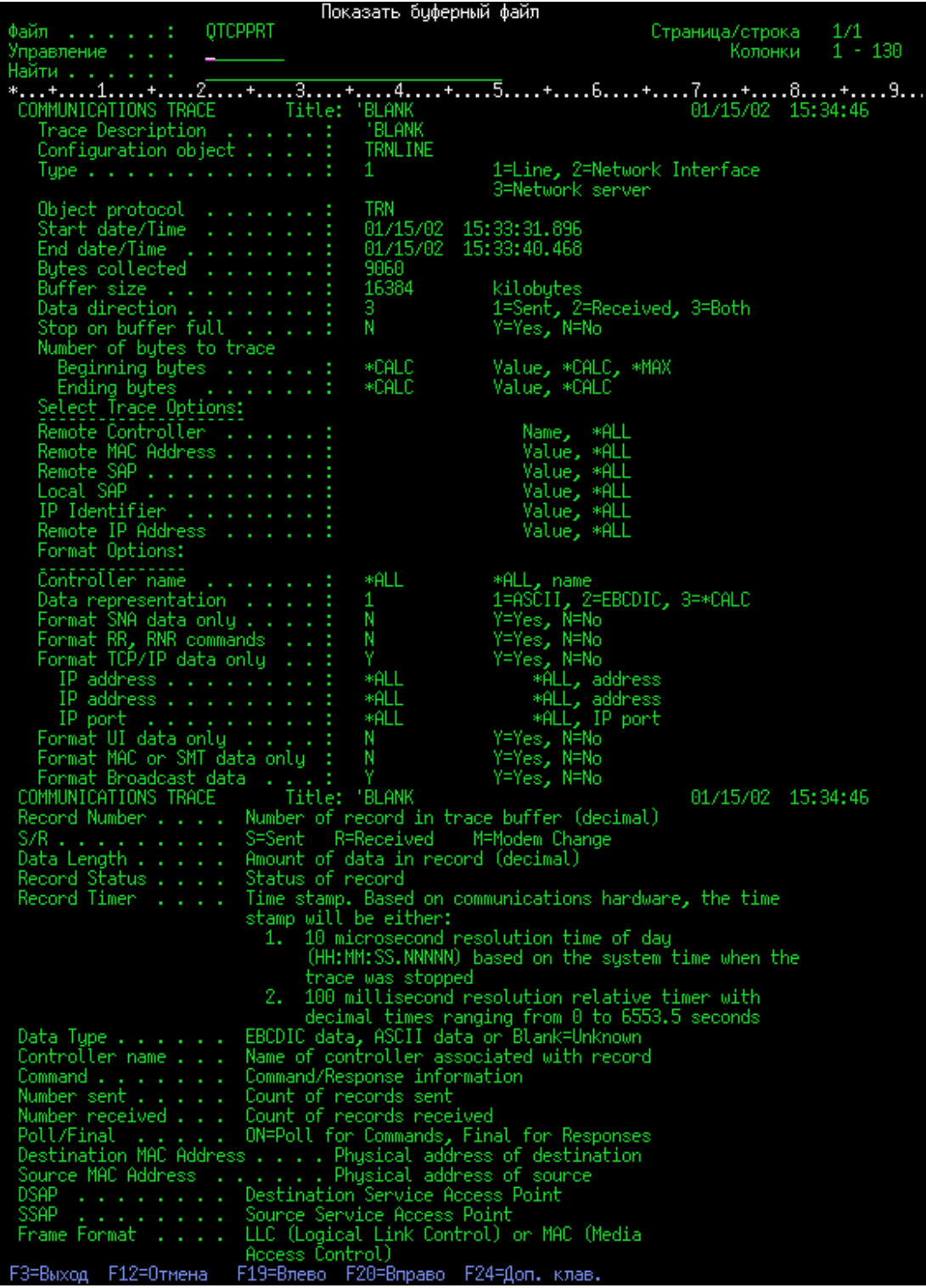

Ознакомившись с предварительной информацией, перейдите к собственно данным TCP/IP, полученным в результате трассировки линии связи. Строка заголовков, начинающаяся с *Номер записи*, указывает разделы записей данных. Каждый номер записи представляет фрейм. Информация фрейма поможет вам при устранении неполадок TCP/IP в системе или в подключенной к ней сети.

Звездочка (\*) после номера записи, например 31\*, обозначает отсутствующие данные трассировки. Это указывает на удаление записей трассировки. Сбор данных трассировки выполняется процессором

<span id="page-27-0"></span>ввода-вывода (IOP). Если линия связи сильно загружена, то IOP обрабатывает данные ввода-вывода в приоритетном порядке по сравнению с информацией трассировки линии связи. В такой ситуации IOP может удалить часть записей трассировки. Удаление записей, как правило, означает, что IOP не в состоянии справиться с чрезмерными нагрузками в сети.

В случае отсутствия данных трассировки линии связи вы можете:

- Смириться с отсутствием некоторых фреймов из-за того, что линия связи загружена.
- Выяснить, существует ли возможность переключить часть потока данных на другую линию или интерфейс TCP/IP.

На этом рисунке показан раздел данных TCP/IP в результатах трассировки линии связи.

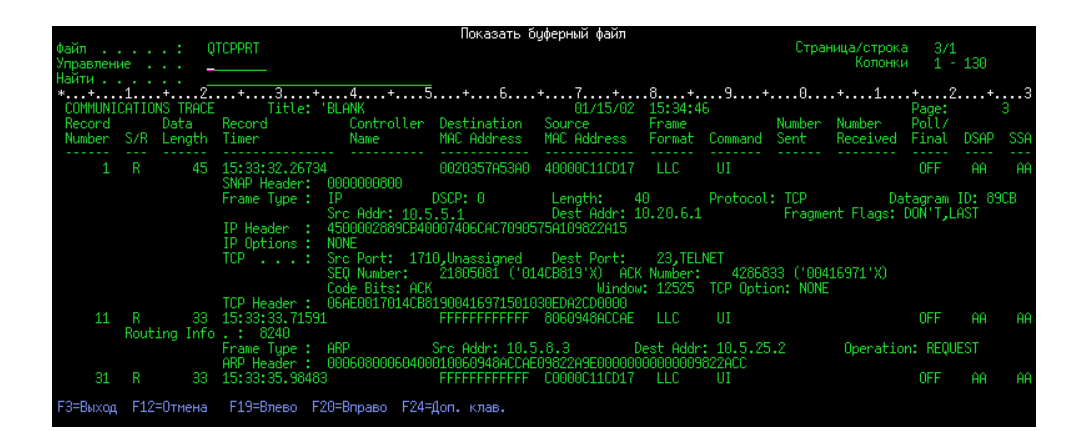

#### *Удаление трассировки линии связи:*

Перед запуском новой трассировки линии связи вы должны удалить результаты предыдущей трассировки для этой линии. Результаты трассировки можно удалить после ее завершения. Эта операция означает удаление буфера трассировки линии связи для указанной линии или описания сетевого интерфейса.

Для удаления результатов трассировки линии связи выполните следующие действия:

- 1. В командной строке введите DLTCMNTRC.
- 2. В поле *Объект конфигурации* укажите имя линии, например TRNLINE.
- 3. В поле *Тип* укажите тип ресурса: \*LIN или \*NWI.

#### **Средства анализа трассировки линий связи:**

Анализатор трассировки линий связи предназначен для анализа возможных неполадок, связанных с защитой или производительностью соединений. Он использует трассировки линий связи запущенные с помощью команд Запустить трассировку связи (STRCMNTRC) или Трассировать соединение (TRCCNN).

Анализатор трассировки линий связи помогает определить тип возникшей неполадки связи. Он запрашивает характеристики неполадки и расположение трассировки и производит ее анализ для определения возможных источников неполадок. Для каждой обнаруженной неполадки он предоставляет подробное объяснение и предлагает варианты ее устранения.

Он также показывает фреймы трассировки, которые свидетельствуют о каждой неполадке. Анализатор можно также использовать для просмотра трассировки по отдельной паре портов, или по другому признаку, или для просмотра сводок для каждого фрейма трассировки.

**Примечание:** Анализатор трассировки линий связи можно установить только в операционных системах Operating System/400 (OS/400) V5R2, i5/OS V5R3 или более поздней версии.

#### <span id="page-28-0"></span>*Установка Анализатора трассировки линий связи:*

Для установки Анализатора трассировки линий связи выполните следующие действия.

- 1. В System i Navigator щелкните правой кнопкой мыши на элементе **Мои соединения** → **Опции установки** → **Установить встраиваемые модули**.
- 2. Выберите систему, откуда вы хотите установить Анализатор трассировки линий связи.
- 3. Введите допустимое имя пользователя и пароль для системы, в которой необходимо установить Анализатор трассировки линий связи.
- 4. Из списка встраиваемых модулей выберите **Анализатор трассировки линий связи**.
- 5. Выберите **Далее**.
- 6. Выберите **Готово**.

*Запуск Анализатора трассировки линий связи:*

Для запуска Анализатора трассировки линии связи выполните следующие действия.

- 1. В System i Navigator выберите систему, в которой установлен Анализатор трассировки линии связи.
- 2. Щелкните правой кнопкой мыши на **Настройка и обслуживание**.
- 3. Выберите **Инструменты** → **Анализатор трассировки линий связи**.

#### **Дополнительные функции трассировки линии связи:**

Команда Проверить трассировку линии связи (CHKCMNTRC) и API Проверить трассировку линии связи (QSCCHKCT) предоставляют дополнительные функции трассировки линии связи.

С помощью команды CHKCMNTRC и API QSCCHKCT вы можете проверить состояние существующих трассировок линий связи и программными средствами проверить объем выделенной в данный момент памяти для трассировок.

#### *Проверка трассировки линии связи:*

Вам может потребоваться выяснить, выполняются ли в настоящее время трассировки линий связи в системе. Для просмотра состояния трассировки конкретной линии связи или описания сетевого интерфейса, а также всех трассировок определенного типа, существующих в системе, воспользуйтесь командой Проверить трассировку линии связи (CHKCMNTRC). Информация о состоянии выдается в виде сообщения.

Для проверки состояния трассировки линии связи выполните следующие действия:

- 1. В командной строке введите CHKCMNTRC.
- 2. В поле *Объект конфигурации* укажите имя линии, например TRNLINE, или укажите \*ALL , если вы хотите проверить состояние всех трассировок определенного типа.
- 3. В поле *Тип* укажите тип ресурса: \*LIN или \*NWI.

#### *Программная проверка объема памяти:*

API Проверить трассировку линии связи (QSCCHKCT) позволяет выяснить максимальный объем памяти, выделенный для трассировок, а также размер в байтах объектов всех выполняющихся и остановленных трассировок в системе.

#### **Понятия, связанные с данным**

Интерфейсы прикладных программ

#### **Трассировка соединений**

Для обнаружения источника неполадки можно трассировать зашифрованные данные с помощью трассировки соединения. Трассировка соединения особенно полезна для таких соединений, как виртуальный Ethernet и OptiConnect, которые не поддерживают общей функции трассировки линии связи.

- <span id="page-29-0"></span>l Команда Трассировка соединения (TRCCNN) - это служебная функция, которая выдает примерно те же
- результаты, что и при общей трассировке линии связи. Команда TRCCNN SET (\*ON) TRCTYPE(\*IP) |
- SIZE(128000) выполняет трассировку данных на уровне TCP/IP лицензионного внутреннего кода. |

Трассировка соединения полезна в ситуациях, когда общая трассировка линии связи недоступна или малоэффективна. Например:

- v В системе установлены приложения TCP, применяющие Secure Sockets Layer (SSL), или применяется IP-защита. В обоих случаях происходит шифрование данных, передаваемых по линии связи. По этой причине, общая трассировка линии связи не позволяет просмотреть передаваемые данные. Однако это можно сделать с помощью трассировки соединения, поскольку она трассирует данные до шифрования и после дешифрования.
- v Протокол TCP/IP применяется в соединении, не поддерживающем общую трассировку линии связи, например в циклическом интерфейсе, соединении OptiConnect или твинаксиальном соединении. В этой ситуации можно воспользоваться трассировкой соединения.

Для запуска трассировки соединения с помощью команд CL необходимы специальные права доступа | \*SERVICE, которые задаются в профайле пользователя, или права на доступ к функции служебной | трассировки i5/OS через System i Navigator. |

#### **Ссылки, связанные с данной**

Пользовательские профайлы

Команда Трассировка соединения (TRCCNN)

## **Трассировать приложение TCP/IP**

Для трассировки информации, относящейся к конкретным серверам приложений TCP/IP, можно воспользоваться командой Трассировка приложения TCP/IP (TRCTCPAPP).

Эта функция обычно запускается по указанию сотрудника сервисного представительства. Информация по устранению неполадок некоторых серверов приложений приведена в разделе [Устранение](#page-85-0) неполадок конкретных [приложений](#page-85-0) .

Команда TRCTCPAPP поддерживается следующими приложениями:

- Сервер служб сертификатов
- Сервер служб каталогов
- v Управление распределенными данными (DDM с Архитектура распределенных реляционных баз данных (DRDA)) в TCP/IP
- v Протокол передачи файлов (FTP)
- Серверы хостов
	- Центральный сервер
	- Сервер баз данных
	- Сервер очередей данных
	- Сервер сетевой печати
	- Сервер удаленных команд
	- Сервер номеров портов
	- Сервер входа
- v Сервер HTTP (на основе Apache)
- Протокол туннеля второго уровня (L2TP)
- | Среда почтового сервера
	- Правила обработки пакетов
	- Протокол двухточечной связи (PPP)
- | Почтовый протокол (POP)
- <span id="page-30-0"></span>• Quality of Service (QoS)
- Клиент и сервер Простого протокола передачи почты (SMTP)
- Клиент и сервер Простого протокола сетевого времени (SNTP)
- Telnet
- Сервер Виртуальной частной сети (VPN)
- АРІ виртуальных терминалов

Для запуска такой трассировки с помощью команд CL необходимы специальные права доступа \*SERVICE, которые задаются в профайле пользователя, или права на доступ к функции служебной трассировки i5/OS через System i Navigator.

#### **Ссылки, связанные с данной**

Пользовательские профайлы

Команда Трассировка приложения TCP/IP (TRCTCPAPP)

## **Трассировка заданий**

Средство трассировки заданий позволяет трассировать данные в любом задании с целью обнаружения неполадки.

Трассировка заданий - это инструмент анализа неполадок, позволяющий отслеживать действия любого приложения. С трассировки заданий рекомендуется начинать поиск неполадки приложения. Трассировку заданий можно включить в любом задании и следить за операциями в этом приложении. Трассировка заданий записывает необработанные данные и сохраняет их в наборе файлов баз данных.

Трассировка заданий выполняется с помощью последовательности команд CL, таких как Начать трассировку (STRTRC), Завершить трассировку (ENDTRC) и Печать результатов трассировки (PRTTRC). Запуск трассировки задания требует сравнительно немного ресурсов системы. Напротив, завершение трассировки задания и печать ее результатов требуют гораздо большего времени и ресурсов. Если возможности по выполнению интерактивных операций в системе ограничены, то команды ENDTRC и PRTTRC рекомендуется запускать в пакетном режиме.

Учтите, что если код приложения создается с помощью параметра OPTIMIZE(40), то утилита оптимизации отключает трассировку вызовов и инструкций. Хотя вы можете указать LICOPT (CallTracingAtHighOpt), чтобы включить трассировку вызовов задания, утилита оптимизации по-прежнему может отключать некоторые вызовы. По этой причине, трассировка заданий с помощью параметра OPTIMIZE(40) может оказаться неэффективной.

Трассировку заданий следует применять в следующих ситуациях:

- Вы хотите выполнить отладку всех заданий в системе. Сведения в таблице сервера отражают связь между серверами, приложениями и заданиями, которые они выполняют.
- Вы хотите устранить неполадки приложения сокетов.
- Вы разрабатываете приложение для i5/OS и столкнулись с неполадкой. Путем трассировки приложения вы можете ее идентифицировать.

Для запуска трассировки задания с помощью команд CL необходимы специальные права доступа \*SERVICE, которые задаются в профайле пользователя, или права на доступ к функции служебной трассировки i5/OS через System i Navigator.

Следующие инструкции по трассировке заданий можно использовать в качестве руководства. В примере иллюстрируется применение трассировки заданий для устранения неполадок в приложении сокетов. Когда в API сокетов возвращаются ошибки, сокеты добавляют информацию в вывод трассировки задания. Вы можете указать и другие параметры, в зависимости от типа отлаживаемого приложения. Учтите, что при отладке приложений сокетов может оказаться полезной и трассировка линии связи.

#### <span id="page-31-0"></span>**Задачи, связанные с данной**

["Трассировка](#page-21-0) линии связи" на стр. 16

Трассировку линии связи можно использовать для проверки правильности передачи данных по сети.

#### **Ссылки, связанные с данной**

"Таблица [серверов"](#page-40-0) на стр. 35

Таблица серверов позволяет выяснить, каким образом организовано взаимодействие между серверами, заданиями серверов, описаниями заданий и подсистемами.

#### **Запуск трассировки задания:**

Это действие запускает трассировку одного или нескольких заданий. Вы можете запустить любое число сеансов трассировки, но идентификаторы активных сеансов трассировки должны быть уникальными в системе.

**Примечание:** Если вы не определили задание, для которого необходимо выполнить трассировку, используйте таблицу [серверов](#page-40-0) в качестве справочника для определения заданий и соответствующих им серверов.

Для запуска трассировки задания выполните следующие действия:

- 1. В командной строке введите STRTRC (Начать трассировку) и нажмите F4 (Приглашение).
- 2. В поле *ИД сеанса* укажите осмысленный идентификатор сеанса, например *mytrace*. Этот ИД сеанса понадобится вам позже, при завершении трассировки или печати ее результатов.
- 3. В поле *Задания* укажите значения следующих трех полей. Помните, что нельзя указать \*ALL во всех трех полях. По крайней мере одно из полей должно быть отлично от \*ALL.
	- v В поле *Задания, Имя задания* выберите одну из следующих опций:
		- Для трассировки только того задания, из которого запущена команда Начать трассировку (STRTRC), введите \* .
		- Для трассировки конкретного задания укажите имя этого задания, например *job*. Можно указать до десяти заданий.
		- Для трассировки набора заданий, имена которых начинаются с определенных символов, укажите шаблон имен заданий, например *job\**. В этом случае будут трассироваться все задания, имена которых начинаются на JOB. Различные способы форматирования трассировки задания общего назначения приведены в разделе ["Трассировки](#page-33-0) по шаблону" на стр. 28.
		- Для трассировки всех заданий введите \*ALL. Однако трассировать все задания не рекомендуется.
	- v В поле *Задания, Пользователь* укажите имя пользователя задания, например USER. Допустимы также шаблоны вида USER\*, а также значение \*ALL. Однако трассировать задания всех пользователей не рекомендуется.
	- v В поле *Задания, Номер* введите \*ALL или номер задания. Если вы укажете \*ALL, то поле *Имя задания* рассматривается как шаблон имен заданий.
- 4. В поле *ИД нити* введите \*ALL , если только вы не хотите трассировать конкретную нить.
- 5. В поле *Максимальный объем используемой памяти* укажите значение, которое, по вашему мнению, будет достаточным для сбора необходимой информации трассировки. Объем памяти, необходимой для буфера трассировки, зависит от продолжительности трассировки и загруженности трассируемого задания. Значение по умолчанию - 10000 Кб (10 Мб).
- 6. В поле *Переполнение трассировки* введите \*WRAP или \*STOPTRC, в зависимости от того, какое действие должно выполняться при переполнении буфера трассировки. Если вы хотите собирать информацию трассировки, пока не произойдет неполадка, введите \*WRAP; в этом случае при переполнении буфера новая информация будет записываться вместо старой. Если вы не хотите, чтобы информация трассировки замещалась, введите \*STOPTRC.
- 7. В поле *Тип трассировки* введите \*ALL для сохранения всех данных трассировки независимо от их типа.
- 8. В поле *Тип трассировки: Компонент* введите \*SOCKETS.
- <span id="page-32-0"></span>9. В поле *Тип трассировки: Уровень трассировки* укажите \*VERBOSE.
- 10. В поле *Фильтр трассировки* введите \*NONE. Если вы хотите фильтровать собираемую информацию трассировки, укажите имя фильтра трассировки, например tracefiltername. Если вы еще не создали фильтр трассировки, сделайте это с помощью команды Добавить фильтр трассировки (ADDTRCFTR). Фильтр трассировки применим только к трассировкам типа \*FLOW.
- 11. Нажмите Enter. Должно быть выдано сообщение Команда STRTRC ИД сеанса MYTRACE успешно запущена. Если при настройке, запуске или завершении серверов вы столкнулись с неполадкой, можно задать \*TCPIPCFG и проверить, допустима ли настройка.

#### **Ссылки, связанные с данной**

#### "Таблица [серверов"](#page-40-0) на стр. 35

Таблица серверов позволяет выяснить, каким образом организовано взаимодействие между серверами, заданиями серверов, описаниями заданий и подсистемами.

#### ["Трассировки](#page-33-0) по шаблону" на стр. 28

Трассировка заданий по шаблону позволяет трассировать задания несколькими различными способами. Вы можете задать определенные критерии, чтобы получить нужные результаты трассировки.

#### **Воспроизведение неполадки:**

Воспроизведите неполадку, повторив ранее выполненные действия.

#### **Завершение трассировки задания:**

Это действие завершает трассировку и сохраняет собранные записи трассировки в наборе файлов баз данных. Записи трассировки будут храниться в файлах баз данных, пока вы не запустите команду Удалить данные трассировки (DLTTRC).

Для завершения трассировки задания выполните следующие действия:

- 1. В командной строке введите ENDTRC и нажмите F4 (Приглашение).
- 2. В поле *ИД сеанса* укажите имя трассировки, которую вы хотите завершить, например *mytrace*.
- 3. В поле *Опция данных* введите \*LIB для сохранения результатов трассировки в файлах баз данных с целью последующей печати.
- 4. В поле *Библиотека данных* укажите имя библиотеки, в которой будут сохранены результаты трассировки, например *lib*. На момент выполнения команды ENDTRC библиотека должна уже существовать. Если вы не укажете имя библиотеки, то будет использована библиотека по умолчанию, QGPL.
- 5. Нажмите Enter. Должно быть выдано сообщение Команда ENDTRC ИД сеанса MYTRACE успешно сохранила данные в библиотеке LIB.
- **Примечание:** Выполнение команды ENDTRC (Завершить трассировку) может отнять много времени и ресурсов. Если возможности по выполнению интерактивных операций в системе ограничены, то команду ENDTRC рекомендуется запускать в пакетном режиме.

#### **Печать результатов трассировки задания:**

Это действие форматирует сохраненные результаты трассировки и записывает их в буферный файл вывода или в файл вывода базы данных.

Для печати результатов трассировки задания выполните следующие действия:

- 1. В командной строке введите PRTTRC (Печать результатов трассировку) и нажмите F4 (Приглашение).
- 2. В поле *Элемент данных* введите *mytrace*.
- 3. В поле *Библиотека данных* введите *lib*. Это та же библиотека, что вы указали в команде ENDTRC. Нажмите Enter.
- <span id="page-33-0"></span>4. Поддержка файлов вывода позволяет программно обрабатывать собранную информацию трассировки. Это особенно полезно, если вы хотите разработать собственную программу форматирования результатов трассировки. Параметр файла вывода используется командой PRTTRC.
- **Примечание:** Выполнение команды PRTTRC (Печать результатов трассировки) может отнять много времени и ресурсов. Если возможности по выполнению интерактивных операций в системе ограничены, то команду PRTTRC рекомендуется запускать в пакетном режиме.

#### **Ссылки, связанные с данной**

Команда Напечатать данные трассировки (PRTTRC)

#### **Удаление результатов трассировки задания:**

Это действие удаляет записи трассировки, сохраненные в файлах базы данных в результате выполнения команды Завершить трассировку (ENDTRC).

Для удаления результатов трассировки задания выполните следующие действия:

- 1. В командной строке введите DLTTRC (Удалить результаты трассировки) и нажмите F4 (Приглашение).
- 2. В поле *Элемент данных* введите *mytrace*.
- 3. В поле *Библиотека данных* введите *lib*. Это та же библиотека, что вы указали в команде ENDTRC.
- 4. Нажмите Enter. Должно быть выдано сообщение Удаление элемента данных MYTRACE из файлов баз данных.

#### **Дополнительные функции трассировки заданий:**

В трассировке заданий предусмотрены некоторые дополнительные функции, позволяющие расширить результаты трассировки.

#### *Трассировки по шаблону:*

Трассировка заданий по шаблону позволяет трассировать задания несколькими различными способами. Вы можете задать определенные критерии, чтобы получить нужные результаты трассировки.

Трассировка заданий по шаблону позволяет:

- Запускать неограниченное число трассировок заданий. Это позволяет трассировать несколько заданий одновременно. Эта возможность обладает дополнительными особенностями в случае применения параметра TRCTYPE для трассировки дополнительных компонентов. раздел Совокупная информация трассировки .
- Запускать несколько сеансов трассировки с шаблонами имен заданий.

В следующих примерах иллюстрируются различные способы указания шаблона имен заданий для трассировки. Все эти форматы допустимы. Учтите, что во всех случаях в качестве номера задания указывается \*ALL:

- v Шаблон имени задания, полное имя пользователя: STRTRC SSNID(TEST) JOB((\*ALL/USER/JOB\*))
- v Полное имя задания, шаблон имени пользователя: STRTRC SSNID(TEST) JOB((\*ALL/USER\*/JOB))
- v Полное имя задания, полное имя пользователя: STRTRC SSNID(TEST) JOB((\*ALL/USER/JOB))
- v Шаблон имени задания, шаблон имени пользователя: STRTRC SSNID(TEST) JOB((\*ALL/USER\*/JOB\*))

#### **Задачи, связанные с данной**

"Запуск [трассировки](#page-31-0) задания" на стр. 26

Это действие запускает трассировку одного или нескольких заданий. Вы можете запустить любое число сеансов трассировки, но идентификаторы активных сеансов трассировки должны быть уникальными в системе.

*Совокупная информация трассировки:*

<span id="page-34-0"></span>Вы можете одновременно запускать несколько трассировок одного задания и просматривать их общий вывод. Кроме того, вы можете просматривать результаты всех трассировок в выводе каждой трассировки.

Если вы трассируете одно и то же задание в нескольких сеансах трассировки и при этом задали параметр Тип трассировки, то результаты всех трассировок будут объединены и включены в вывод всех сеансов трассировки.

Например, пусть вам и вашему коллеге требуется устранить неполадки в одних и тех же заданиях Web-сервера. Вы запускаете трассировку задания с помощью команды Начать трассировку (STRTRC) со следующими параметрами: JOBTRCTYPE(\*ALL) и TRCTYPE(\*HTTP). Спустя некоторое время ваш коллега запускает трассировку командой STRTRC со следующими параметрами: JOBTRCTYPE(\*ALL) и TRCTYPE(\*SOCKETS).

Обе трассировки содержат поток вызовов и возвратов за период своей активности. Однако дополнительные собираемые данные TRCTYPE являются совокупными; это означает, что при запуске новых трассировок их типы объединяются и сбор запрошенной информации выполняется, пока все трассировки не будут завершены.

При запуске вашей трассировки будет выполняться сбор только информации типа \*HTTP. С момента запуска трассировки вашего коллеги оба вывода будут содержать одну и ту же информацию - и для типа \*HTTP, и для типа \*SOCKETS. Даже если вы завершите свою трассировку вскоре после запуска трассировки вашего коллеги, вплоть до окончания второй трассировки будет выполняться сбор информации обоих типов, \*HTTP и \*SOCKETS.

## **Дополнительная функция трассировки: слежение**

Слежение расширяет функции трассировки в i5/OS путем автоматического контроля и завершения трассировок, удовлетворяющих заданным критериям. Это позволяет предотвратить потерю ценных данных трассировки и сократить время, необходимое для проведения трассировки.

Например, когда вы запускаете трассировку в загруженной системе, очень быстро может быть собран большой объем данных трассировки и буфер трассировки будет вынужден записывать новые данные поверх старых. К моменту, когда вы вручную определите, что возникла неполадка, и прервете трассировку, все данные трассировки, необходимые для устранения неполадки, будут уже замещены. Таким образом, необходимые результаты трассировки будут утрачены. Слежение позволяет избежать подобной ситуации, позволяя задавать определенные критерии с помощью соответствующих параметров. В момент возникновения неполадки часто выдается сообщение или создается запись в протоколе Лицензионного внутреннего кода. Вы можете указать, какие сообщения или записи протокола Лицензионного внутреннего кода необходимо отслеживать во время сбора данных трассировки, и когда такие сообщения или протоколы появятся, система автоматически завершит трассировку.

#### **Сценарий: Применение слежения при трассировке:**

Вы можете расширить возможности функций трассировки i5/OS, таких как трассировка линии связи или трассировка заданий, за счет применения слежения.

#### *Сценарий: Применение слежения в трассировке линии связи:*

Представьте, что сеансы Telnet время от времени прерываются, но все остальные компоненты работают |

нормально. При прерывании сеансов в очередь сообщений QUSRSYS/QTCP отправляется сообщение |

- TCP2617. Для того чтобы устранить неполадку, необходимо выполнить трассировку линии связи с | применением слежения. |
- При применении слежения трассировка автоматически останавливается при отправке сообщения TCP2617 |

QTCP. Это позволит собрать только те данные, которые необходимы для анализа неполадки, и |

своевременно завершить трассировку. |

Для запуска трассировки линии связи с применением слежения выполните следующие действия:

- 1. Запустите трассировку линии связи:
	- a. В командной строке введите STRCMNTRC и нажмите F4.
	- b. В поле *Объект конфигурации* укажите имя линии, например TRNLINE.
	- c. В поле *Тип* укажите тип ресурса, например \*LIN.
	- d. В поле *Отслеживать сообщение, ИД сообщения* введите TCP2617.
	- e. В поле *Очередь отслеживаемого сообщения, Очередь сообщений* введите \*TCP. Это гарантирует, что при появлении сообщения TCP2617 в очереди сообщений QTCP трассировка линии связи будет прекращена.
	- f. В поле *Период слежения* введите 2880. Это означает, что трассировка будет выполняться не более двух дней (2880 минут). Через два дня трассировка будет завершена. Через два дня трассировка будет завершена. Если вы не хотите, чтобы трассировка завершалась при отсутствии выдачи сообщения за указанное время, укажите в этом параметре значение \*NOMAX.
- 2. Убедитесь, что слежение началось:

| | |

|

| |

- a. Введите в командной строке WRKWCH и нажмите F4.
- b. В поле *Слежение* введите \*TRCCMD. Под Типом трассировки будет указан сеанс QSCCMNxxxx. Учтите, что символы CMN в середине имени сеанса означают, что сеанс слежения было запущено командой STRCMNTRC. xxxx обозначает уникальный идентфикатор сеанс слежения.
- 3. Убедитесь, что слежение выполняется:
	- В командной строке введите WRKACTJOB SBS (QUSRWRK).
	- v Должно быть показано задание слежения QSCCMNxxxx, выполняющееся в подсистеме QUSRWRK. Как правило, если ожидаемое сообщение пока не появлялось, то задание находится в состоянии DEQW.
- 4. После появления сообщения TCP2617 в очереди сообщений QUSRSYS/QTCP следует убедиться, что | трассировка завершена: |
	- В командной строке введите DSPMSG MSGQ (\*QTCP).
	- v Должно быть выдано сообщение CPI3999, указывающее, что команда STRCMNTRC завершена с кодом причины 02. Код причины 02 означает, что Критерии отслеживания события удовлетворены, поскольку сообщение TCP2617 обнаружено в библиотеке QUSRSYS/QTCP.
	- v Вы также можете убедиться, что сеанс отслеживания завершен с помощью команды WRKWCH, как указано в шаге 2.
	- 5. [Отформатируйте](#page-24-0) вывод трассировки с помощью команды Печать результатов трассировки линии связи (PRTCMNTRC), чтобы проанализировать собранные данные. Возможно, будет указано, что информация отправлена в удаленную систему, но ответ не получен. Это означает, что причина неполадки кроется не в локальной системе.

#### *Сценарий: Применение слежения в трассировке заданий:*

Предположим, вы написали приложение сервера сокетов, которое время от времени дает сбой. В момент сбоя приложения в протокол задания отправляется сообщение об ошибке API сокетов, TCP3B04. Для того чтобы устранить неполадку, необходимо выполнить трассировку задания с применением слежения.

При применении слежения трассировка автоматически останавливается при появлении сообщения об ошибке TCP3B04 в протоколе задания. Это позволит собрать только те данные, которые необходимы для анализа неполадки, и своевременно завершить трассировку.

Для запуска трассировки задания с применением слежения выполните следующие действия:

- 1. Запустите трассировку задания:
	- a. В командной строке введите STRTRC и нажмите F4.
	- b. В поле *ИД сеанса* укажите осмысленный идентификатор сеанса, например *mytrace*.
	- c. В поле Задания укажите следующие значения:
- v В поле *Задания, Имя задания* укажите имя задания, например SOCKETAPP.
- v В поле *Задания, Пользователь* укажите ИД пользователя, например *имя\_пользователя*.
- v В поле *Задания, Номер* введите \*ALL.
- d. В поле *Отслеживать сообщение, ИД сообщения* введите TCP3B04.
- e. В поле *Очередь отслеживаемого сообщения, Очередь сообщений* введите \*JOBLOG. Это гарантирует, что при появлении сообщения TCP3B04 в протоколе задания трассировка задания будет прекращена.
- f. В поле Отслеживаемое задание укажите следующие значения:
	- v В поле *Задания, Имя задания* введите SOCKETAPP.
	- v В поле *Задания, Пользователь* укажите ИД пользователя, например *имя\_пользователя*.
	- v В поле *Задания, Номер* введите \*ALL.
- 2. Убедитесь, что слежение началось:
	- a. Введите в командной строке WRKWCH и нажмите F4.
	- b. В поле *Слежение* введите \*TRCCMD. Под Типом трассировки будет указан сеанс QSCSTTxxxx. Учтите, что символы STT в середине имени сеанса означают, что сеанс слежения было запущено командой STRTRC. xxxx обозначает уникальный идентфикатор сеанс слежения.
- 3. Убедитесь, что слежение выполняется:
	- В командной строке введите WRKACTJOB SBS (QUSRWRK).
	- v Должно быть показано задание слежения QSCSTTxxxx, выполняющееся в подсистеме QUSRWRK. Как правило, если ожидаемое сообщение пока не появлялось, то задание находится в состоянии DEQW.
- 4. После появления сообщения TCP3B04 в протоколе задания номер\_задания/имя\_пользователя/ SOCKETAPP следует убедиться, что трассировка завершена:
	- В командной строке введите DSPMSG MSGQ (\*SYSOPR).
	- Должно быть выдано сообщение QSCSTTxxxx, указывающее, что команда STRTRC завершена с кодом причины 02. Код причины 02 означает, что Критерии отслеживания события удовлетворены, поскольку сообщение TCP3B04 обнаружено в *номер\_задания*/*имя\_пользователя*/SOCKETAPP.
	- Вы также можете убедиться, что сеанс отслеживания завершен с помощью команды WRKWCH, как указано в шаге 2.
- 5. [Отформатируйте](#page-32-0) вывод трассировки с помощью команды Печать результатов трассировки (PRTTRC), чтобы проанализировать собранные данные.

## **Параметры слежения:**

Перечислены допустимые параметры слежения.

Для указания критериев слежения в командах трассировки предусмотрены следующие параметры. Описание каждого из этих параметров приведено в справке по командам трассировки:

- Отслеживать сообщение (WCHMSG)
- Очередь отслеживаемого сообщения (WCHMSGQ)
- Отслеживаемое задание (WCHJOB)
- Отслеживать запись протокола LIC (WCHLICLOG)
- Период слежения (WCHTIMO)
- Программа трассировки (TRCPGM)
- Интервал (TRCPGMITV)

## **Работа с программами выхода из слежения:**

Перечисленные ниже программы выхода можно указывать в параметре Программа трассировки для расширения возможностей функции слежения.

Для просмотра информации о применении этих программ выхода щелкните на одной из следующих ссылок.

<span id="page-37-0"></span>*Пример: Отслеживание программы выхода:*

Это пример кода программы выхода для слежения при трассировке. Он написан на языке команд (CL).

Эту программу выхода можно взять за основу при создании собственных программ трассировки со слежением. В код можно внести изменения, чтобы программа выполняла дополнительные функции. Пример программы выхода для слежения позволяет узнать, каким образом можно расширить возможности функции слежения.

**Примечание:** Используя примеры исходного кода, вы соглашаетесь с условиями "Code license and [disclaimer](#page-85-0) [information"](#page-85-0) на стр. 80.

```
/*********************************************************/
  /* ЭТО ПРИМЕР КОДА ПРОГРАММЫ ОТСЛЕЖИВАНИЯ СОБЫТИЯ ПРИ */
  /* ТРАССИРОВКЕ *//\star */
  /* ФУНКЦИЯ: КОГДА ПАРАМЕТР ОПЦИИ ТРАССИРОВКИ УКАЖЕТ, ЧТО */
  /* ОБНАРУЖЕНО СООБЩЕНИЕ С ЗАДАННЫМ ИД, ДАННАЯ ПРОГРАММА */
  /* НАПЕЧАТАЕТ ПРОТОКОЛ ХРОНОЛОГИИ И ЗАВЕРШИТ ВЫПОЛНЕНИЕ */
  /* КОМАНДЫ ТРАССИРОВКИ. В ПРОТИВНОМ СЛУЧАЕ, ВЫПОЛНЕНИЕ */
/* БУДЕТ ПРОДОЛЖЕНО. */
/\star */
  /* ПРИМЕЧАНИЕ: MYLIB/MYOBJECT - ЭТО ОБЛАСТЬ ДАННЫХ, *//* ПОСТОЯННО ИЗМЕНЯЮЩАЯСЯ ВО ВРЕМЯ ВЫПОЛНЕНИЯ ПРОЦЕССА.*/
/* ПОЛЬЗОВАТЕЛЬ ПЕРИОДИЧЕСКИ СОЗДАЕТ ЕЕ ДАМП, ЧТОБЫ */
  /* ОЗНАКОМИТЬСЯ С ЕЕ СОДЕРЖИМЫМ И УЗНАТЬ ОКОНЧАТЕЛЬНОЕ */
      /* ЗНАЧЕНИЕ НА МОМЕНТ ВЫДАЧИ ОТСЛЕЖИВАЕМОГО СООБЩЕНИЯ. */
   ДАМП ОБЛАСТИ БУДЕТ СОЗДАН В НАЧАЛЕ ПРОЦЕССА (*ON), *//* ПО ИСТЕЧЕНИИ ИНТЕРВАЛА (*INTVAL) И ПРИ ВЫДАЧЕ *//* ОТСЛЕЖИВАЕМОГО СООБЩЕНИЯ (*MSGID). */
  /\star */
  /* НИЖЕ ПРИВЕДЕН ПРИМЕР ПАРАМЕТРОВ СЛЕЖЕНИЯ ЗА СОБЫТИЯМИ */
  /* ТРАССИРОВКИ, КОТОРЫЕ МОЖНО БЫЛО БЫ УКАЗАТЬ В КОМАНДЕ */
  /* ТРАССИРОВКИ, ЗАПУСКАЮЩЕЙ ДАННЫЙ ПРИМЕР КОДА: */
  /\star */
  /* WCHMSG((CPF0001)) TRCPGM(MYLIB/WCHEXTP) TRCPGMITV(30) */
  /*********************************************************/
  PGM PARM(&TRCOPTSET &RESERVED &OUTPUT &COMPDATA)
          DCL VAR(&TRCOPTSET) TYPE(*CHAR) LEN(10) /* +
                     Причина вызова программы */
           DCL VAR(&RESERVED) TYPE(*CHAR) LEN(10) /* Этот +
                      параметр применяется только в команде +
                      TRCTCPAPP и не относится к утилите +
                      отслеживания событий трассировки */
           DCL VAR(&OUTPUT) TYPE(*CHAR) LEN(10) /* +
                      Указывает, следует ли завершить или +
                      продолжить выполнение утилиты слежения */
          DCL VAR(&COMPDATA) TYPE(*CHAR) LEN(92) /* Не +
                     требуется в этом примере */
  /*********************************************************/
  /* НАЧАЛО ВЫПОЛНЕНИЯ ПРОГРАММЫ */
  /*********************************************************/
    IF COND(&TRCOPTSET *EQ '*ON ') THEN(DO) +
                     /* Если программа была вызвана +
                      в начале обработки. */
/* Этот раздел обычно служит для настройки +
               среды до начала трассировки */
           DMPOBJ OBJ(MYLIB/MYOBJECT) OBJTYPE(*DTAARA) /* Создать +
                      дамп объекта для обнаружения неполадки */
           CHGVAR VAR(&OUTPUT) VALUE('*CONTINUE ') /* +
                      Продолжить трассировку */
     ENDDO /* 3aвершить, если *ON */ELSE CMD(IF COND(&TRCOPTSET *EQ '*MSGID ') +
                      THEN(DO)) /* Если отслеживается ИД сообщения */
           DSPLOG LOG(QHST) OUTPUT(*PRTSECLVL) /* Напечатать +
                      протокол хронологии */
```

```
DMPOBJ OBJ(MYLIB/MYOBJECT) OBJTYPE(*DTAARA) /* Создать +
                         дамп объекта для обнаружения неполадки */<br>\R(&OUTPUT) VALUE('*STOP') /* +
            CHGVAR VAR(&OUTPUT) VALUE('*STOP
                         Завершить утилиту слежения */
     ENDDO /* 3aвершить, если *MSGID */
     ELSE CMD(IF COND(&TRCOPTSET *EQ '*INTVAL ') +
                         THEN(DO)) /* Если программа выхода +
                         была вызвана из-за истечения +
                         интервала \star//* Этот раздел обычно служит для периодического +
                  выполнения задач. Например, для создания дампа +
объектов, проверки условий и возможного +
                  завершения утилиты слежения */
            DMPOBJ OBJ(MYLIB/MYOBJECT) OBJTYPE(*DTAARA) /* Создать +
                         дамп объекта для обнаружения неполадки */
            CHGVAR VAR(&OUTPUT) VALUE('*CONTINUE ') /* +
                         Продолжить выполнение трассировки и +
                         утилиты слежения */
     ENDDO /* Завершить, если *INTVAL */
     ELSE CMD(CHGVAR VAR(&OUTPUT) VALUE('*CONTINUE ')) +
                         /* В противном случае утилита слежения +
                         продолжит работу */
  ENDPGM
```
## **Ссылки, связанные с данной**

"Пример: Изменение программы выхода"

Используя пример программы выхода, вы можете внести изменения в исходный код, чтобы программа выполняла дополнительные функции.

## *Пример: Изменение программы выхода:*

Используя пример программы выхода, вы можете внести изменения в исходный код, чтобы программа выполняла дополнительные функции.

В следующей таблице приведены возможные способы расширения возможностей функции слежения за счет выполнения различных действий в зависимости от значения параметра Опция трассировки в программе выхода. Для каждого значения параметра Опция трассировки в таблице указаны возможные действия.

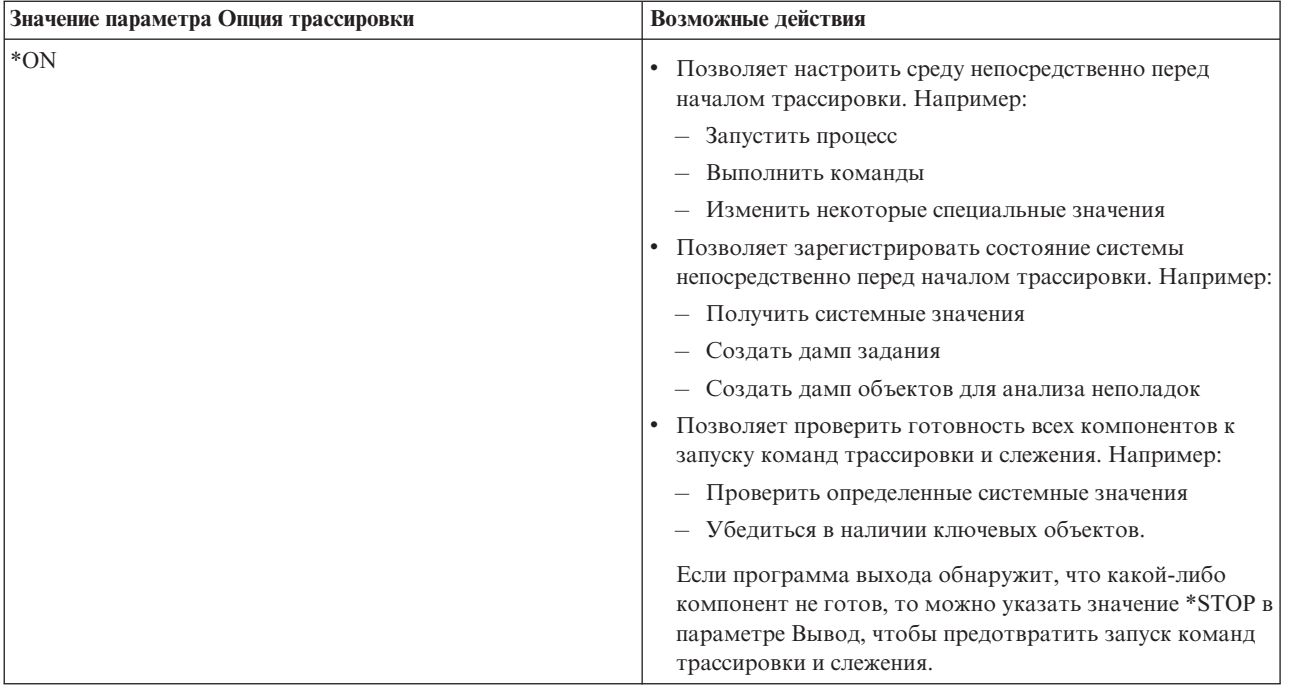

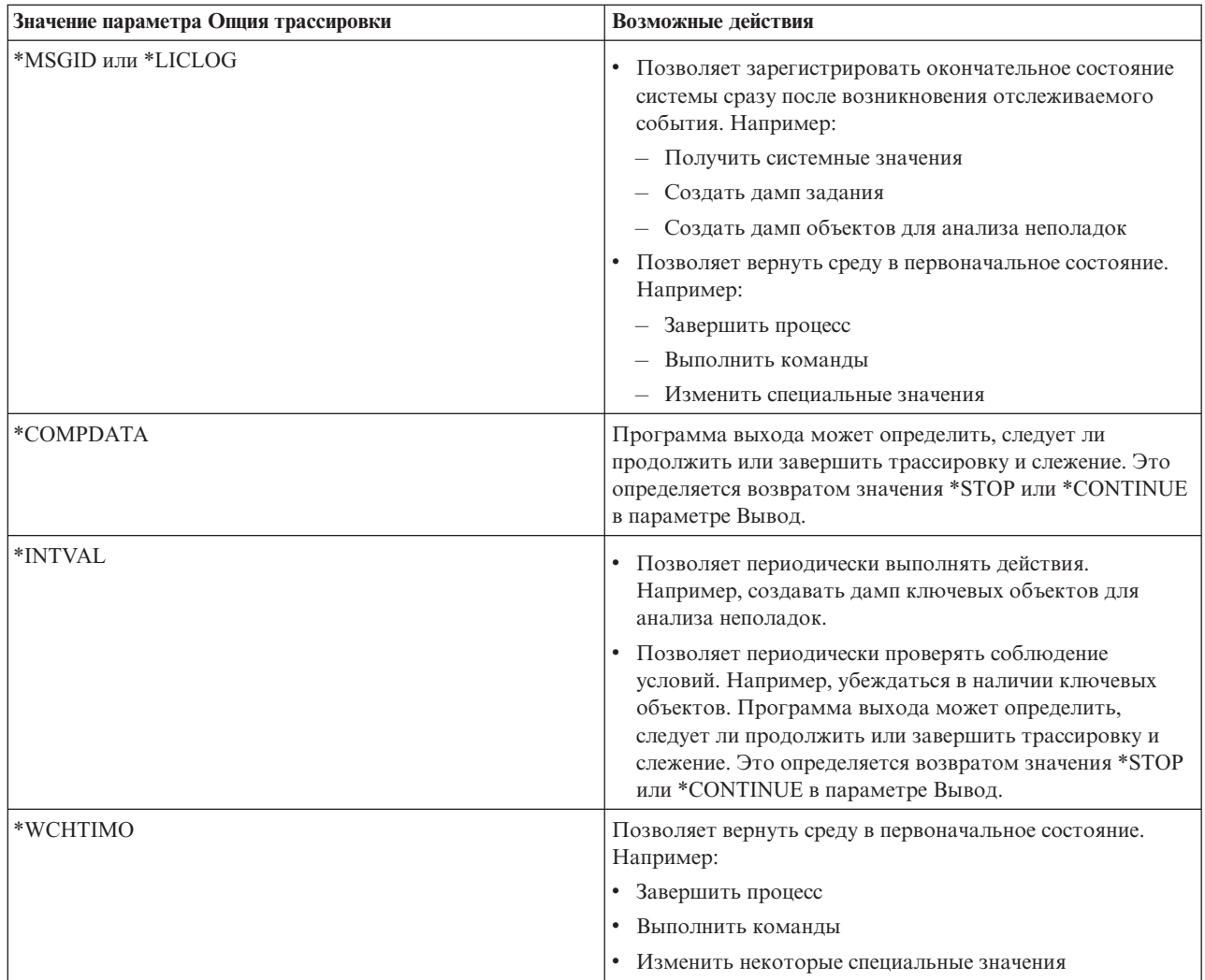

## **Ссылки, связанные с данной**

"Пример: [Отслеживание](#page-37-0) программы выхода" на стр. 32

Это пример кода программы выхода для слежения при трассировке. Он написан на языке команд (CL).

## **Трассировки, в которых используется слежение:**

Со следующими функциями трассировки можно применять слежение.

- [Трассировка](#page-21-0) линии связи
- [Трассировка](#page-30-0) заданий
- Трассировка [Лицензионного](#page-83-0) внутреннего кода
- [Трассировка](#page-28-0) соединений
- [Трассировка](#page-29-0) приложения ТСР/IР

# **Советы по устранению неполадок**

Эти советы помогут в устранении неполадок TCP/IP.

Ознакомьтесь с информацией о том, как просматривать протоколы и проверять активность интерфейсов и других сетевых компонентов.

Если возникла неполадка TCP/IP, проверьте сообщения об ошибке в очередь сообщений QTCP, расположенной в библиотеке QUSRSYS. Многие неполадки, относящиеся к функциям TCP/IP, заносятся в эту очередь сообщений. Для просмотра сообщений QTCP введите DSPMSG QUSRSYS/QTCP в командной строке.

## **Таблица серверов**

Таблица серверов позволяет выяснить, каким образом организовано взаимодействие между серверами, заданиями серверов, описаниями заданий и подсистемами.

Эта таблица содержит различную информацию о конкретных серверах.

Первый столбец содержит следующую информацию:

## **Имя сервера:**

Имя сервера идентифицирует сервер. В большинстве случаев, это имя сервера, показанное в System i Navigator.

#### **Запуск:**

Способ запуска сервера. Некоторые серверы запускаются с помощью команд CL, например STRTCPSVR \*DHCP. Другие серверы запускаются вместе с определенными подсистемами или заданиями.

#### **Завершение:**

Способ завершения сервера. Некоторые серверы завершаются с помощью команд CL, например ENDTCPSVR \*DHCP. Другие серверы завершаются вместе с определенными подсистемами.

#### **Продукт:**

Название лицензионного продукта, в составе которого поставляется данный сервер.

#### **Тип сервера:**

Тип сервера - это 30-байтовая символьная строка, однозначно идентифицирующая сервер в системе. Типы всех серверов, поставляемых фирмой IBM, начинаются с QIBM\_. Тип сервера устанавливается заданием сервера с помощью API Изменить задание.

Остальные столбцы содержат следующую информацию:

#### **Описание задания:**

Имя и библиотека описания задания, применяемого данным заданием сервера. Например, QTCP/QTGSTELN означает библиотеку QTCP и описание задания QTGSTELN.

## **Подсистема:**

Имя подсистемы, в которой работает данный сервер.

## **Имя задания:**

Имя активного задания (заданий) для данного сервера.

#### **Поставляемое значение по умолчанию для параметра Автоматически запускаемые серверы:**

i5/OS поставляется с определенными значениями по умолчанию для параметра Автоматически запускаемые серверы для многих серверов. Если это значение \*YES, то сервер будет запущен автоматически вместе с TCP/IP. Если это значение \*NO, то сервер не будет запущен автоматически вместе с TCP/IP. Если сервер не поддерживает функцию Автоматически запускаемые серверы, то значение параметра отсутствует.

**Примечание:** Для просмотра или изменения параметра Автоматически запускаемые серверы выполните следующие действия:

• Из текстового интерфейса:

Введите CHG*xxx*A в командной строке i5/OS, где *xxx* - это имя сервера. Например, CHGFTPA означает, что вы хотите работать с атрибутами сервера FTP. Параметр Автоматически запускаемые серверы будет показан в верхней части списка параметров.

• Из System i Navigator:

В System i Navigator параметр Автоматически запускаемые серверы указывается в виде одного из свойств сервера, а именно, **Запускать вместе с TCP/IP**.

- 1. В System i Navigator разверните *свою систему* → **Сеть** → **Серверы**.
- 2. Выберите **TCP/IP**, **Доступ к System i**, **DNS**, или **Пользовательский**, в зависимости от того, какой тип сервера вам нужен.
- 3. В правой панели щелкните правой кнопкой мыши на нужном сервере, например FTP.
- 4. В окне **Общие** проверьте, отмечен ли переключатель **Запускать вместе с TCP/IP** .

## **Порт по умолчанию:**

Порт, через который задание сервера получает запросы клиентов. Некоторые порты содержат имя службы в круглых скобках. Под этим именем служба определена в Записях таблицы служб.

**Примечание:** Для просмотра меню Записи таблицы служб введите WRKSRVTBLE в командной строке i5/OS.

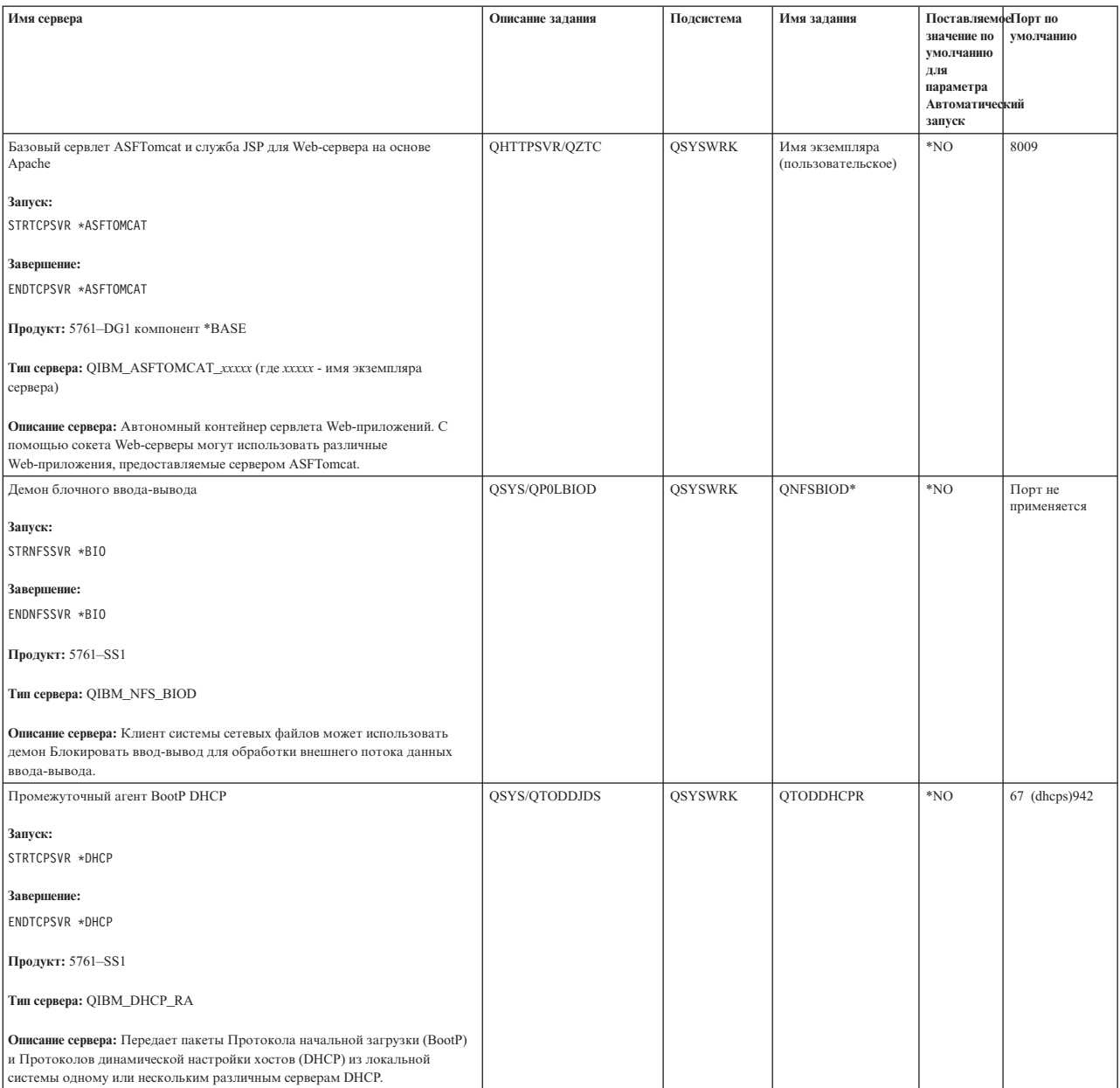

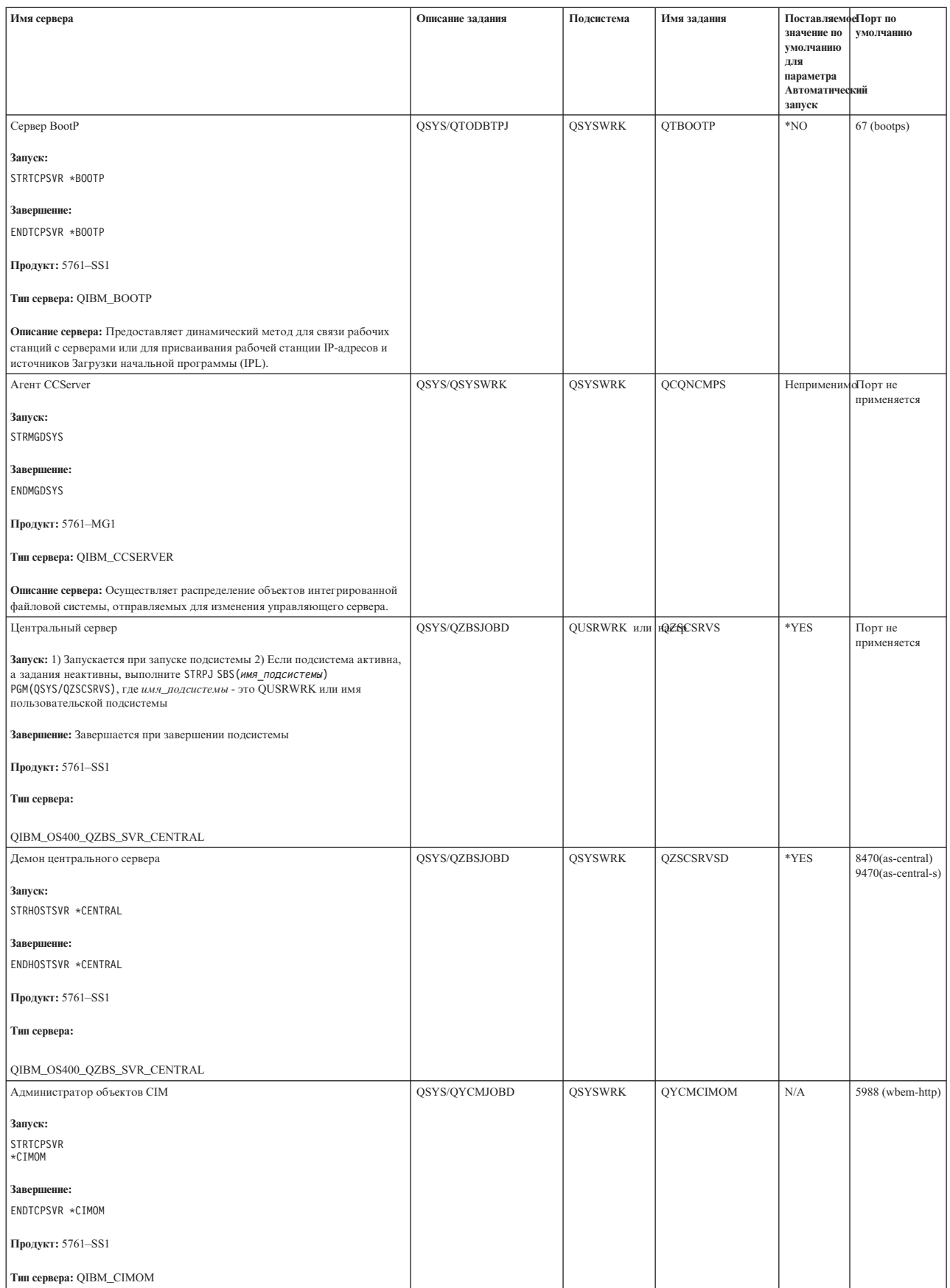

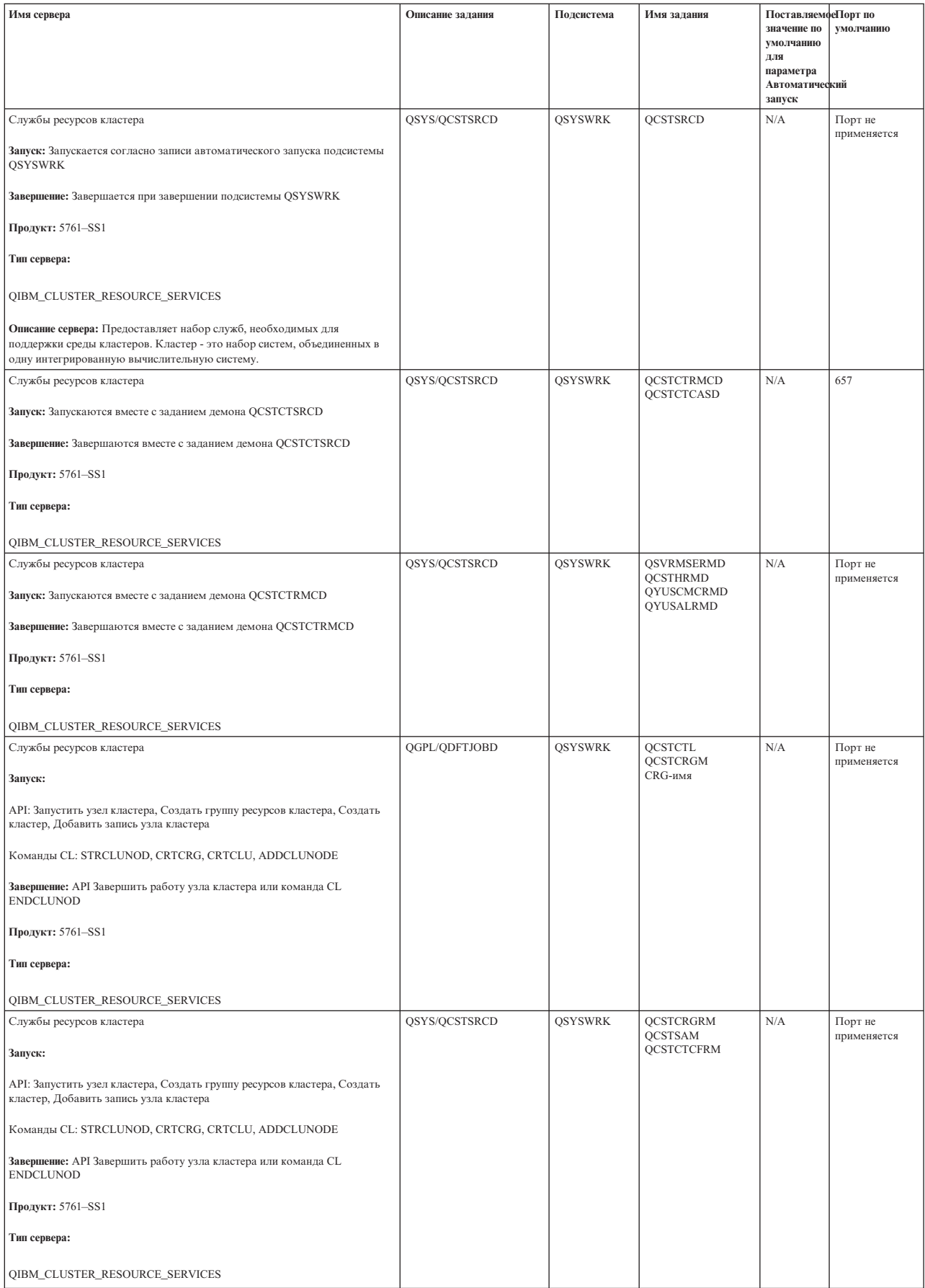

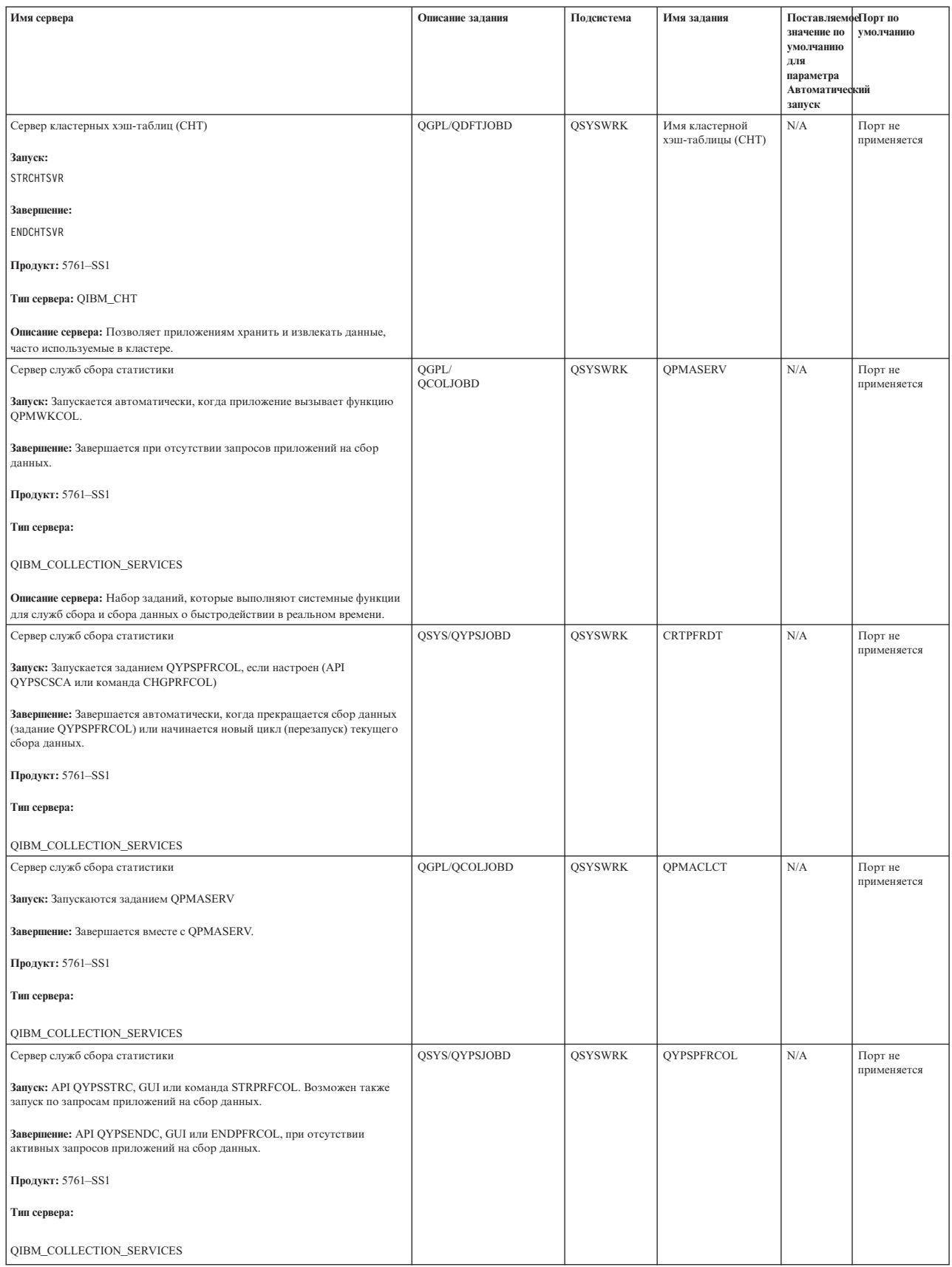

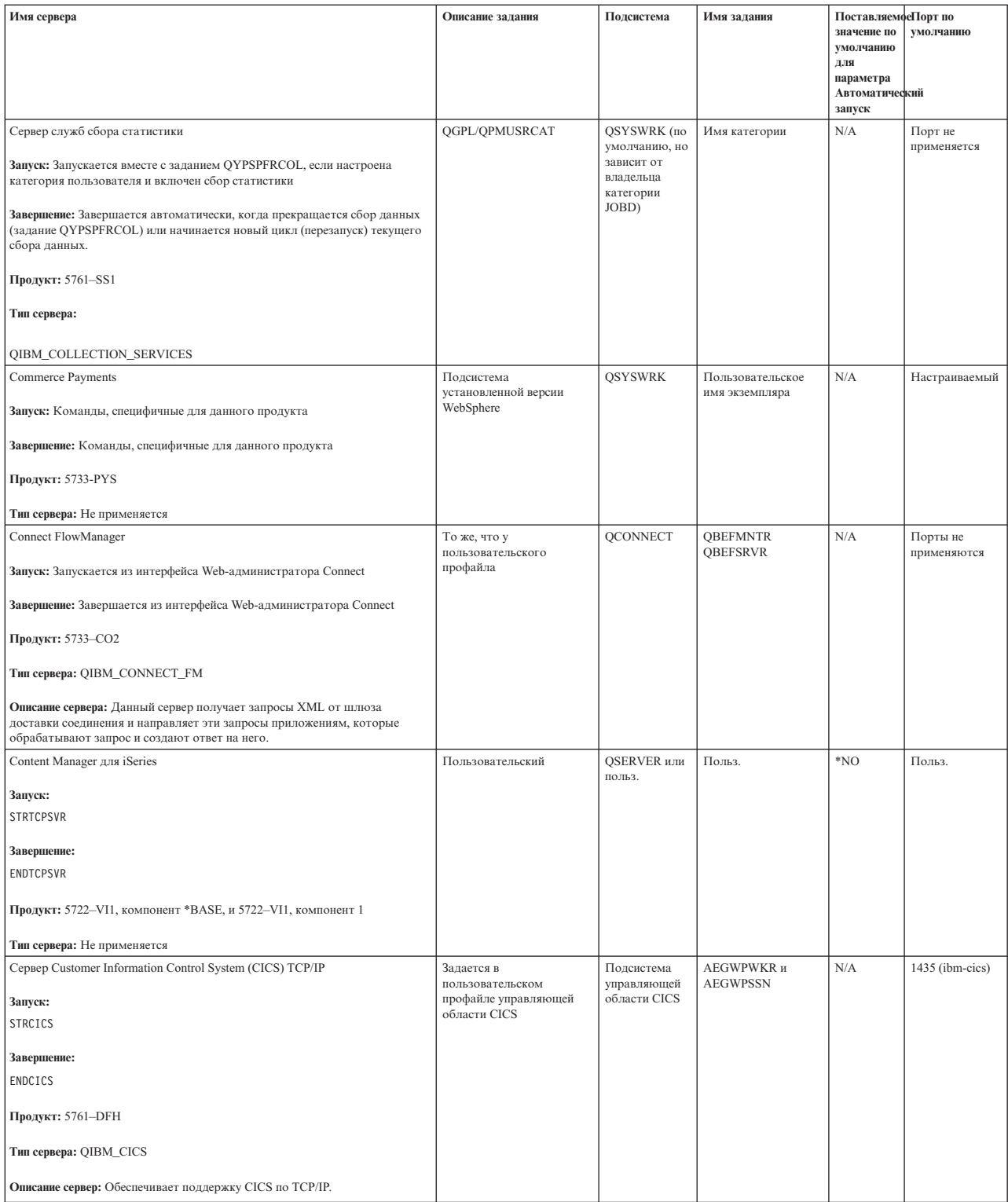

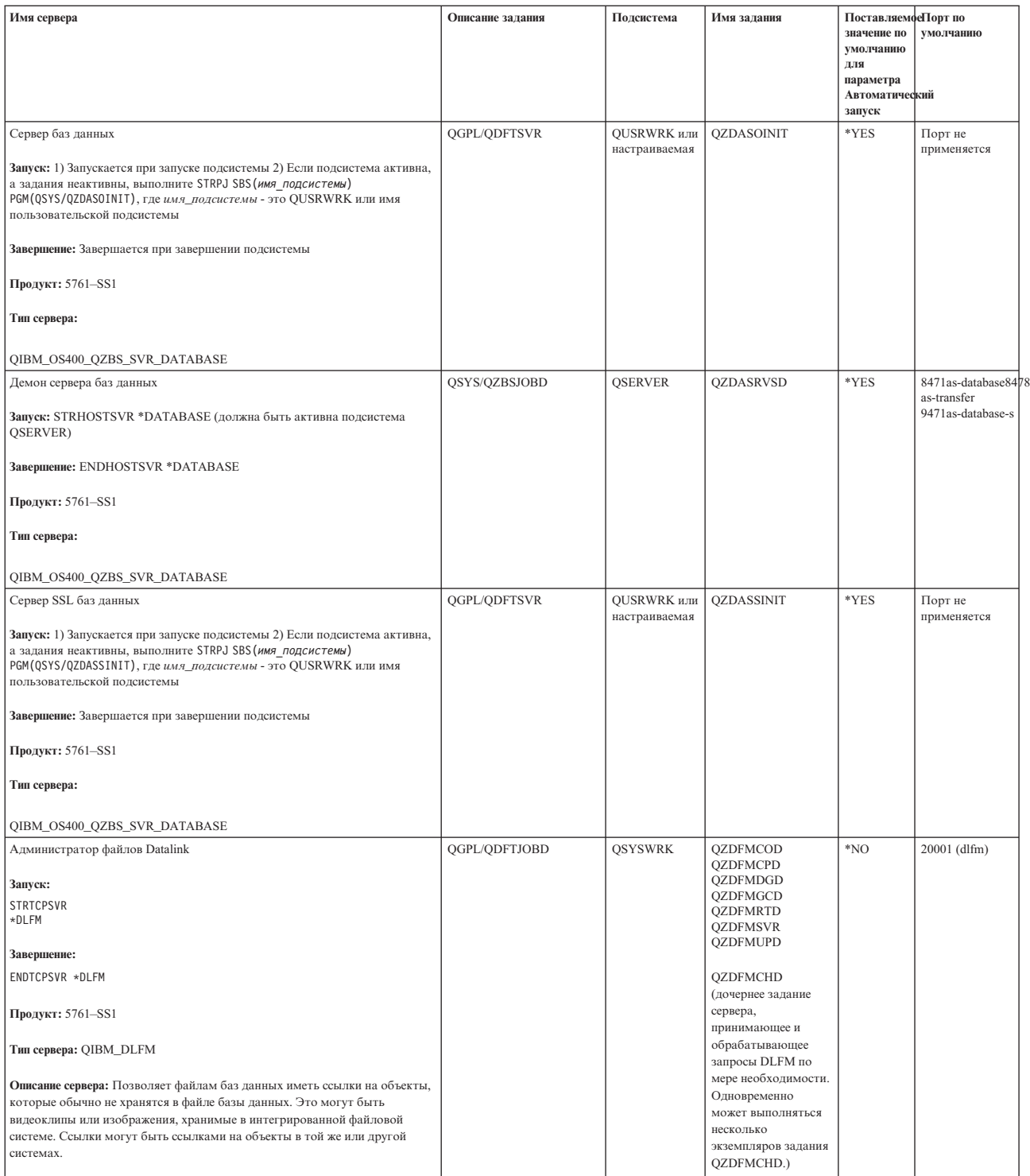

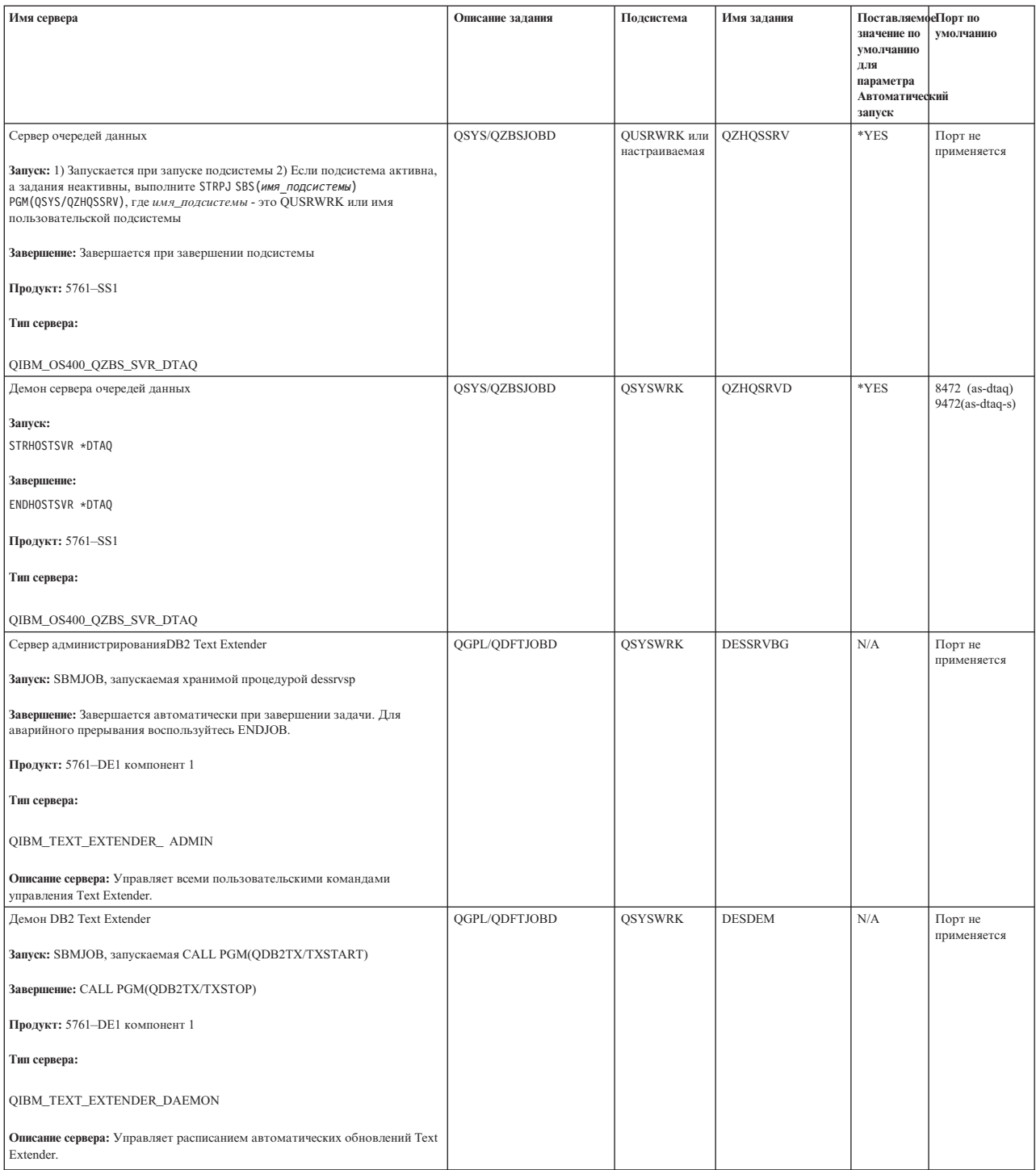

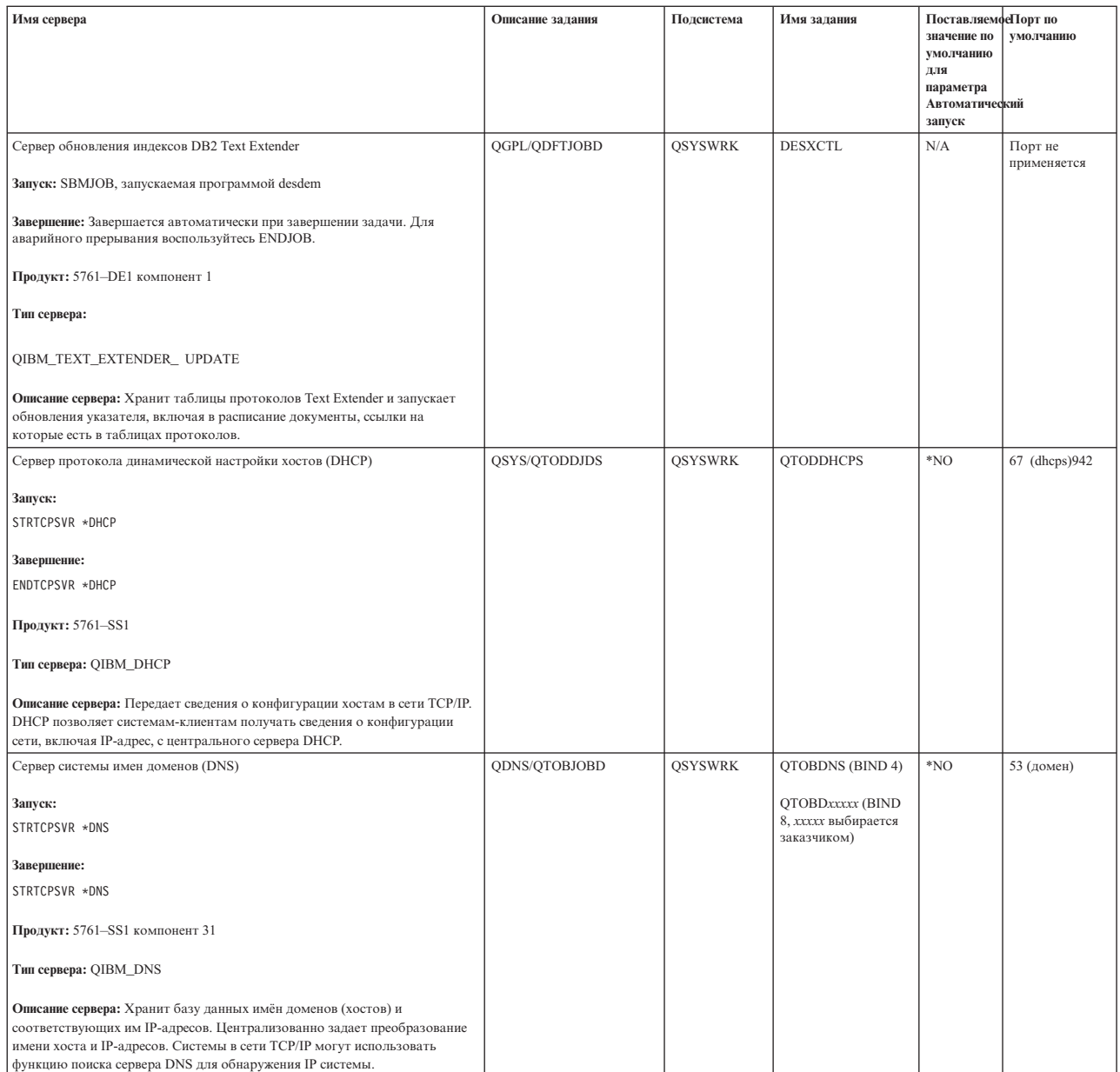

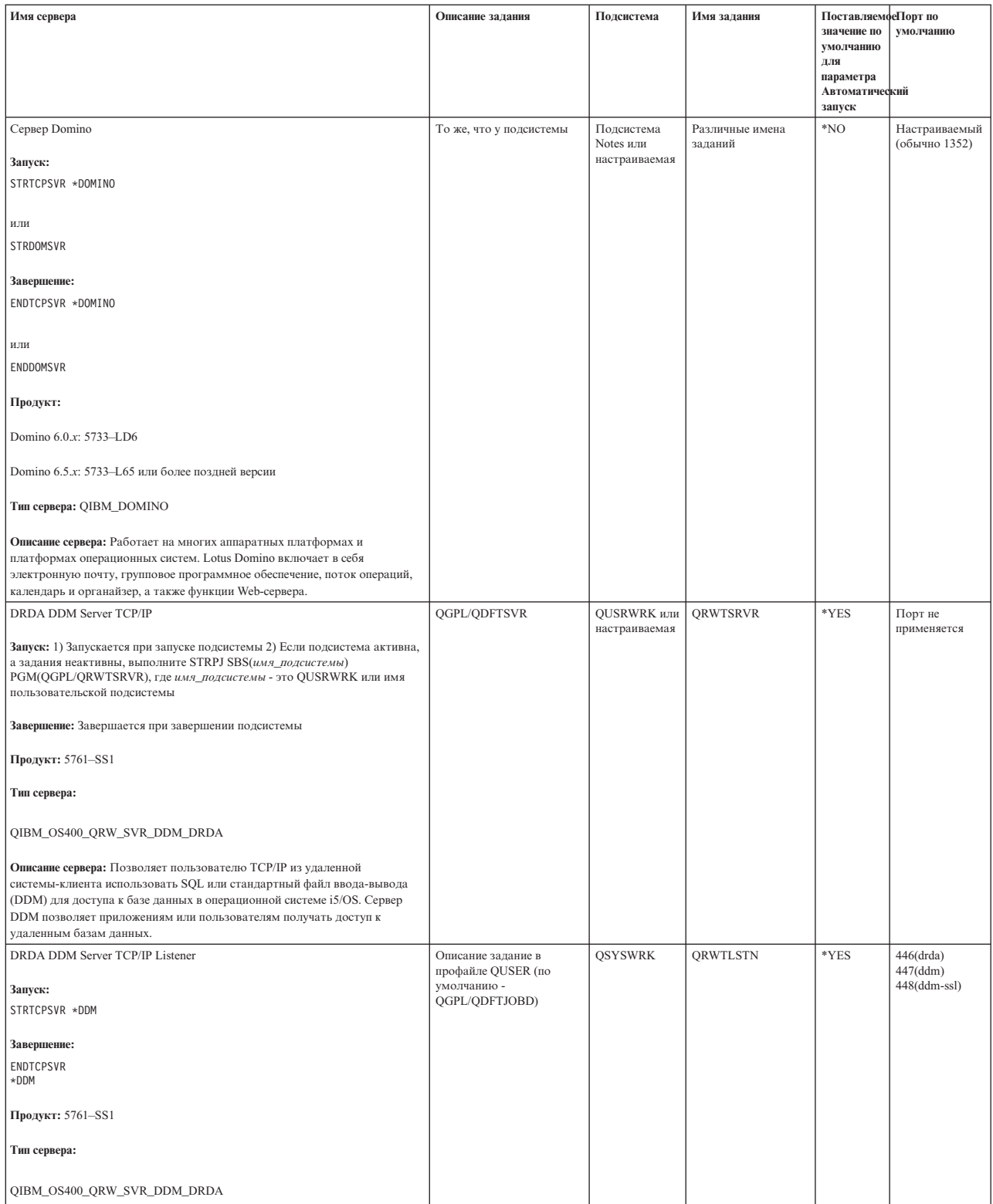

| | | |

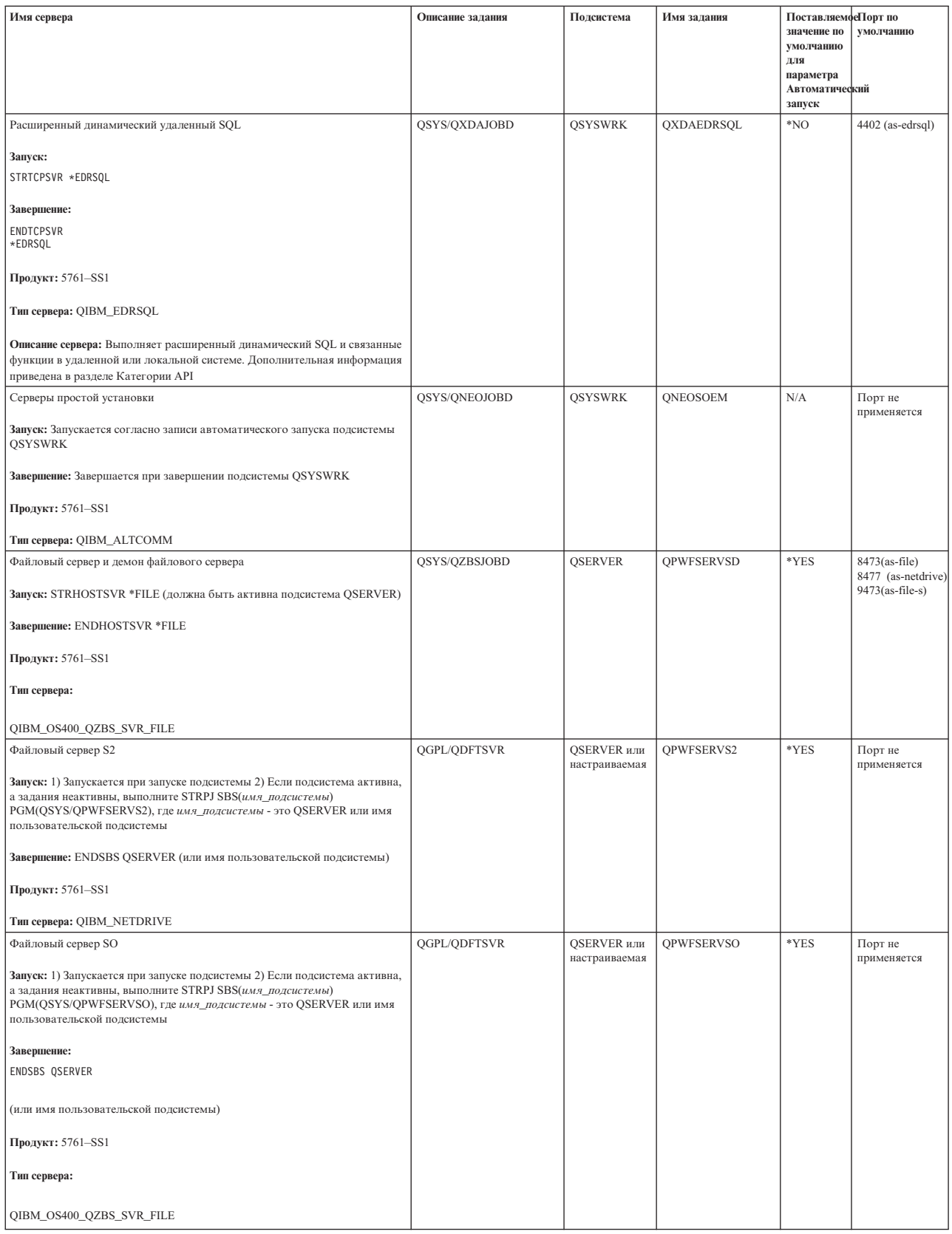

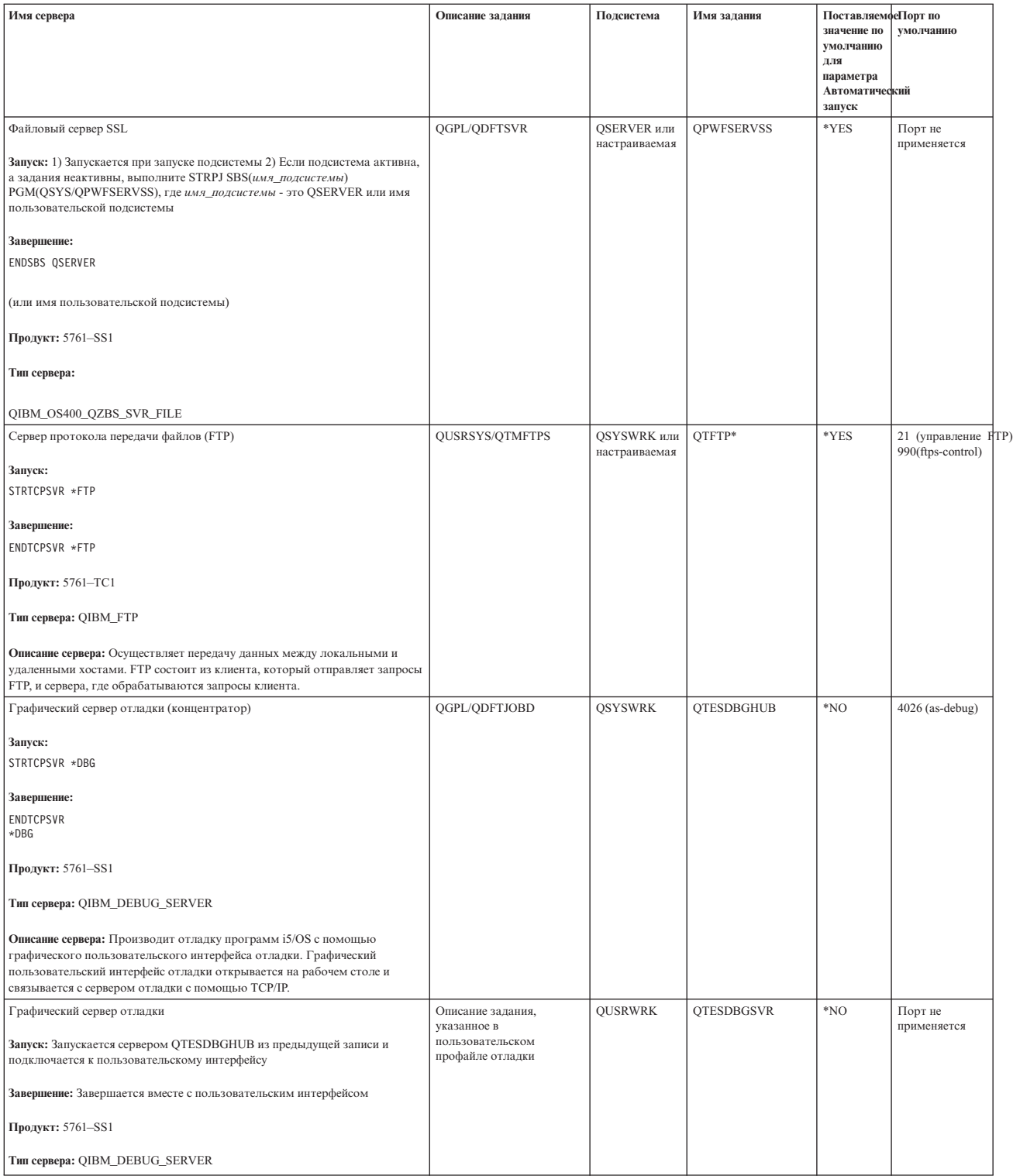

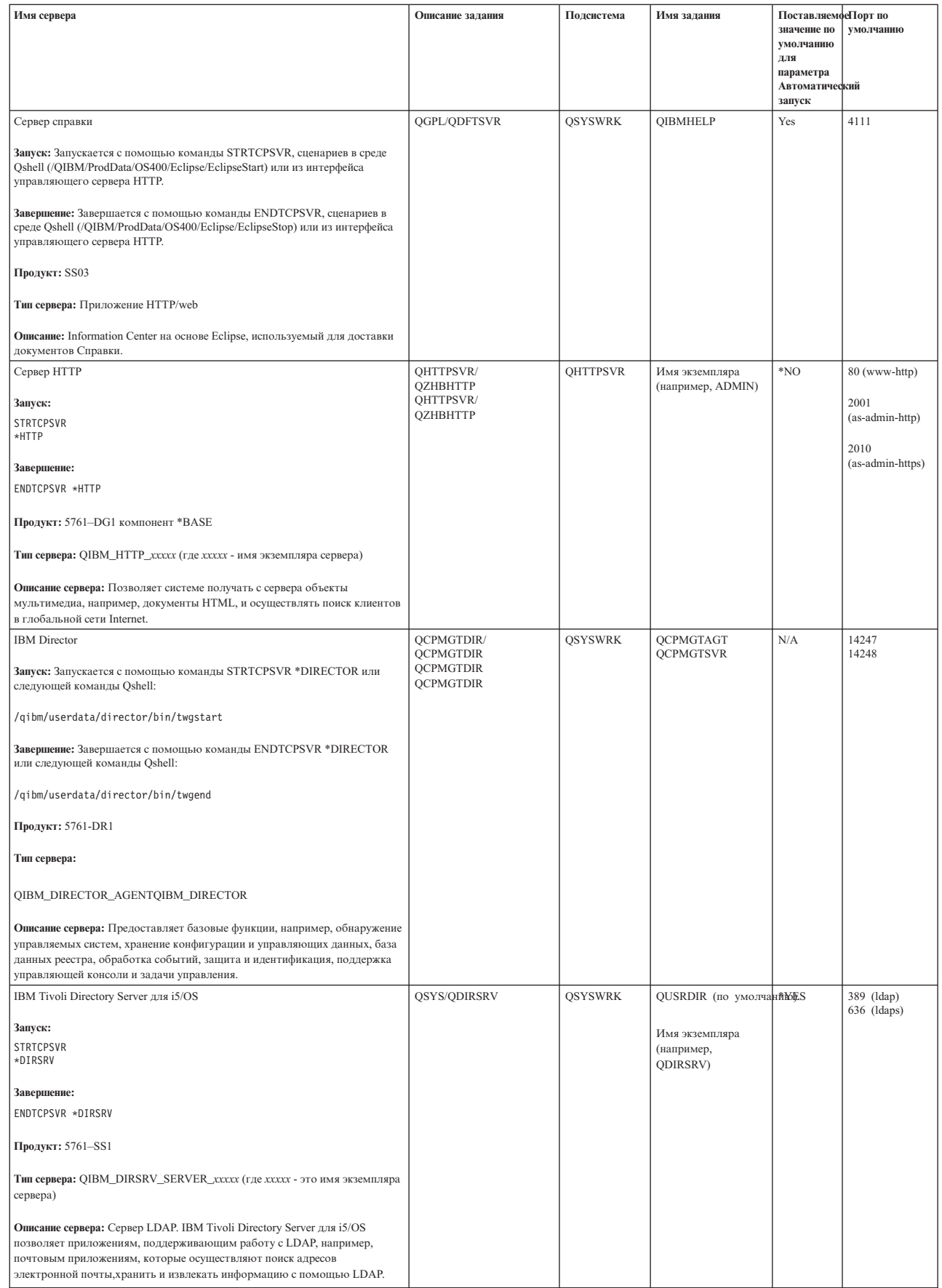

| |

| |

 $\|$ | | | | |  $\,$   $\,$ |  $\mathbf{i}$  $\overline{\phantom{a}}$ | | |

| ||

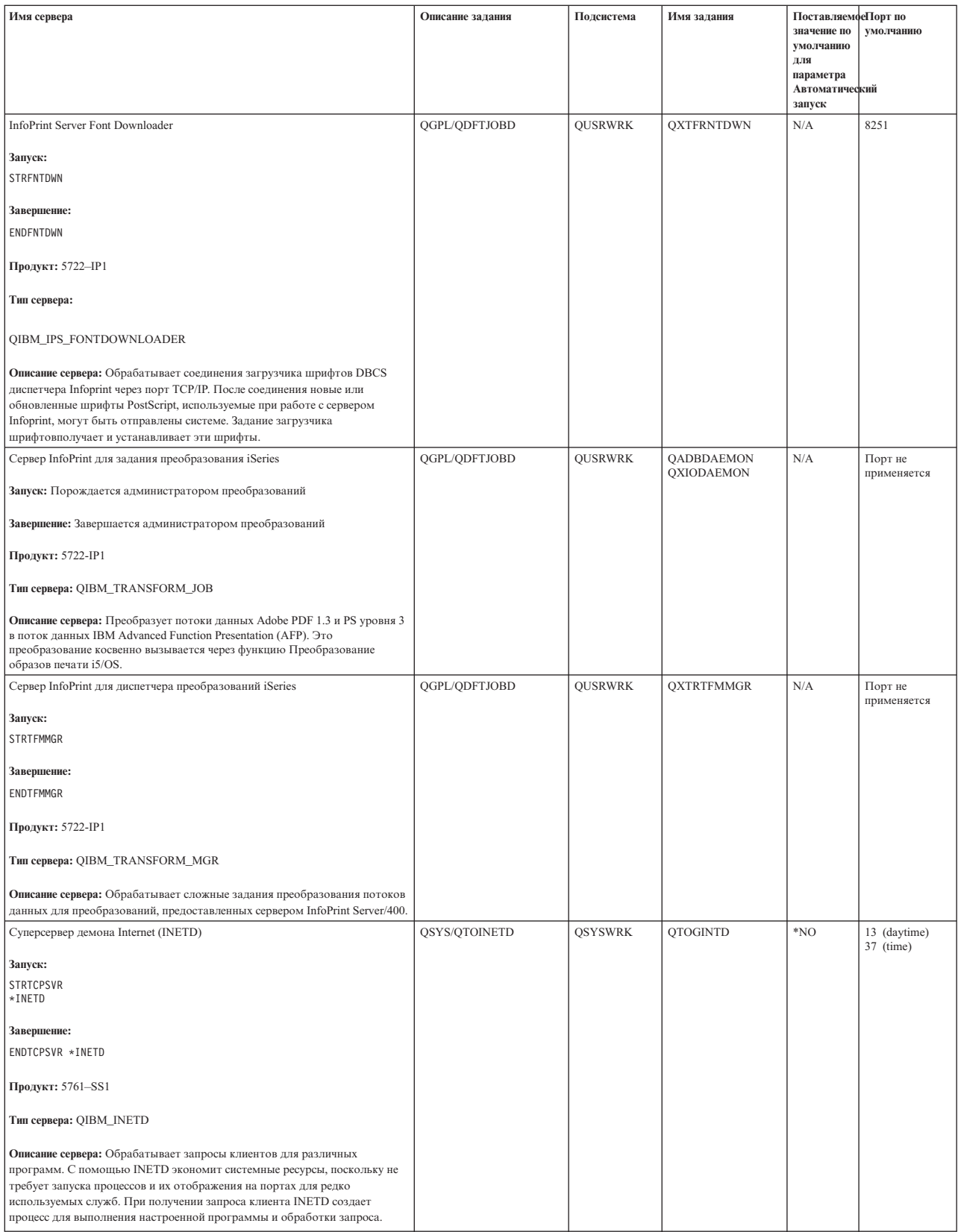

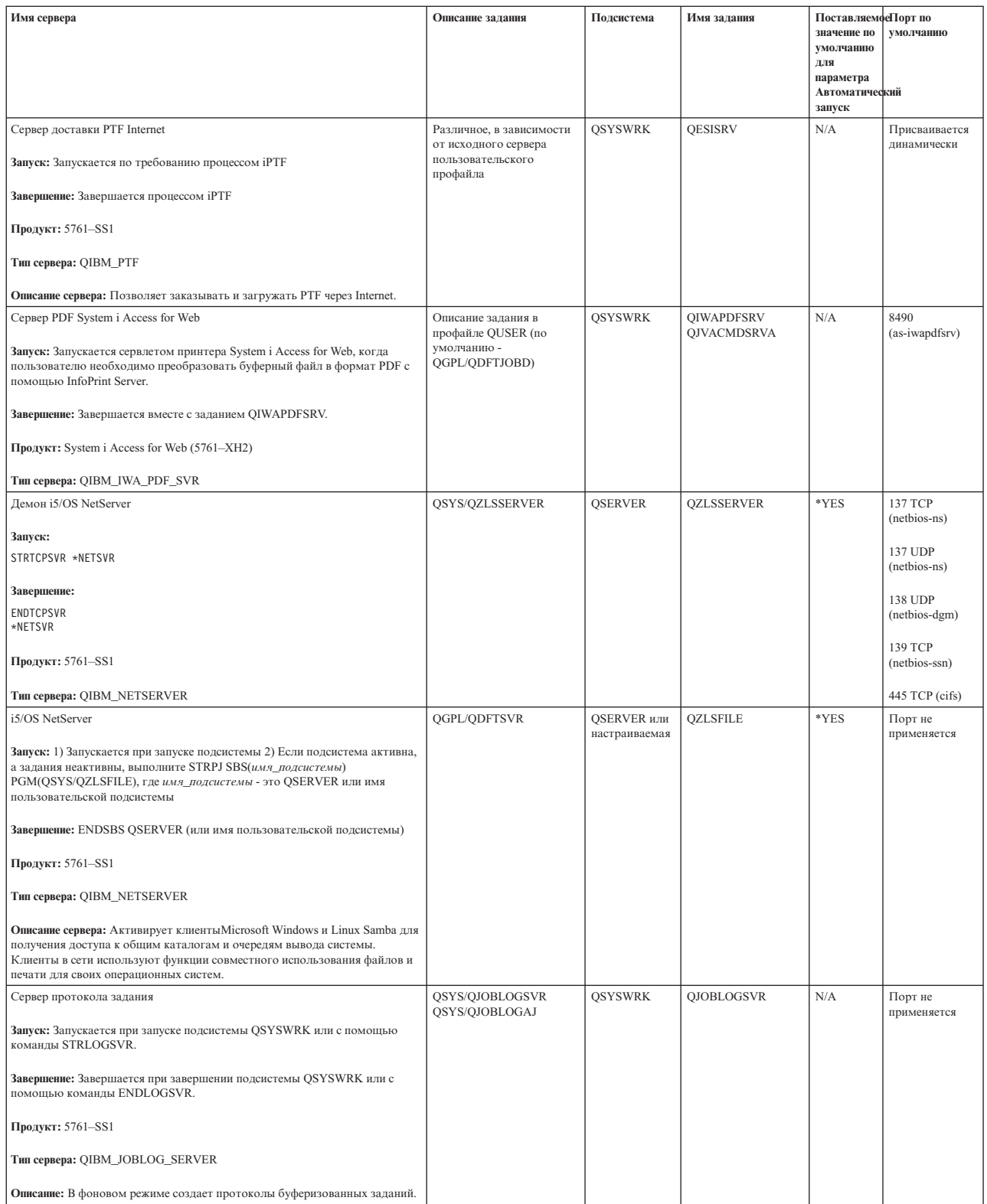

| | | |

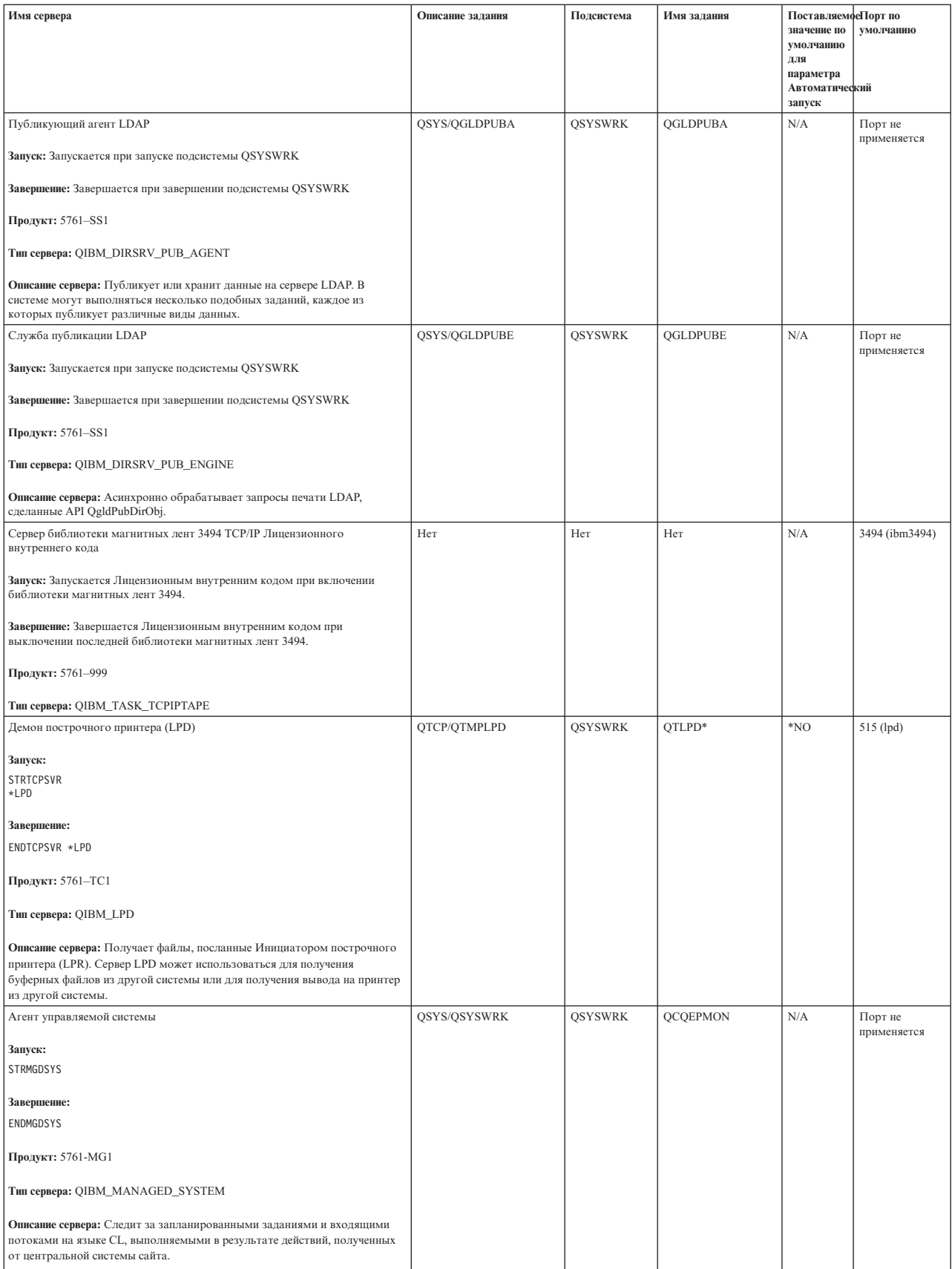

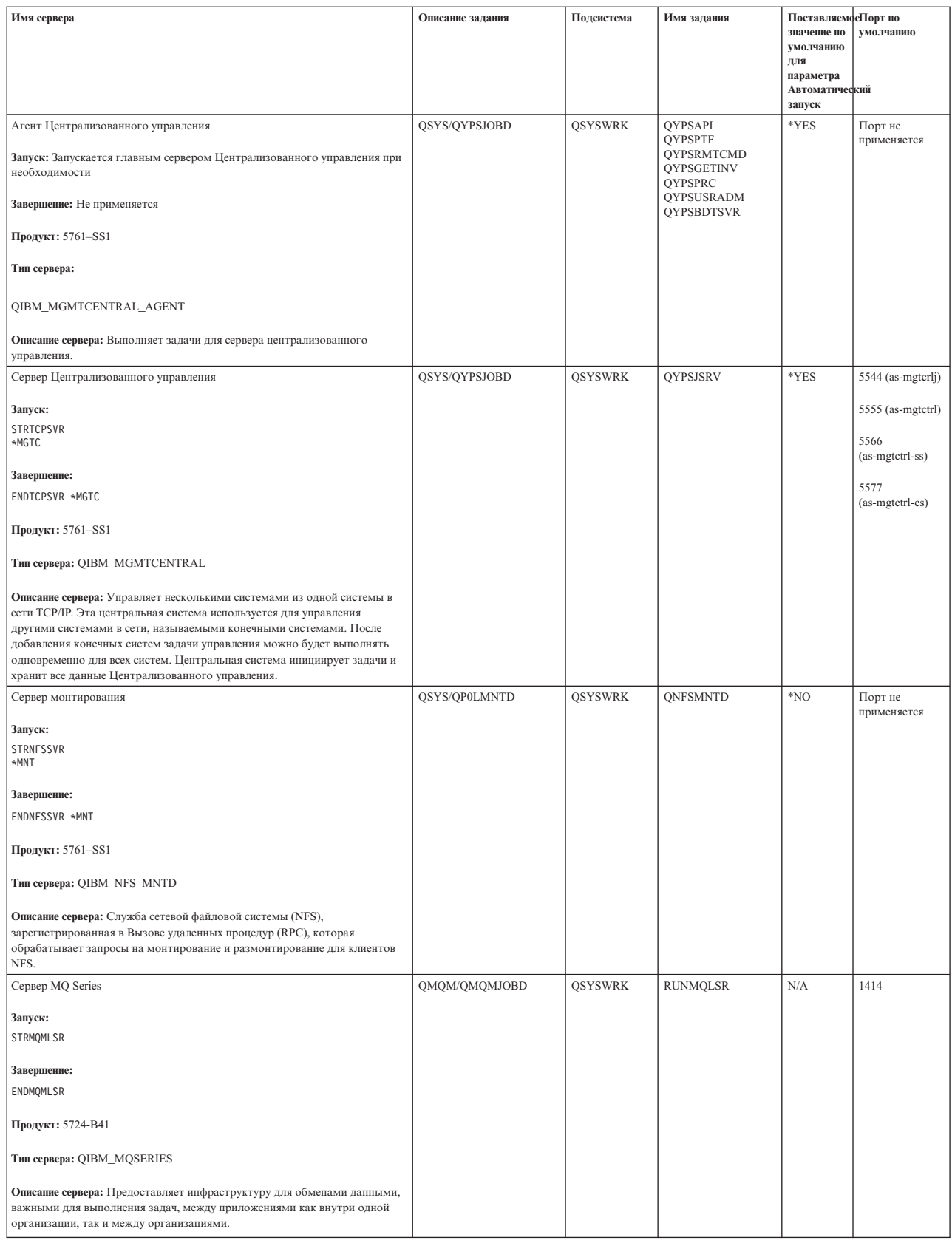

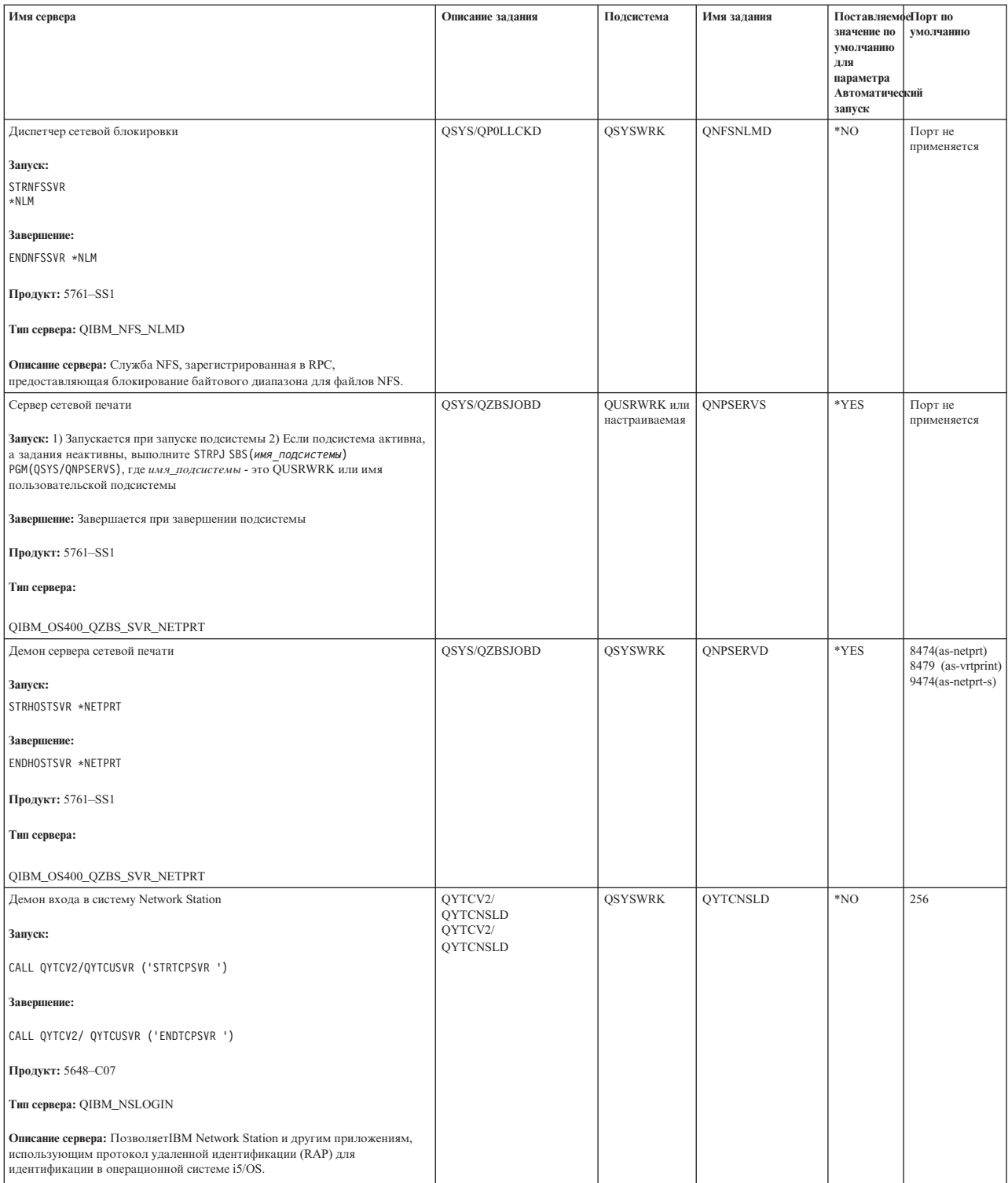

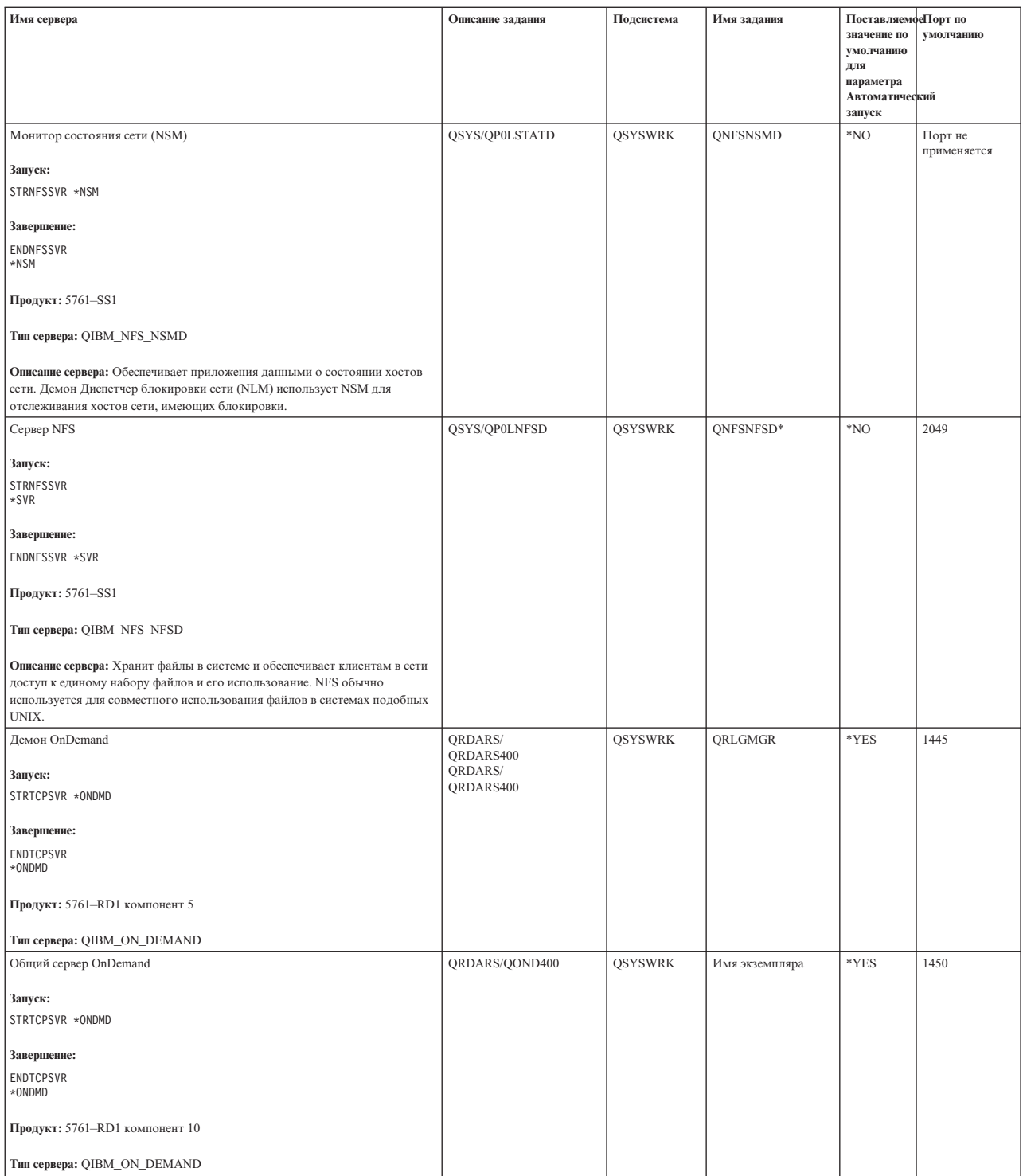

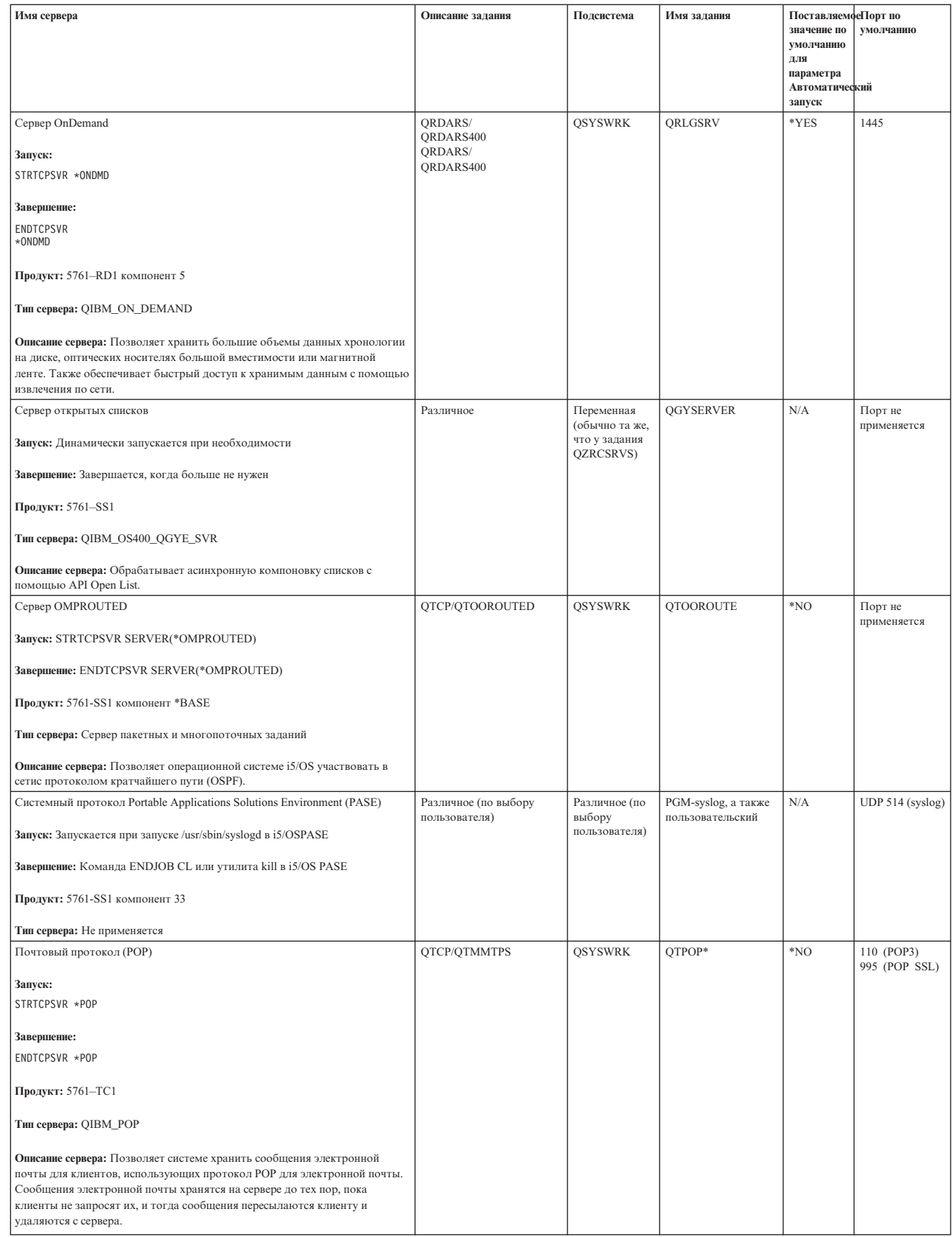

 $\|$  $\|$  $\|$  $\overline{\phantom{a}}$  $\|$ 

| |

| |

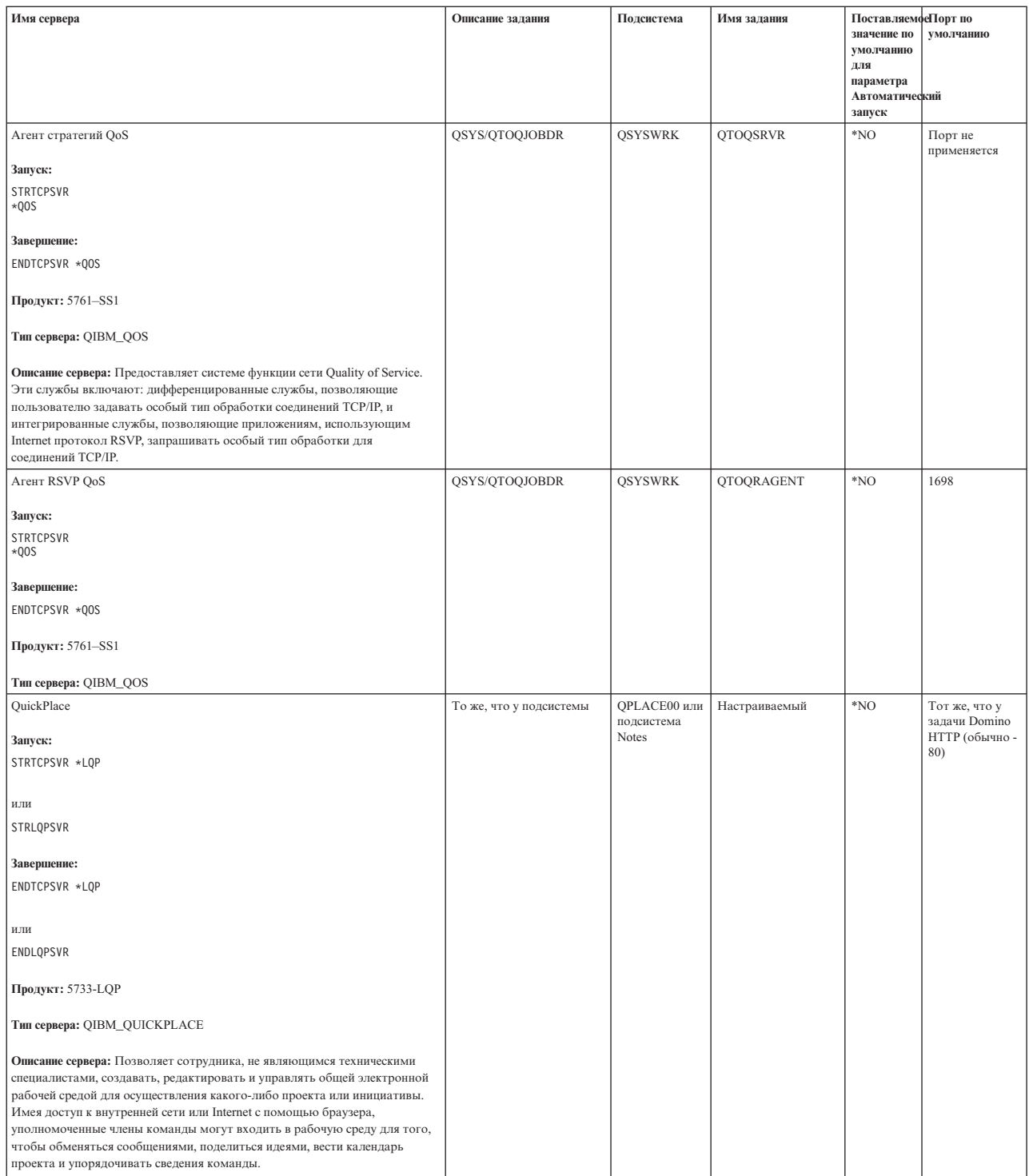

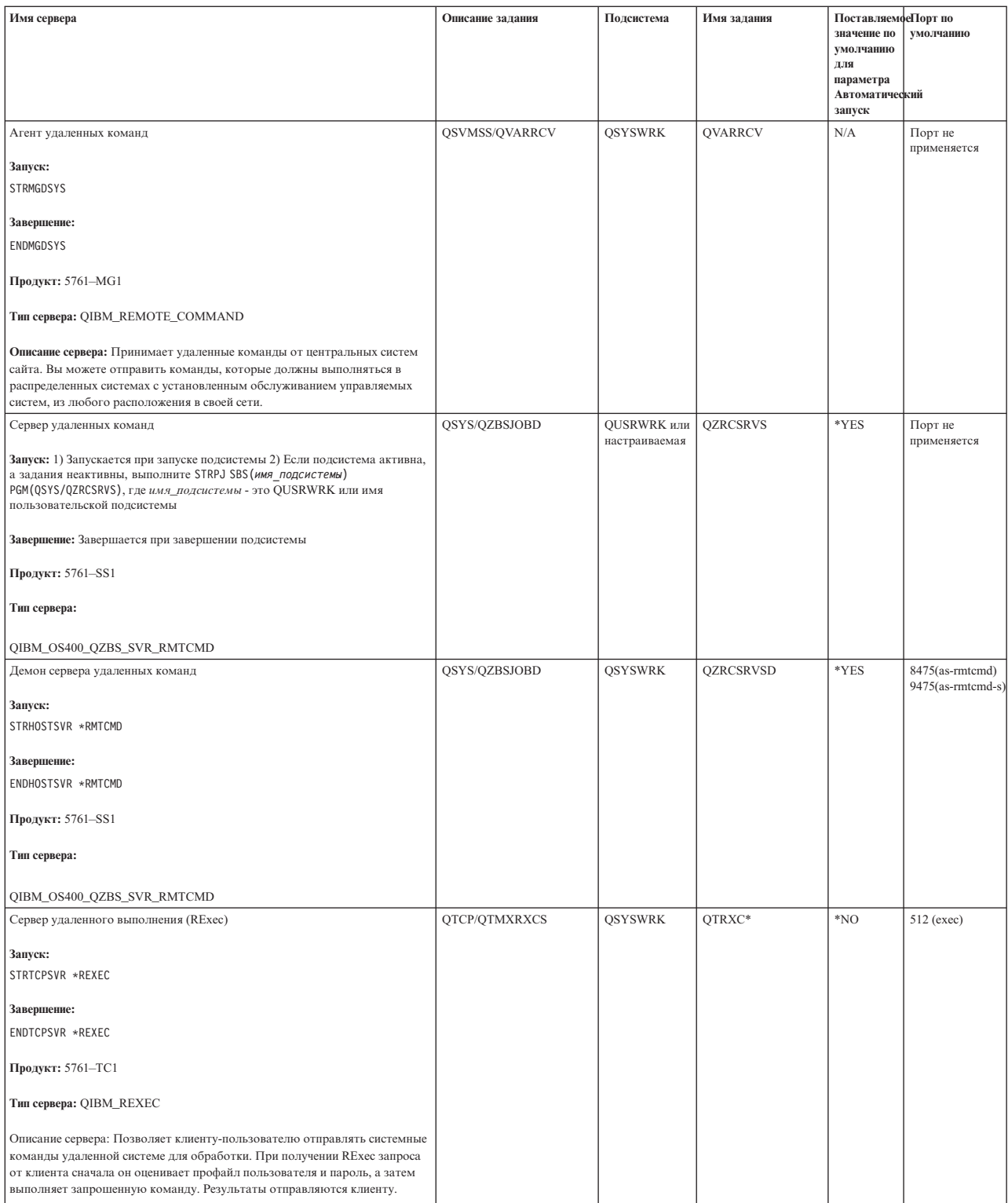

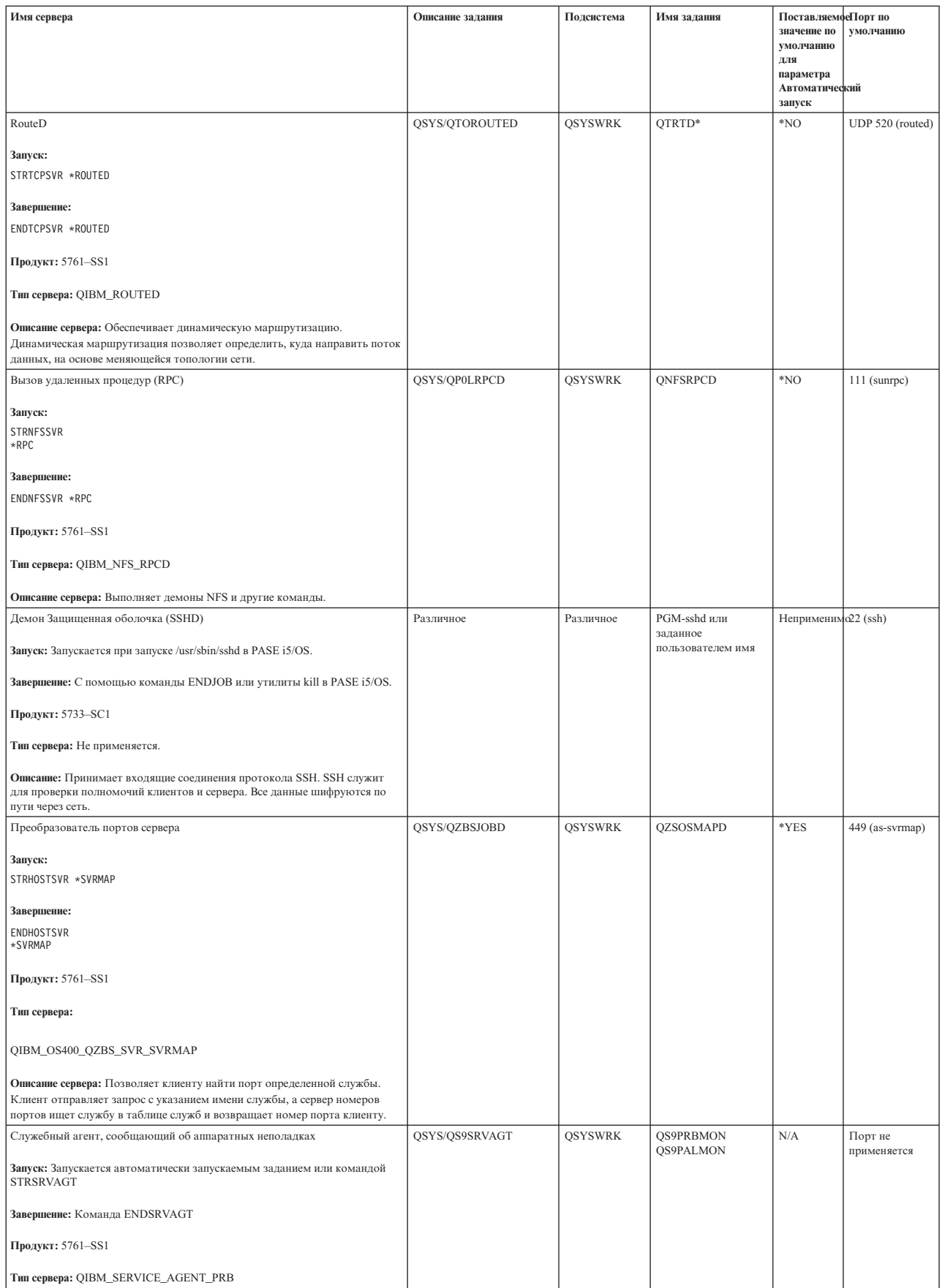

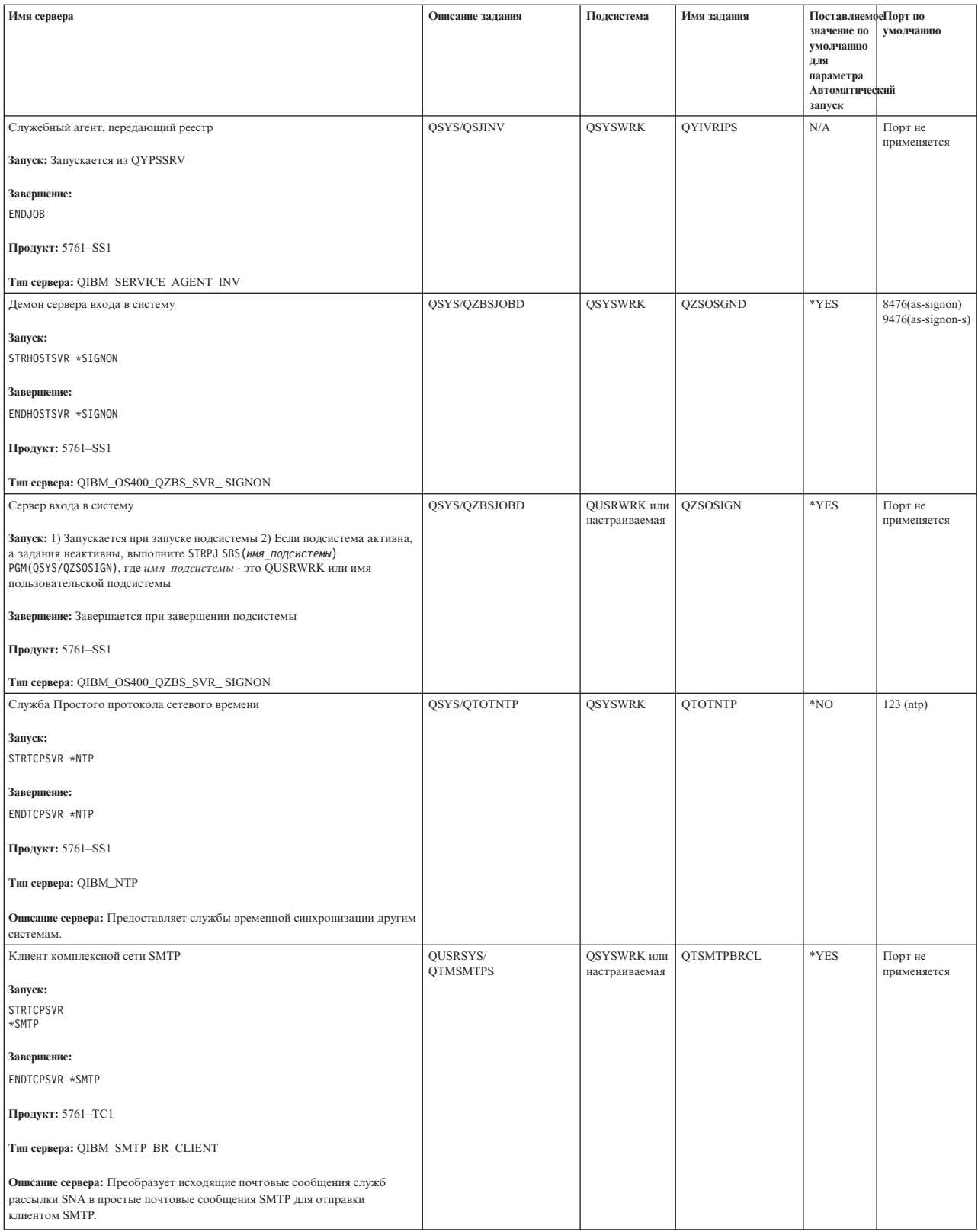

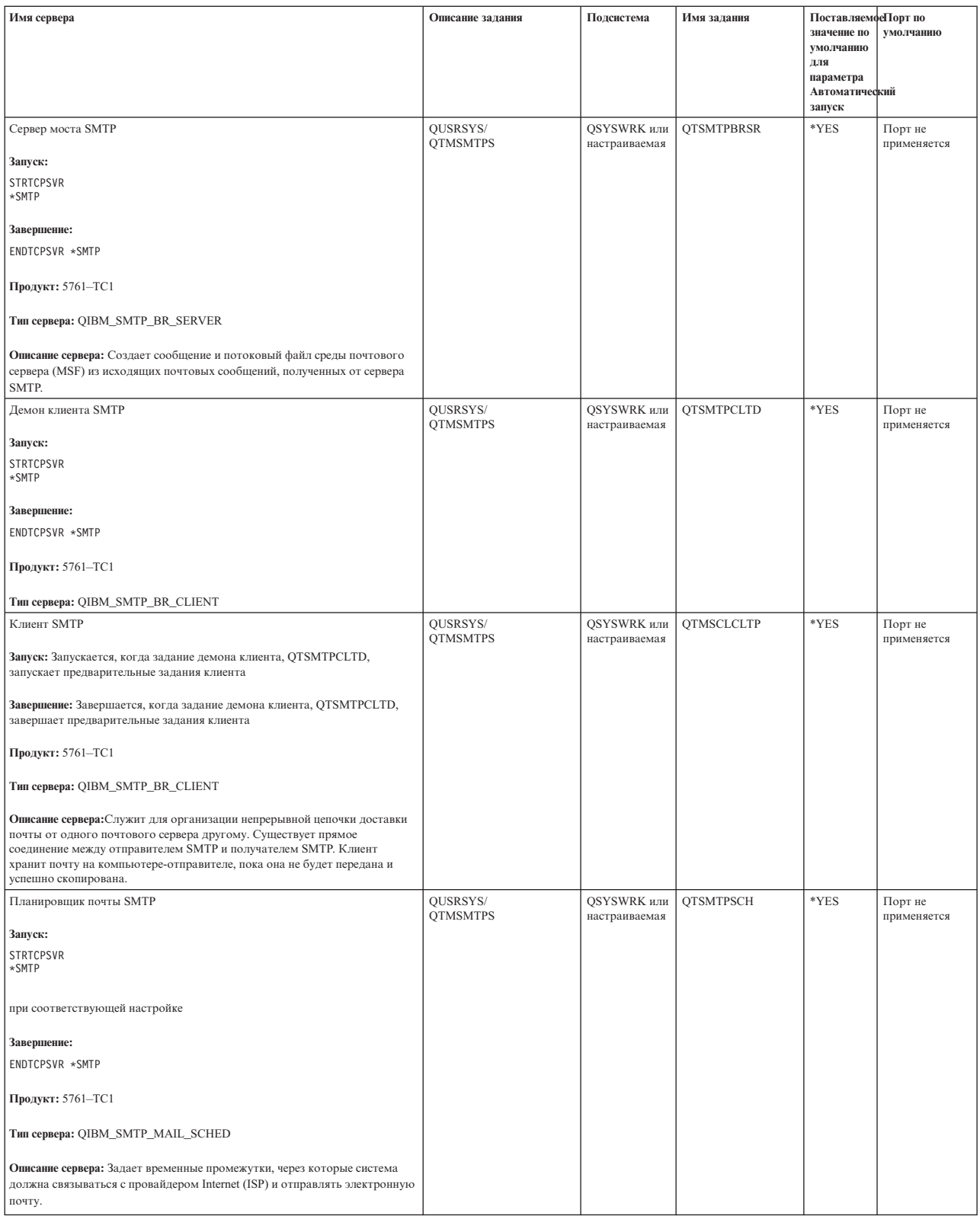

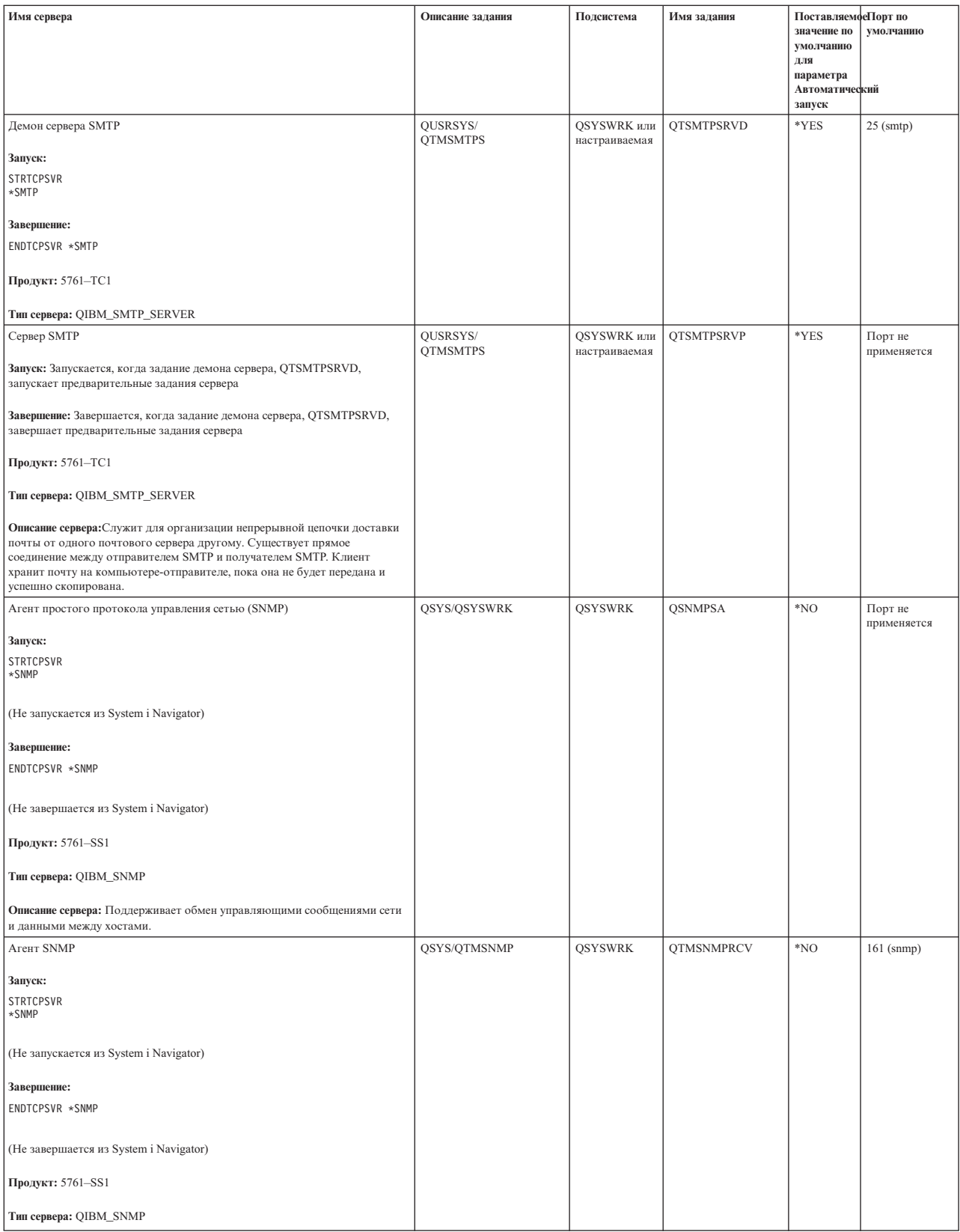

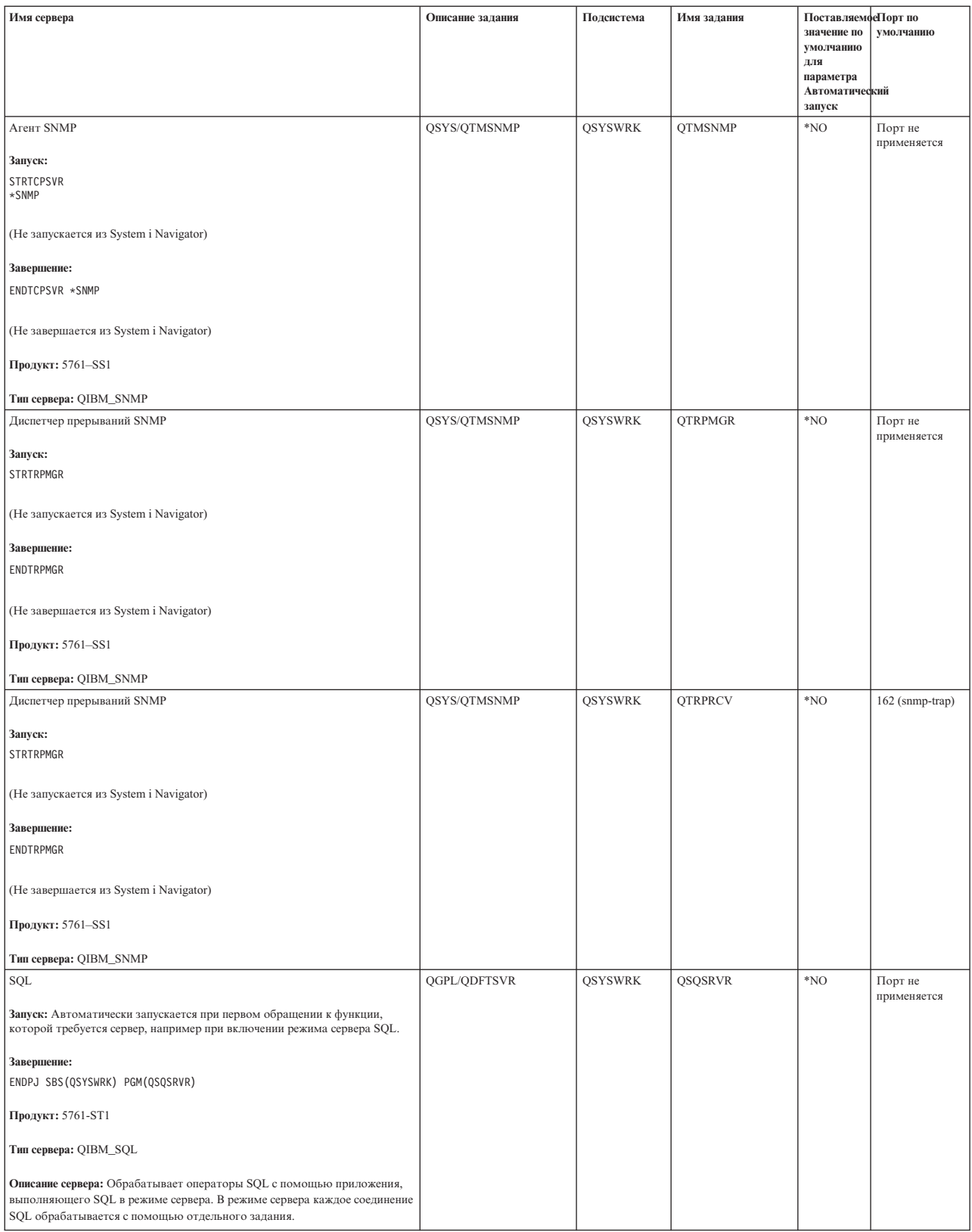

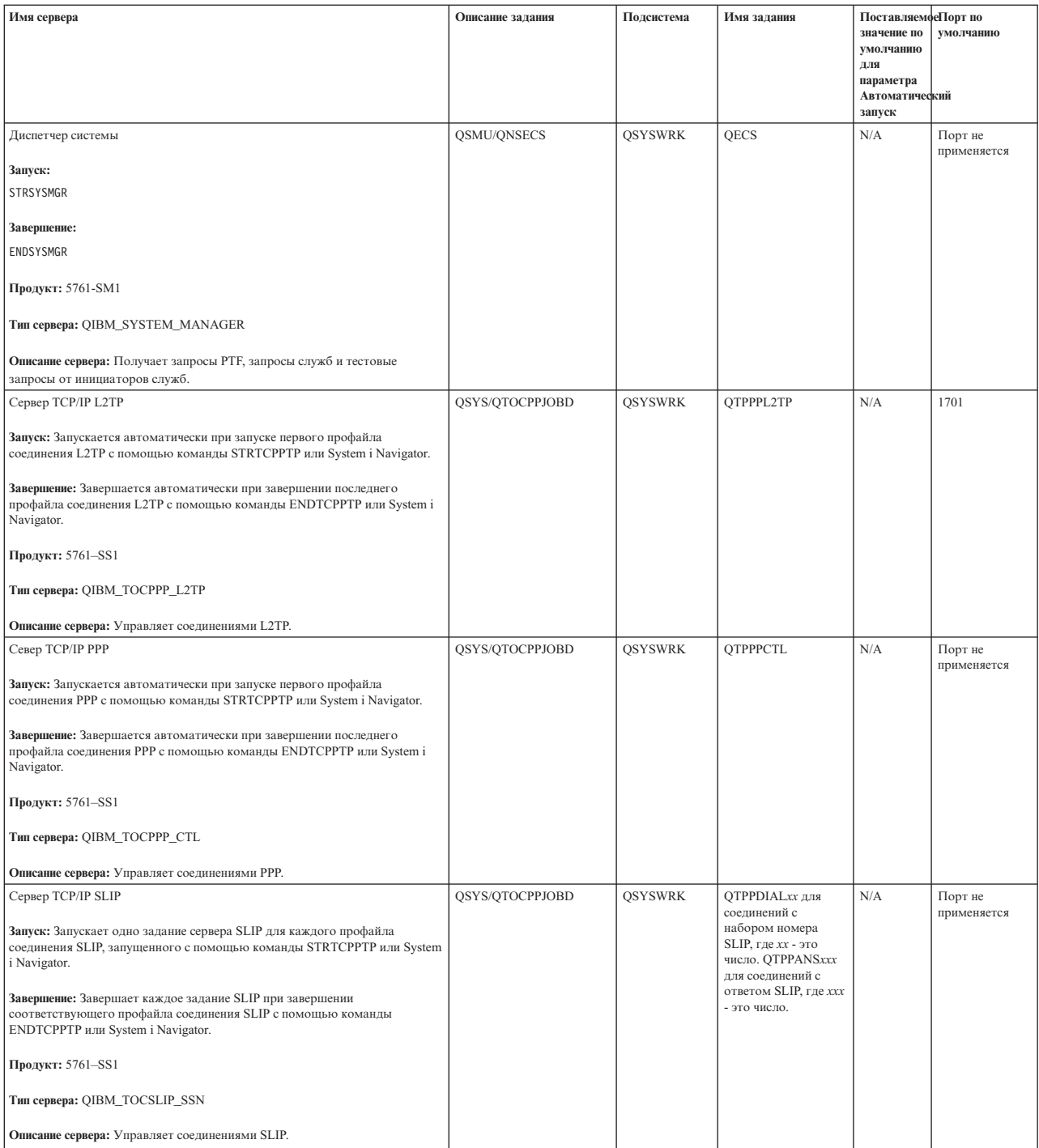

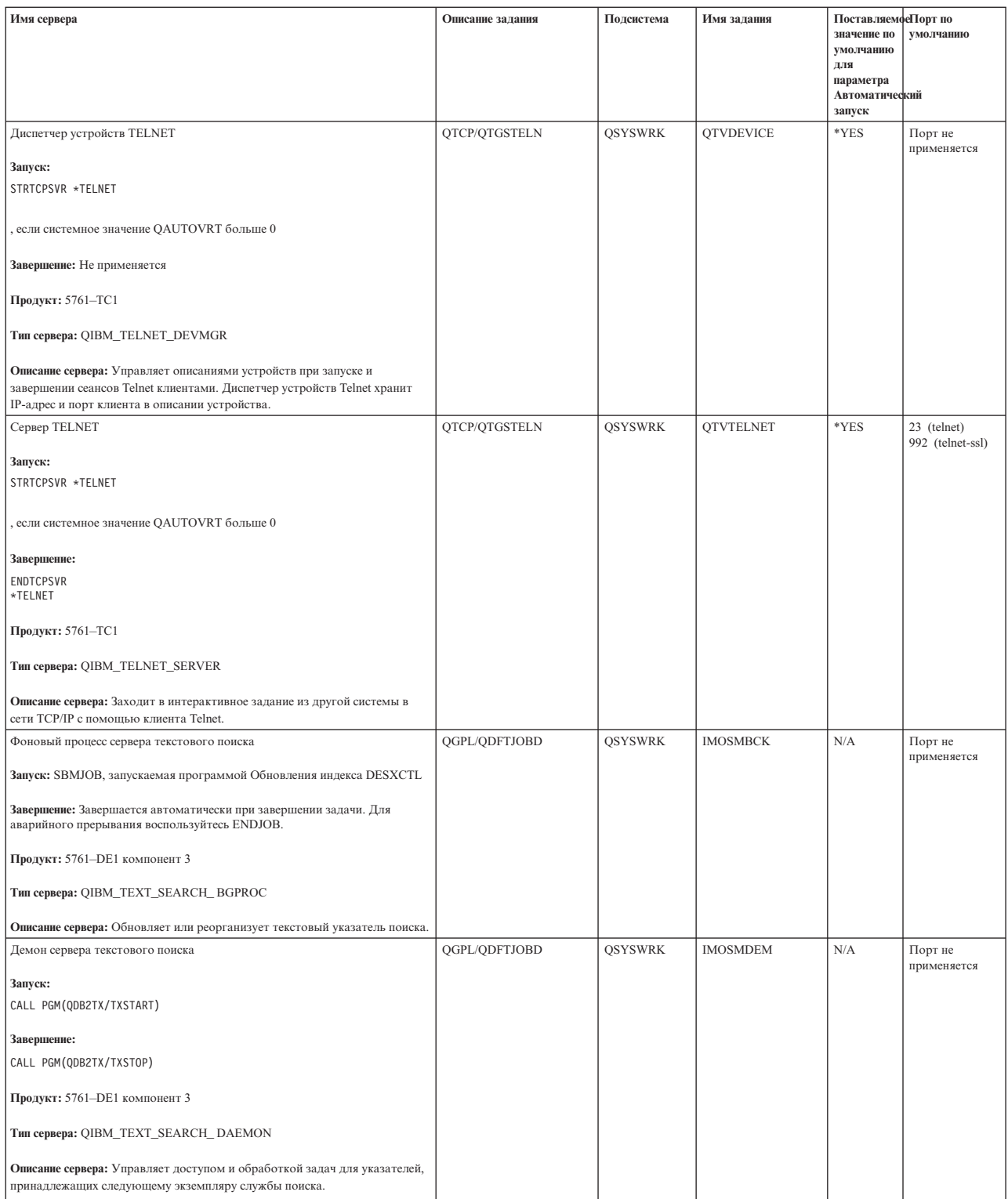

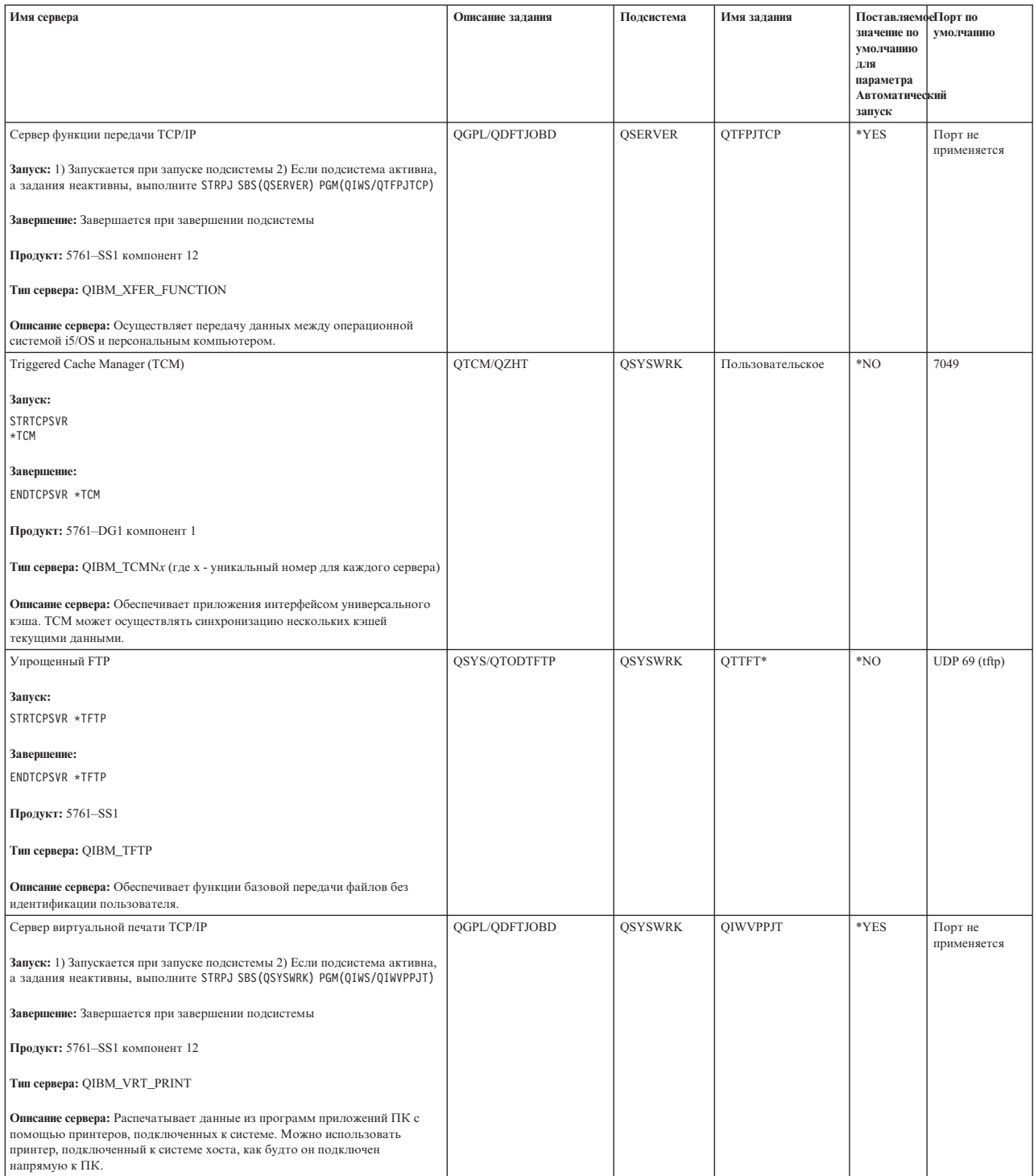

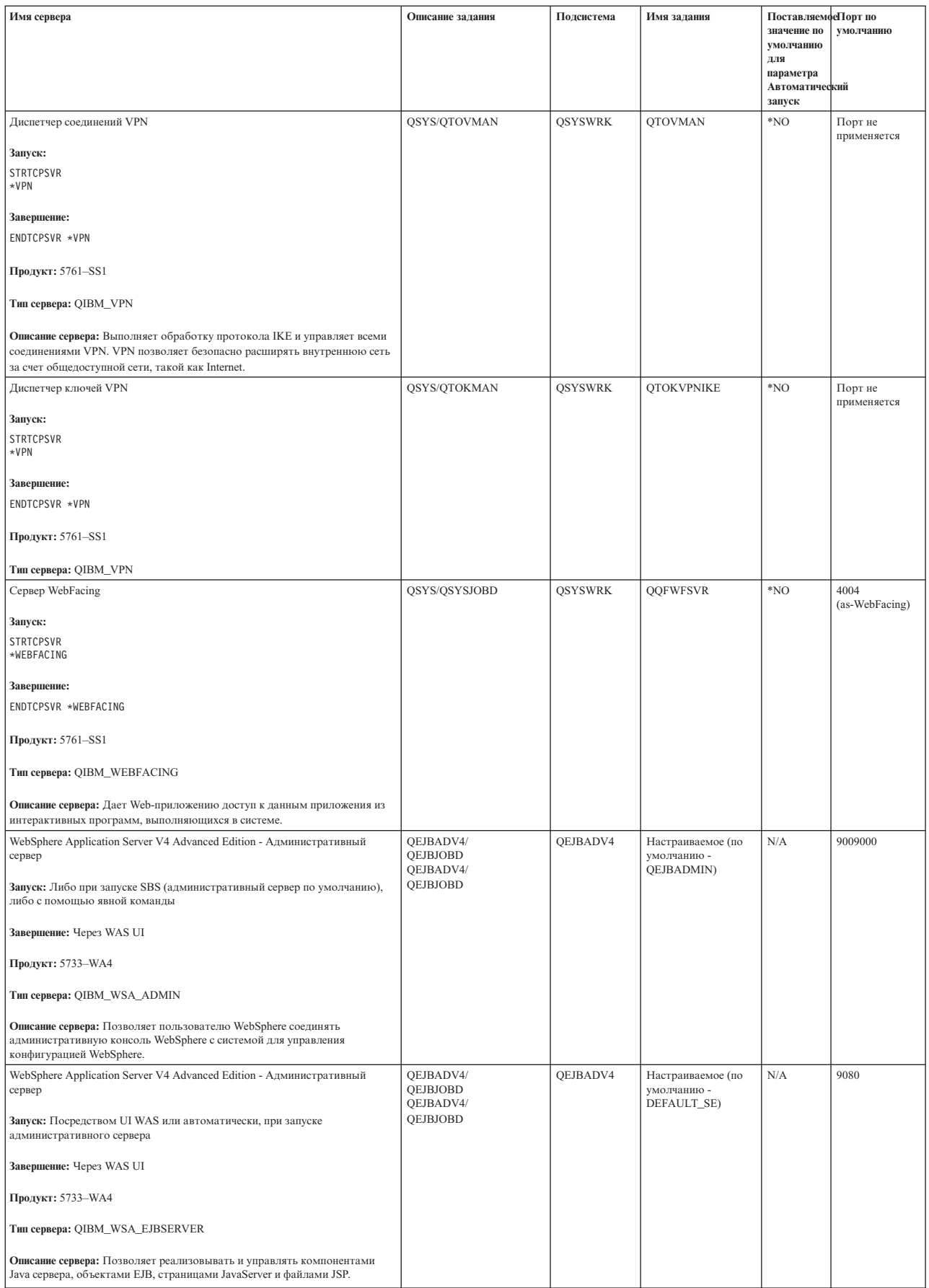

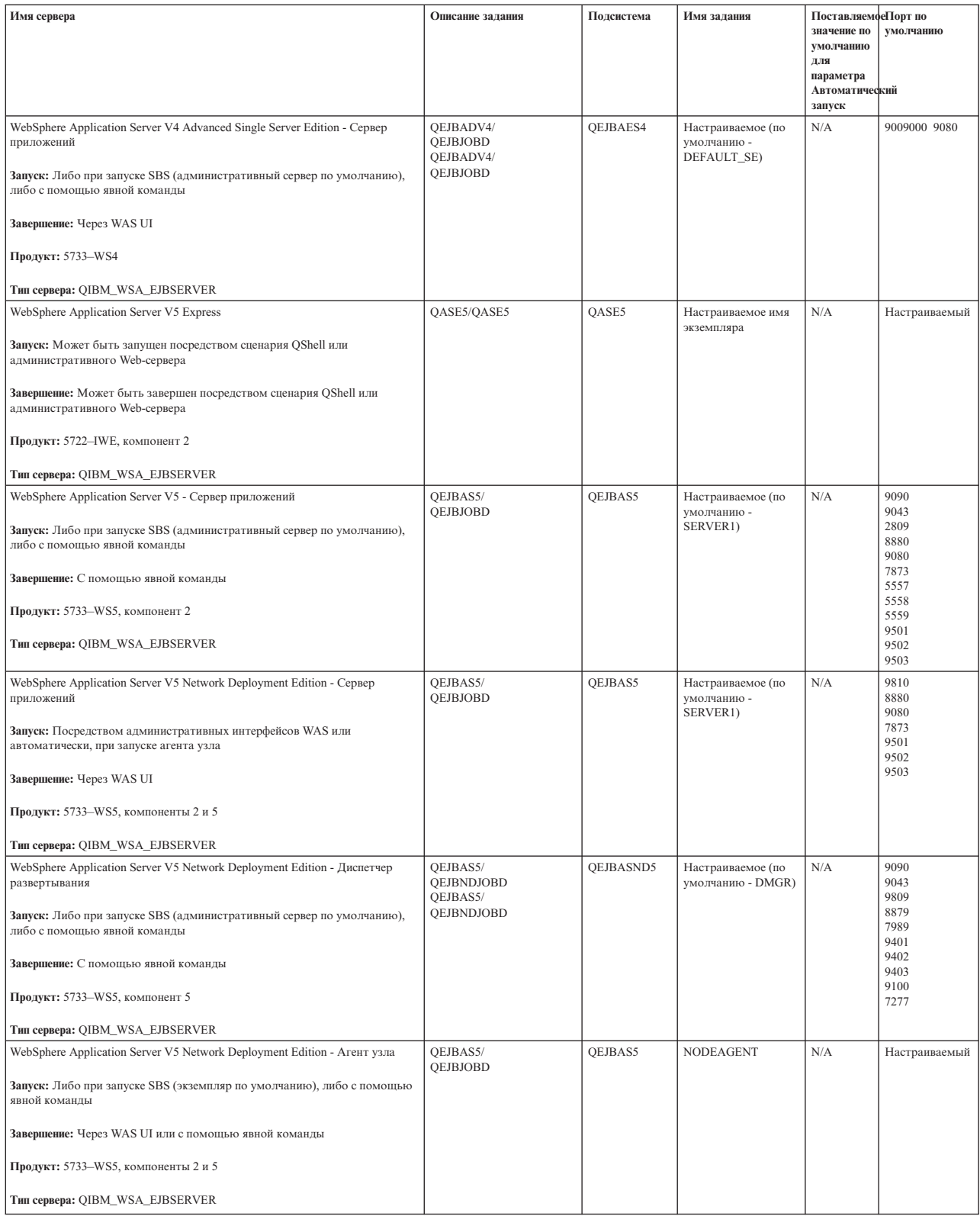
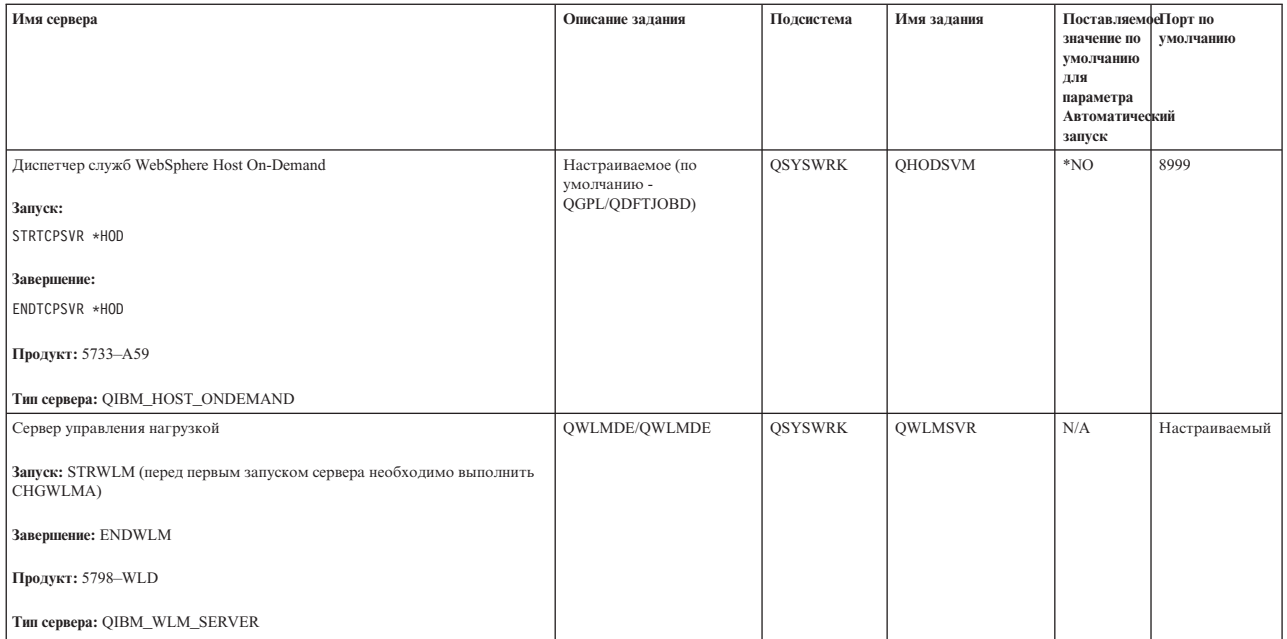

#### **Понятия, связанные с данным**

["Применение](#page-9-0) инструмента Netstat с помощью текстового интерфейса: Соединения" на стр. 4 Необходимо проверить состояние соединений IPv4 и IPv6.

["Применение](#page-12-0) инструмента Netstat с помощью Навигатора System i: Соединения" на стр. 7 Необходимо проверить состояние соединений IPv4 и IPv6.

#### **Задачи, связанные с данной**

["Трассировка](#page-30-0) заданий" на стр. 25

Средство трассировки заданий позволяет трассировать данные в любом задании с целью обнаружения неполадки.

"Запуск [трассировки](#page-31-0) задания" на стр. 26

Это действие запускает трассировку одного или нескольких заданий. Вы можете запустить любое число сеансов трассировки, но идентификаторы активных сеансов трассировки должны быть уникальными в системе.

# **Просмотр заданий, протоколов заданий и протоколов сообщений**

Вы можете просматривать задания, протоколы заданий и сообщения, чтобы обнаружить неполадки и внести изменения с целью их устранения.

Если в соединениях TCP/IP возникают неполадки, обратите внимание на задания, выполняющиеся в системе. Все операции в системе выполняются посредством заданий. С большинством заданий связаны протоколы, в которые заносится информация о задании. В частности, в протоколе задания указаны время запуска и завершения задания, выполненные команды и сообщения об ошибках. Ниже рассмотрены некоторые приемы устранения неполадок TCP/IP, основанные на использовании заданий и их протоколов.

#### **Проверка наличия необходимых заданий:**

Для работы TCP/IP необходимо, чтобы были запущены определенные базовые задания. Вы можете убедится в том, что основные задания выполняются.

Для каждого применяемого сервера должно быть запущено хотя бы одно задание. Для проверки наличия | обязательных заданий выберите один из следующих интерфейсов. |

#### **Задачи, связанные с данной**

Настройка TCP/IP в состоянии системы с ограничениями

<span id="page-73-0"></span>*Проверка наличия заданий с помощью текстового интерфейса:*

С помощью текстового интерфейса можно проверять наличие заданий.

#### **Проверка наличия задания для каждого сервера**

Для того чтобы убедиться, что для каждого применяемого сервера запущено по крайней мере одно задание, выполните следующие действия:

- 1. В командной строке введите WRKSBS (Работа с подсистемами).
- 2. Просмотрите список подсистем и найдите QSYSWRK.
- 3. Укажите опцию 8 (Работа с заданиями подсистем) рядом с QSYSWRK и нажмите Enter.
- 4. Просмотрите список заданий в подсистеме QSYSWRK. Убедитесь, что с каждым применяемым приложением связано по крайней мере одно задание и это задание активно.

Помимо проверки наличия активных заданий в подсистеме QSYSWRK, вы должны проверить наличие заданий в подсистемах QUSRWRK и QSERVER. Если у вас есть серверы, работающие в своих собственных подсистемах, то нужно проверить и эти подсистемы. раздел таблица [серверов](#page-40-0) .

*Проверка наличия заданий с помощью System i Navigator:*

С помощью System i Navigator можно проверять наличие заданий.

#### **Проверка наличия задания для каждого сервера**

Для того чтобы убедиться, что для каждого применяемого сервера запущено по крайней мере одно задание, выполните следующие действия:

- 1. В System i Navigator разверните *свою систему* → **Управление заданиями** → **Подсистемы** → **Активные подсистемы**.
- 2. Выберите **Qsyswrk**.
	- **Примечание:** QSYSWRK и управляющая подсистема всегда запускаются операционной системой автоматически. QUSRWRK и QSERVER запускаются программой запуска, поставляемой фирмой IBM, поэтому, если вы не изменяли параметры этой программы, эти подсистемы также будут запущены автоматически. Задания сервера могут быть также в подсистемах QUSRWRK, QSERVER или в своей собственной подсистеме.
- 3. Просмотрите список заданий в столбце **Имя задания** в правой панели и убедитесь, что для каждого применяемого приложения запущено по крайней мере одно задание.

раздел таблица [серверов](#page-40-0) .

#### **Просмотр сообщений об ошибках и других признаков неполадок в протоколах заданий:**

Протоколы заданий помогают при поиске источника неполадки.

*Протокол задания* содержит информацию об этом задании, например, время запуска интерфейса и перечень задержек и сбоев, допущенных при обработке. Протоколы заданий помогают при поиске источника неполадки.

Для работы с протоколами заданий выберите один из следующих интерфейсов.

*Просмотр протоколов заданий с помощью текстового интерфейса:*

Для просмотра протоколов заданий можно воспользоваться текстовым интерфейсом.

<span id="page-74-0"></span>Для просмотра протокола активного задания или задания сервера выполните следующие действия:

- 1. В командной строке введите WRKACTJOB (Работа с активными заданиями).
- 2. Нажмите F7 (Найти), чтобы найти требуемое задание. раздел таблица [серверов](#page-40-0) .
- 3. Укажите опцию 5 (Работа с) рядом с нужным заданием в списке.
- 4. В меню Работа с заданием выберите опцию 10 (Показать протокол задания, если оно активно или находится в очереди заданий) и нажмите Enter. Просмотрите сообщения протокола задания и выясните причины неполадок, связанных с этим заданием.

#### *Просмотр протоколов заданий с помощью System i Navigator:*

С помощью System i Navigator можно просматривать протоколы заданий.

Для просмотра протокола активного задания или задания сервера выполните следующие действия:

- 1. В System i Navigator разверните *свою систему* → **Управление заданиями** → **Активные задания** или **Задания сервера**. Просмотреть протокол задания можно из любого места области управления заданиями, из которого доступны задания (например, из подобласти подсистем или подобласти пулов памяти).
- 2. Щелкните правой кнопкой мыши на задании (например, Qsyswrk) и выберите **Протокол задания**. Просмотрите сообщения протокола задания и выясните причины неполадок, связанных с этим заданием.

Для просмотра дополнительных сведений сообщения дважды щелкните на его идентификаторе. Появится окно Сведения сообщения. В нем будут показаны сведения данного сообщения, а также справка по сообщению. Более подробная информация сообщения поможет вам устранить неполадку.

#### **Изменение уровня занесения сообщений в протокол в описаниях заданий и в активных заданиях:**

Если в работе TCP/IP или заданий сервера возникают неполадки, то возможно, требуется изменить уровень занесения сообщений в протокол, указанный в описании задания или в активном задании, связанном с сервером TCP/IP.

Вместо значения по умолчанию для уровня занесения сообщений в протокол, \*NOLIST, следует указать значение \*SECLVL. В случае \*SECLVL будет создан протокол задания. Полезно [просмотреть](#page-73-0) протокол [задания](#page-73-0) и найти сообщения, которые помогут идентифицировать неполадки.

Учтите, что изменения в описаниях заданий не влияют на текущие выполняемые задания. Для того чтобы изменения вступили в силу, необходимо перезапустить сервер.

Для изменения уровня занесения сообщений в протокол, указанного в описании задания или в активном задании, выберите один из следующих интерфейсов.

#### *Изменение уровня занесения сообщений в протокол с помощью текстового интерфейса:*

Текстовый интерфейс можно использовать для изменения уровня занесения сообщений в протокол.

#### **Изменение уровня занесения сообщений в протокол в описании задания**

Для того чтобы изменить уровень занесения сообщений в протокол в описании задания, выполните следующие действия в символьном интерфейсе:

- 1. В командной строке введите WRKJOBD (Работа с описаниями заданий) и нажмите F4 (Приглашение).
- 2. В поле *Описание задания* укажите имя описания задания, например MYJOBD.
- 3. В поле *Библиотека* укажите библиотеку, в которой находится это описание задания, и нажмите Enter.
- 4. В меню Работа с описаниями заданий укажите опцию 2 (Изменить) рядом с этим описанием задания и нажмите Enter.
- 5. В меню Изменить описание задания прокрутите список до поля **Занесение сообщений в протокол**.
- 6. В поле *Занесение сообщений в протокол* введите 4 в параметре Уровень, 00 в параметре Серьезность, \*SECLVL - в параметре Текст и нажмите Enter.
- 7. Для того чтобы изменения вступили в силу, необходимо перезапустить сервер. В командной строке введите ENDTCPSVR \*MYSERVER, где MYSERVER - имя сервера, который необходимо завершить. Затем введите STRTCPSVR \*MYSERVER, чтобы вновь запустить этот сервер. Учтите, что если вы введете только ENDTCPSVR, то по значению по умолчанию, \*ALL, будут завершены все серверы TCP. Если вам требуется завершить и перезапустить сервер, который был запущен не с помощью команды STRTCPSVR, то команды должны быть другими. раздел таблица [серверов](#page-40-0) .

#### **Изменение уровня занесения сообщений в протокол в активном задании**

Для того чтобы изменить уровень занесения сообщений в протокол в активном задании сервера, выполните следующие действия:

- 1. В командной строке введите CHGJOB и нажмите F4 (Приглашение).
- 2. В поле *Имя задания* укажите имя задания, которое вы хотите изменить, например MYJOB, и нажмите Enter. раздел таблица [серверов](#page-40-0) .
- 3. В меню Изменить задание прокрутите список до поля **Занесение сообщений в протокол**.
- 4. В поле *Занесение сообщений в протокол* введите 4 в параметре Уровень, 00 в параметре Серьезность, \*SECLVL - в параметре Текст и нажмите Enter.

*Изменение уровня занесения сообщений в протокол с помощью System i Navigator:*

С помощью System i Navigator можно измененять уровень занесения сообщений в протокол.

#### **Изменение уровня занесения сообщений в протокол в описании задания**

Для изменения уровня занесения сообщений в протокол в описании задания вы должны воспользоваться символьным [интерфейсом](#page-74-0) .

#### **Изменение уровня занесения сообщений в протокол в активном задании**

Для того чтобы изменить уровень занесения сообщений в протокол в активном сервере, выполните следующие действия:

- 1. В System i Navigator разверните *свою систему* → **Управление заданиями** → **Задания сервера**.
- 2. Щелкните правой кнопкой мыши на задании, которое вы хотите изменить, и выберите **Свойства**.
- 3. Щелкните на вкладке **Протокол задания** .
- 4. Выберите **Печатать протокол задания, если задание завершается нормально**, затем **Печатать текст сообщения, причины и исправления** и нажмите **OK**.

#### **Другая информация о заданиях:**

Замечания относительно максимального размера протокола задания и действия задания при переполнении протокола могут помочь вам при устранении неполадки.

#### **Максимальный размер протокола задания**

Если в системе ощущается нехватка памяти, то возможно, вам следует изменить максимальный размер протокола задания сервера. Вы должны указать сравнительно небольшой размер протокола задания, чтобы избежать затрат лишней памяти и, в некоторых случаях, лишнего времени на обработку. Расход этих ресурсов системы весьма значителен во время создания протоколов заданий. Например, если в долговременном задании сервера возникает повторяющаяся ошибка, то протокол задания заполняется повторяющимися сообщениями, и расход памяти возрастает.

Размер протокола задания определяется значением параметра Максимальный размер очереди сообщений задания (JOBMSGQMX). Это значение, совместно с остальными параметрами задания, присваивается заданию в момент его запуска. Некоторые задания сервера указывают это значение в описании задания; другие принимают в качестве него системное значение QJOBMSGQMX по умолчанию.

Рекомендуемое значение параметра JOBMSGQMX составляет 8 Мб. Значение этого параметра нельзя изменить с помощью команды Изменить задание (CHGJOB). Однако это можно сделать, открыв описание задания с помощью команды Изменить описание задания (CHGJOBD) и введя нужное значение в поле параметра.

#### **Действие при переполнении протокола задания**

Когда протокол задания достигает своего максимального размера, определяемого параметром JOBMSGQMX, могут быть предприняты различные действия, в зависимости от значения, указанного в параметре Действие при переполнении очереди сообщений задания (JOBMSGQFL) для данного задания. В большинстве случаев, в описании задания указано значение по умолчанию - \*WRAP. Это значение указывается в описании задания многими заданиями сервера.

Откройте описание задания и убедитесь, что в параметре JOBMSGQFL указано значение \*WRAP. Это значение гарантирует, что при достижении максимального размера протокола задания новые сообщения будут записываться поверх старых. Учтите, что другие значения, например \*NOWRAP, могут вызвать завершение задания сервера, когда его протокол достигнет своего максимального размера.

## **Просмотр активных правил фильтрации**

Неполадки в сети могут объясняться тем, что фильтры IP-пакетов препятствуют отправке или поступлению нужных данных. Вы можете выяснить, насколько высока степень фильтрации передаваемых данных.

Правила фильтрации пакетов защищают сеть, пропуская или отклоняя пакеты согласно правилам, определенным администратором сети. Правила фильтрации пакетов могут быть созданы как в вашей системе, так и в целевой системе, и они могут фильтровать как поступающие, так и исходящие данные. Кроме того, правила фильтрации могут быть определены и на промежуточных маршрутизаторах.

Для того чтобы выяснить, существуют ли активные правила фильтрации в вашей системе, выполните следующие действия:

- 1. В System i Navigator разверните *свою систему* → **Сеть** → **Стратегии IP** → **Правила обработки пакетов**. Если правая панель пуста, то в настоящее время в системе не применяются правила фильтрации. Если же правая панель содержит список интерфейсов, перейдите к следующему шагу.
- 2. Выберите интерфейс, предположительно содержащий активные правила фильтрации.
- 3. Просмотрите список активных правил фильтрации в правой панели. Для просмотра информации о работе с правилами фильтрации выберите **Справка**.

Для удаления активных фильтров, существующих в системе, введите RMVTCPTBL \*ALL (Удалить таблицу TCP/IP) в командной строке. Учтите, что эта команда также нарушает работу туннелей Виртуальной частной сети (\*VPN), поэтому при ее применении соблюдайте осторожность.

Для того чтобы выяснить, активны ли правила фильтрации в целевой системе, обратитесь к администратору сети этой системы.

#### **Понятия, связанные с данным**

Фильтрация IP-пакетов и преобразование сетевых адресов

#### **Проверка последовательности запуска компонентов сети**

Вы должны знать, как запускать подсистемы, TCP/IP, интерфейсы и серверы в правильном порядке и обнаруживать неполадки, вызванные неправильной последовательностью запуска.

Причиной неполадок в работе сети может быть неправильный запуск сервера и связанных с ним подсистем и |

- интерфейсов. Для того чтобы сеть работала без сбоев, вы должны запустить необходимые подсистемы, |
- серверы, интерфейсы и TCP/IP в правильном порядке. При запуске подсистем, TCP/IP, интерфейсов и |

серверов соблюдайте указанную последовательность. |

#### **Запуск подсистем:**

Перед запуском TCP/IP запустите соответствующие подсистемы.

Перед запуском TCP/IP должны быть запущены следующие подсистемы:

- QSYSWRK
- QUSRWRK
- **QSERVER**

QSYSWRK и управляющая подсистема всегда запускаются операционной системой автоматически. QUSRWRK и QSERVER запускаются программой запуска, поставляемой фирмой IBM, поэтому, если вы не изменяли параметры этой программы, эти подсистемы также будут запущены автоматически.

Если вы применяете какие-либо подсистемы помимо тех, что поставляются фирмой IBM, то их также нужно запустить до запуска TCP/IP.

раздел таблица [серверов](#page-40-0) .

#### **Запуск TCP/IP:**

|

Прежде чем приступить к работе в сети, вы должны запустить TCP/IP.

**Примечание:** Если параметр IPL в команде Запуск TCP/IP (STRTCP) имеет значение \*YES, TCP/IP будет автоматически запускаться при запуске системы. Однако, если вы завершите TCP/IP из-за неполадок, то потребуется запустить TCP/IP вручную. | |

*Запуск TCP/IP из текстового интерфейса:*

Для запуска TCP/IP можно использовать командную строку.

Для запуска TCP/IP выполните следующие действия:

- 1. В командной строке введите STRTCP.
- 2. Убедитесь, что TCP/IP запущен. Запустите команды NETSTAT CL и выберите опцию 10 (Отобразить |
- $\mathbf{I}$ состояние TCP/IP), чтобы увидеть активен ли TCP/IP. |

*Завершение TCP/IP с помощью System i Navigator:*

- С помощью System i Navigator можно завершить работу TCP/IP. |
	- **Примечание:** Если вы завершили работу TCP/IP, то вероятно, соединение System i Navigator с сервером прервется, поскольку System i Navigator требуется TCP/IP для соединения. Таким образом, в большинстве случае рекомендуется запускать и завершать TCP/IP с консоли или аналогичного устройства, чтобы не потерять рабочее соединение. Для запуска и завершения TCP/IP можно воспользоваться, в зависимости от конфигурации аппаратного обеспечения, твинаксиальной консолью, Консолью управления или Консолью аппаратного обеспечения (HMC), поскольку этим консолям не требуется TCP/IP для запуска в i5/OS.

#### **Запуск интерфейсов:**

Для установки сетевых соединений запустите соответствующие интерфейсы.

Неполадки в работе сети могут возникать из-за того, что не активизированы необходимые интерфейсы. Проверьте правильность работы интерфейсов, руководствуясь следующими указаниями.

- Убедитесь, что интерфейсы настроены и активизированы, с помощью Netstat. Для тех интерфейсов, которые должны быть активны всегда, вы должны указать AUTOSTART (\*YES). Такие интерфейсы будут запускаться автоматически вместе с ТСР/IP.
- Если вы применяете профайлы служб удаленного доступа, например Протокол двухточечной связи (PPP) или Протокол туннеля второго уровня (L2TP), то убедитесь, что эти профайлы активны. Для проверки состояния профайлов выполните следующие действия:
	- 1. В System і Navigator выберите свою систему  $\rightarrow$  Сеть  $\rightarrow$  Службы удаленного доступа.
	- 2. Выберите Профайлы соединений отправителя или Профайлы соединений получателя, в зависимости от типа проверяемого профайла, и просмотрите состояние профайла в списке профайлов в правой панели. Для запуска профайла щелкните на нем правой кнопкой мыши и выберите Запустить.

Если вы хотите, чтобы профайлы служб удаленного доступа запускались автоматически вместе с TCP/IP, укажите для них AUTOSTART(\*YES). Настроить автоматический запуск профайлов вместе с TCP/IP может быть полезно в следующих ситуациях:

- Вы хотите установить постоянное удаленное соединение с провайдером.
- Вы запланировали выполнение IPL на ночное время и хотите, чтобы профайлы были автоматически запущены во время IPL.
- Убедитесь, что TCP/IP активен. Для отображения состояния TCP/IP можно ввести NETSTAT и выбрать опцию 10 (Отобразить состояние стека TCP/IP). Прежде чем можно будет запустить или завершить  $\mathsf{L}$  $\mathbf{I}$ какой-либо интерфейс, необходимо активировать ТСР/IР.
	- Учтите, что описания линий, сетевых серверов и сетевых интерфейсов должны быть настроены так, чтобы они включались вместе с ТСР/IР. Это позволит им запускаться одновременно с ТСР/IР. Более подробная информация есть в разделе Включение линий связи, контроллеров и устройств.

#### Задачи, связанные с данной

"Netstat" на стр. 2

Инструмент Netstat предназначен для управления и отслеживания состояния интерфейсов, маршрутов и соединений системы. Он полезен при устранении неполадок TCP/IP. Вы можете воспользоваться Netstat как в случае применения IPv4, так и в случае применения IPv6 в сети.

#### Запуск серверов:

Запустите соответствующие сервера во избежание неполадок связи по ТСР/IР.

Система поставляется с несколькими серверами, настроенными на автоматический запуск вместе с TCP/IP. Вы можете настроить автоматический запуск вместе с ТСР/IР и для других серверов; кроме того, вы можете запускать серверы вручную в любой момент.

Помните, что перед запуском серверов необходимо убедиться в активности необходимых для их работы подсистем. Учтите также, что некоторые серверы запускают свои собственные подсистемы. раздел таблица серверов.

Примечание: Серверы, необходимые для работы System i Navigator, такие как сервер удаленных команд, сервер входа в систему, сервер номеров портов и сервер баз данных, должны быть запущены из символьного интерфейса.

Запуск серверов из командной строки:

Вы можете запускать серверы из командной строки.

#### Настройка запуска сервера вместе с ТСР/IР

Для того чтобы настроить сервер на запуск вместе с ТСР/IP, выполните следующие действия:

- 1. В командной строке введите CHG*xxx*A где *xxx* имя сервера. Например, CHGFTPA означает, что вы хотите работать с атрибутами сервера FTP.
- 2. В поле *Автоматически запускаемые серверы* введите \*YES. В результате этого будут автоматически запускаться серверы, перечисленные в поле *Число начальных серверов* .
- 3. Введите команду STRTCP (Запустить TCP/IP) или команду STRTCPSVR SERVER (\*AUTOSTART) для | автоматического запуска сервера.

#### **Запуск сервера вручную**

|

В этом примере иллюстрируется запуск некоторых серверов TCP. раздел таблица [серверов](#page-40-0) . Для того чтобы запустить сервер вручную, выполните следующие действия:

- 1. В командной строке введите STRTCPSVR и нажмите F4 (Приглашение).
- 2. В поле *Приложение сервера* укажите запускаемые серверы и нажмите Enter.

*Запуск серверов из System i Navigator:*

Вы можете запускать серверы из System i Navigator.

#### **Настройка сервера для запуска при запуске TCP/IP**

Для того чтобы настроить сервер на запуск вместе с TCP/IP, выполните следующие действия:

- 1. В System i Navigator разверните *свою систему* → **Сеть**.
- 2. Щелкните правой кнопкой мыши на **Конфигурация TCP/IP** и выберите **Свойства**.
- 3. В окне **Запускаемые серверы** выберите серверы, которые следует автоматически запускать вместе с TCP/IP.

#### **Запуск сервера вручную**

Для того чтобы запустить сервер вручную, выполните следующие действия:

- 1. В System i Navigator разверните *свою систему* → **Сеть** → **Серверы**.
- 2. Выберите **TCP/IP**, **Доступ к System i**, **DNS** или **Пользовательский** в зависимости от того, какой сервер вы хотите запустить.
- 3. В правой панели щелкните правой кнопкой мыши на нужном сервере и выберите **Запустить**.

Некоторые серверы нельзя запустить из System i Navigator. Серверы, необходимые для работы System i Navigator, такие как сервер удаленных команд, сервер входа в систему, сервер номеров портов и сервер баз данных, должны быть запущены из символьного интерфейса.

#### **Замечания о синхронизации:**

Настройки процесса синхронизации при запуске могут повлиять на сетевые соединения.

- i5/OS может автоматически запускать необходимые подсистемы, TCP/IP, линии связи, интерфейсы и серверы |
- в соответствующие моменты во время IPL. В большинстве случаев это позволяет гарантировать | бесперебойную работу всех компонентов сети. |

Однако в некоторых случаях, в зависимости от установленной конфигурации аппаратного и программного обеспечения, в работе сети могут возникать сбои из-за нарушения синхронизации во время IPL. Нарушения синхронизации могут объясняться различными причинами. Например:

v На запуск аппаратного ресурса сети могут повлиять быстродействие и количество процессоров ввода-вывода (IOP). Если аппаратный ресурс запускается слишком медленно, то возможно, что он еще не будет готов к моменту, когда понадобится запускать TCP/IP. Это вызовет сбой в работе сети, поскольку запустить интерфейсы TCP/IP в этом случае не удастся.

<span id="page-80-0"></span>• Нарушения синхронизации возможны также в случае, если вы применяете подсистемы, отличные от поставляемых фирмой IBM. Большинство подсистем обычно запускаются начальной программой запуска. Однако, если вы применяете пользовательские подсистемы, не распознаваемые начальной программой запуска, то они не будут автоматически запускаться во время IPL. Это может приводить к сбоям в работе сети.

В случае возникновения описанных нарушений синхронизации вы можете настроить автоматический запуск подсистем, ТСР/IР, интерфейсов и серверов в правильной последовательности, создав пользовательскую начальную программу запуска. Возможно, вам придется вставить операторы пауз в эту программу, чтобы гарантировать своевременное выполнение каждого ее шага. Например, подсистемы должны запускаться до | ТСР/IP, а интерфейсы - после того, как станут доступными ресурсы связи.

Для того чтобы настроить применение пользовательской начальной программы запуска вместо программы по умолчанию, выполните следующие действия:

1. Создайте пользовательскую программу запуска. Ниже приведена рекомендуемая последовательность действий новой программы запуска:

Примечание: Эти шаги определены таким образом, чтобы перед началом каждого следующего шага все необходимые ресурсы были активными.

- Запустите подсистемы.
- Предусмотрите паузу после запуска подсистем.
- С помощью АРІ Получить информацию о подсистемах (QWDRSBSD) убедитесь, что подсистемы активны. Хотя этот API необязателен, он может помочь вам избежать нарушений синхронизации.
- Запустите TCP/IP, указав STRSVR \*NO, STRIFC \*NO и STRPTPPRF(\*NO).

Примечание: Этим действием вы запустите ТСР/IР и для IPv4, и для IPv6. Если вы не хотите запускать IPv6, укажите STRIP6 (\*NO) в команде STRTCP.

- Запустите интерфейсы, указав STRTCPIFC \*AUTOSTART. Помните, что TCP/IP должен активизировать линии связи, контроллеры и устройства.
- Предусмотрите паузу, чтобы убедиться, что необходимые интерфейсы активны.
- Запустите задания сеанса протокола двухточечной связи TCP/IP, указав STRTCPPTP \*AUTOSTART.
- Запустите серверы, указав STRTCPSVR \*AUTOSTART.
- Запустите все оставшиеся серверы, не запущенные командой STRTCPSVR. Укажите STRHOSTSVR \*ALL.
- 2. Протестируйте созданную программу запуска, вызвав ее. Для правильного тестирования программы необходимо завершить ТСР/IР и все подсистемы. Однако учтите, что это может привести к прерыванию соединений других пользователей. Выберите подходящее время для тестирования.
- 3. Измените системное значение QSTRUPPGM, указав в нем только что созданную программу запуска. Изменять напрямую QSTRUP не рекомендуется.
- 4. Измените атрибут IPL, запретив автоматический запуск TCP/IP при запуске системы. Для изменения атрибута IPL выполните следующие действия:
	- а. В командной строке введите CHGIPLA (Изменить атрибут IPL) и нажмите F4.
	- b. В поле Запуск TCP/IP введите \*N0. Это предотвратит запуск TCP/IP во время IPL, и управлять запуском будет ваша программа.

## Включение линий, контроллеров и устройств

П Описания линий, сетевых серверов и сетевых интерфейсов должны быть настроены так, чтобы они

I включались при запуске интерфейсов TCP/IP. Конфигурация позволяет запускать эти объекты как часть

| запуска интерфейсов ТСР/IР. Эти объекты включаются путем указания того, что объекты не активированы

| во время IPL.

| Для того чтобы настроить объекты конфигурации на включение при запуске интерфейса TCP/IP, выполните | следующие действия:

- 1. В командной строке введите WRKLIND в параметре Описание линии, WRKNWSD в параметре Описание сетевого сервера или WRKNWID в параметре Описание сетевого интерфейса, в зависимости от того, какой объект конфигурации вы хотите изменить.
- 2. Укажите опцию 2 (Изменить) рядом с нужным описанием объекта и нажмите Enter.
- 3. В поле *Включать IPL* введите \*N0 и нажмите Enter.

## Проверка настройки логических разделов

Иногда бывает нужно проверить правильность настройки логических разделов (LPAR).

Если в работе логических разделов виртуального Ethernet возникают неполадки, проверьте, правильно ли настроены разделы. Разделы должны быть настроены таким образом, чтобы они могли обмениваться информацией. Если конфигурация разделов неправильная, то ТСР/IР работать не будет, даже если вы правильно настроили ТСР/IР.

Для работы с LPAR необходимы специальные права доступа \*SERVICE, задаваемые в профайле пользователя.

#### Ссылки, связанные с данной

**Пользовательские профайлы** 

#### Проверка настройки LPAR из командной строки:

Проверить настройку LPAR можно с помощью текстового интерфейса.

Для проверки конфигурации LPAR выполните следующие действия:

- 1. В командной строке введите STRSST (Запустить системный инструментарий).
- 2. Введите свой ИД пользователя и пароль сервисных средств.
- 3. Выберите опцию 5 (Работа с разделами системы).
- 4. Выберите опцию 3 (Работа с конфигурацией разделов).
- 5. Нажмите F10 (Работа с конфигурацией виртуального Ethernet).
- 6. Убедитесь, что все разделы виртуального Ethernet настроены таким образом, что они могут обмениваться информацией друг с другом.

#### Проверка настройки LPAR из System i Navigator:

Проверить настройку LPAR можно из System i Navigator.

Для проверки конфигурации LPAR выполните следующие действия:

- 1. В System і Navigator разверните значок основного раздела системы Настройка и обслуживание → Логические разделы.
- 2. Введите свой ИД пользователя и пароль сервисных средств и нажмите ОК.
- 3. Щелкните правой кнопкой мыши на Свойства и выберите страницу Виртуальный Ethernet.
- 4. Убедитесь, что все разделы виртуального Ethernet настроены таким образом, что они могут обмениваться информацией друг с другом.

# Устранение неполадок IPv6

Если применяется протокол IPv6, то для устранения ошибок в его работе можно воспользоваться некоторыми из тех средств устранения неполадок, которые применяются при работе с IPv4. Например, с помощью функции трассировки маршрута и утилиты Ping можно осуществлять проверку соединений и маршрутов в сетях обоих типов. Кроме того, в IPv6 вы можете воспользоваться утилитой Netstat и утилита трассировки линии связи.

При устранении неполадок, специфических для IPv6, учтите следующие рекомендации:

- Убедитесь, что линия Ethernet настроена и активна. Для проверки состояния линий, настроенных в системе, выполните следующие действия:
	- 1. В System i Navigator разверните *свою систему* → **Сеть** → **Конфигурация TCP/IP** → **Линии**.
	- 2. В правой панели найдите линию, которая должна быть настроена для IPv6, и просмотрите значение в столбце Состояние. Если линия отсутствует в списке, настройте ее для IPv6 или вручную, или с помощью средства IPv6 Автоматическая настройка адреса без сохранения состояния.
- Если отправить пробный пакет на адрес IPv6 не удается, проверьте состояние адресов обоих интерфейсов. В обоих интерфейсах адреса должны находиться в состоянии Предпочитаемый. Если исходный или целевой интерфейс находится в другом состоянии, то выберите другие интерфейсы для тестирования или исправьте состояние применяемых интерфейсов и их адресов. Для проверки состояния адресов исходного интерфейса выполните следующие действия:
	- 1. В System i Navigator разверните *свою систему* → **Сеть** → **Конфигурация TCP/IP** → **IPv6** → **Интерфейсы**.
	- 2. В правой панели щелкните правой кнопкой мыши на IP-адресе, связанном с интерфейсом, выберите пункт меню **Свойства** и перейдите на страницу **Опции** . Это окно позволяет просмотреть срок действия предпочитаемого или действительного состояния интерфейса. Повторите эту операцию для проверки состояния адреса целевого интерфейса.

#### **Задачи, связанные с данной**

["Netstat"](#page-7-0) на стр. 2

Инструмент Netstat предназначен для управления и отслеживания состояния интерфейсов, маршрутов и соединений системы. Он полезен при устранении неполадок TCP/IP. Вы можете воспользоваться Netstat как в случае применения IPv4, так и в случае применения IPv6 в сети.

["Ping"](#page-13-0) на стр. 8

| | Функция Packet Internet Groper (Ping) служит для проверки связи на уровне IP между двумя интерфейсами или системами с поддержкой TCP/IP-capable.

["Трассировка](#page-20-0) маршрута" на стр. 15

Функция трассировки маршрута позволяет проследить прохождение IP-пакетов через промежуточные системы в указанную систему назначения и таким образом обнаружить источник неполадки связи.

["Трассировка](#page-21-0) линии связи" на стр. 16

Трассировку линии связи можно использовать для проверки правильности передачи данных по сети. Настройка IPv6

# **Дополнительные инструменты устранения неполадок**

Рассмотрены средства и способы устранения более сложных неполадок. Большинство этих средств требует сбора различной отладочной информации.

Следующие усовершенствованные средства устранения неполадок обычно запускаются по указанию сотрудника сервисного представительства. Однако вам следует ознакомиться с этими инструментами, чтобы вы могли правильно выполнять указания сотрудников сервисного представительства.

**Примечание:** Если вы сообщаете о неполадке TCP/IP провайдеру услуг, то вам может быть предложено предоставить копию файлов конфигурации TCP/IP, например, файлов базы данных, копию файлов Интегрированной файловой системы и протоколы заданий. Отправьте файлы согласно предоставленным инструкциям. | |

В разделе **Производительность** описаны средства устранения сетевых неполадок, предусмотренные в i5/OS Performance Tools.

## **Протоколы Лицензионного внутреннего кода**

В этом разделе указано, как найти протоколы Лицензионного внутреннего кода, чтобы при необходимости их можно было отправить в сервисное представительство для устранения неполадки.

Эта функция обычно запускается по указанию сотрудника сервисного представительства.

Для работы с Лицензионным внутренним кодом необходимы специальные права доступа \*SERVICE, задаваемые в профайле пользователя.

Для просмотра протоколов Лицензионного внутреннего кода выполните следующие действия:

- 1. В командной строке введите STRSST (Запустить системный инструментарий).
- 2. Введите свой ИД пользователя и пароль сервисных средств.
- 3. Выберите опцию 1 (Запустить сервисное средство).
- 4. Выберите опцию 5 (Протокол Лицензионного внутреннего кода).
- 5. Обратитесь за консультацией в сервисное представительство.

**Ссылки, связанные с данной**

Пользовательские профайлы

# **Команда Внутренняя трассировка (TRCINT)**

Команда Внутренняя трассировка (TRCINT) позволяет собрать данные для отладки внутренних операций Лицензионного внутреннего кода.

Эта функция обычно запускается по указанию сотрудника сервисного представительства.

Команда Внутренняя трассировка (TRCINT) служит для сбора данных о внутренних операциях Лицензионного внутреннего кода. С помощью TRCINT можно найти и устранить неполадку, которую вы можете воспроизвести, но не можете обнаружить на уровне приложений. Например, с помощью TRCINT можно выполнить отладку Лицензионного внутреннего кода в сокетах и стеке протокола TCP/IP.

Для запуска внутренней трассировки с помощью команд CL необходимы специальные права доступа \*SERVICE, которые задаются в профайле пользователя, или права на доступ к функции служебной трассировки i5/OS через System i Navigator.

#### **Ссылки, связанные с данной**

Пользовательские профайлы

Команда Внутренняя трассировка (TRCINT)

## **Протокол операций продукта**

Протокол операций продукта позволяет (с помощью сотрудника сервисного представительства) определить причину, по которой система отклоняет пакеты IP.

Эта функция обычно запускается по указанию сотрудника сервисного представительства.

Для работы с протоколом операций продукта необходимы специальные права доступа \*SERVICE, задаваемые в профайле пользователя.

Протокол операций продукта позволяет просмотреть информацию об ошибках. Каждый раз, когда дейтаграмма TCP/IP отклоняется из-за ошибки протокола, Лицензионный внутренний код TCP/IP создает запись в протоколе операций продукта.

Отклоненные дейтаграммы подразделяются на исходящие и входящие:

- В случае исходящих дейтаграмм TCP/IP пользователь получает сообщение об ошибке и дейтаграмма отклоняется. Например, вы пытаетесь отправить дейтаграмму по соединению X.25, но соединение прерывается.
- v В случае входящих дейтаграмм, запись в протоколе операций продукта создается, если выполнены оба следующих условия:
	- Атрибуту TCP/IP Регистрировать ошибки протоколов присвоено значение \*YES.

— Дейтаграмма не прошла один из тестов допустимости протокола TCP/IP, определенных в RFC 1122, в результате чего была отклонена системой. (Тихо отклонена означает, что полученная дейтаграмма была отклонена без отправки хосту-отправителю сообщения об ошибке.) Например, дейтаграмма может быть отклонена, если ее контрольная сумма или целевой адрес оказались недопустимыми.

При отклонении дейтаграммы ее заголовки IP и TCP или UDP заносятся в раздел подробных сведений записи протокола операций продукта. Таким записям присваивается системный информационный код 7004.

Для просмотра протокола операций продукта выполните следующие действия:

- 1. В командной строке введите STRSST (Запустить системный инструментарий) и нажмите Enter.
- 2. Введите свой ИД пользователя и пароль сервисных средств и нажмите Enter.
- 3. В меню Системный инструментарий выберите опцию 1 (Запустить сервисное средство) и нажмите Enter.
- 4. В меню Запустить сервисное средство выберите опцию 1 (Протокол операций продукта) и нажмите Enter.
- 5. Обратитесь за консультацией в сервисное представительство.

#### Ссылки, связанные с данной

Пользовательские профайлы

# Дамп ЮР

Сотрудник сервисного представительства может потребовать от вас создания дампа IOP.

Эта функция обычно запускается по указанию сотрудника сервисного представительства.

## Дамп процесса

Провайдер услуг может потребовать от вас создания дампа процесса.

Эти функции обычно запускаются по указанию провайдера услуг.

Для создания дампа с помощью команд CL необходимы права доступа к одному из следующих пользовательских профайлов, поставляемых фирмой IBM:

- QPGMR
- QSYSOPR
- QSRV
- OSRVBAS

Сотрудник сервисного представительства может предложить вам создать дамп одного из следующих типов. Для просмотра пошаговых инструкций щелкните на соответствующей ссылке:

#### Ссылки, связанные с ланной

Пользовательские профайлы

#### Дамп стека вызовов:

Для создания дампа стека вызовов выполните следующие действия:

- 1. В командной строке введите DMPJ0B и нажмите F4 (Приглашение).
- 2. В поле *Программа* введите \*NONE.
- 3. В поле *Структурные области задания* введите \*NONE.
- 4. В поле Объекты, указанные адресом введите \*NO.
- 5. В поле *Нити задания* введите \*THDSTK и нажмите Enter.

Данный набор значений применяется для создания дампа стеков вызовов для всех нитей процесса. Он используется прежде всего при работе с многонитевыми заданиями.

#### **Полный дамп задания:**

Для создания полного дампа задания выполните следующие действия.

- 1. В командной строке введите DMPJOB и нажмите F4 (Приглашение).
- 2. В поле *Программа для создания дампа, Программа* введите \*ALL.
- 3. В поле *Структурные области задания* введите \*ALL.
- 4. В поле *Объекты, указанные адресом* введите \*YES.
- 5. В поле *Нити задания* введите \*YES.
- 6. В поле *ИД нити* введите \*ALL.

# **Устранение неполадок конкретных приложений**

Если вы знаете, что неполадка произошла в конкретном приложении, то данный раздел предоставит вам описание ее устранения.

Если вы определили, что неполадка связана с конкретным приложением, работающим с TCP/IP, выберите один из приведенных ниже разделов, содержащих подробные сведения об устранении неполадок. Если нужное приложение отсутствует в списке, выполните его поиск. Затем воспользуйтесь приведенной информацией об устранении неполадок.

В следующем разделе приведена информация об устранении неполадок в конкретном приложении.

#### **Система имен доменов**

Этот раздел содержит схему анализа неполадки и инструкции по устранению неполадок Системы имен доменов (DNS) с помощью стратегий отладки.

#### **Протокол передачи файлов**

Этот раздел содержит информацию по устранению неполадок Протокола передачи файлов (FTP), в том числе с помощью протокола задания сервера.

#### **Двухточечный протокол**

Раздел содержит сведения об устранении наиболее распространенных неполадок Двухточечного протокола (PPP).

#### **Почтовый протокол (POP)**

Этот раздел содержит информацию по устранению неполадок сервера Почтового протокола (POP) и других почтовых приложений.

#### **Удаленное выполнение**

Этот раздел содержит схему анализа неполадки сервера Удаленного выполнения (REXEC) и инструкции по ее устранению.

#### **Простой протокол передачи почты**

В разделе рассмотрены несколько способов устранения неполадок Простого протокола передачи почты (SMTP) и других приложений электронной почты.

**Telnet** Раздел содержит информацию по устранению как общих неполадок Telnet, так и неполадок, связанных с типом эмуляции и сервером SSL. Кроме того, указано, какая информация необходима для создания отчета о неполадке.

#### **Виртуальные частные сети**

В разделе приведены несколько стратегий устранения неполадок Виртуальной частной сети (VPN), связанных с соединением, ошибками настройки, правилами фильтрации и др.

# **Code license and disclaimer information**

IBM grants you a nonexclusive copyright license to use all programming code examples from which you can generate similar function tailored to your own specific needs.

SUBJECT TO ANY STATUTORY WARRANTIES WHICH CANNOT BE EXCLUDED, IBM, ITS PROGRAM DEVELOPERS AND SUPPLIERS MAKE NO WARRANTIES OR CONDITIONS EITHER EXPRESS OR IMPLIED, INCLUDING BUT NOT LIMITED TO, THE IMPLIED WARRANTIES OR CONDITIONS OF MERCHANTABILITY, FITNESS FOR A PARTICULAR PURPOSE, AND NON-INFRINGEMENT, REGARDING THE PROGRAM OR TECHNICAL SUPPORT, IF ANY.

UNDER NO CIRCUMSTANCES IS IBM, ITS PROGRAM DEVELOPERS OR SUPPLIERS LIABLE FOR ANY OF THE FOLLOWING, EVEN IF INFORMED OF THEIR POSSIBILITY:

- 1. LOSS OF, OR DAMAGE TO, DATA;
- 2. DIRECT, SPECIAL, INCIDENTAL, OR INDIRECT DAMAGES, OR FOR ANY ECONOMIC CONSEQUENTIAL DAMAGES; OR
- 3. LOST PROFITS, BUSINESS, REVENUE, GOODWILL, OR ANTICIPATED SAVINGS.

SOME JURISDICTIONS DO NOT ALLOW THE EXCLUSION OR LIMITATION OF DIRECT, INCIDENTAL, OR CONSEQUENTIAL DAMAGES, SO SOME OR ALL OF THE ABOVE LIMITATIONS OR EXCLUSIONS MAY NOT APPLY TO YOU.

# Приложение. Примечания

Настоящая документация была разработана для продуктов и услуг, предлагаемых на территории США.

ІВМ может не предлагать продукты и услуги, упомянутые в этом документе, в других странах. Информацию о продуктах и услугах, предлагаемых в вашей стране, вы можете получить в местном представительстве IBM. Ссылка на продукт, программу или услугу IBM не означает, что может применяться только этот продукт, программа или услуга IBM. Вместо них можно использовать любые другие функционально эквивалентные продукты, программы или услуги, не нарушающие прав IBM на интеллектуальную собственность. Ответственность за применение и проверку продуктов, программ и услуг, предоставляемых другими фирмами, лежит на пользователе.

IBM могут принадлежать патенты или заявки на патенты, относящиеся к материалам этого документа. Предоставление настоящего документа не означает предоставления каких-либо лицензий на эти патенты. Запросы на лицензии следует отправлять в письменном виде по адресу:

**IBM** Director of Licensing **IBM** Corporation North Castle Drive Armonk, NY 10504-1785  $U.S.A.$ 

Запросы на лицензии, связанные с информацией DBCS, следует направлять в отдел интеллектуальной собственности в местном представительстве IBM или в письменном виде по следующему адресу:

IBM World Trade Asia Corporation Licensing 2-31 Roppongi 3-chome. Minato-ku Tokyo 106-0032, Japan

Следующий абзац не относится к Великобритании, а также к другим странам, в которых это заявление противоречит местному законодательству: ФИРМА INTERNATIONAL BUSINESS MACHINES СОRРОКАТІОН ПРЕДОСТАВЛЯЕТ НАСТОЯЩУЮ ПУБЛИКАЦИЮ НА УСЛОВИЯХ "КАК ЕСТЬ", БЕЗ КАКИХ-ЛИБО ЯВНЫХ ИЛИ ПОДРАЗУМЕВАЕМЫХ ГАРАНТИЙ, ВКЛЮЧАЯ, НО НЕ ОГРАНИЧИВАЯСЬ ЭТИМ, НЕЯВНЫЕ ГАРАНТИИ СОБЛЮДЕНИЯ ПРАВ, КОММЕРЧЕСКОЙ ЦЕННОСТИ И ПРИГОДНОСТИ ДЛЯ КАКОЙ-ЛИБО ЦЕЛИ. В некоторых странах отказ от подразумеваемых гарантий при отдельных видах сделок запрещен законом, и, следовательно, это утверждение может быть неприменимо в вашем случае.

Эта публикация может содержать технические неточности или типографские опечатки. В содержание публикации могут вноситься периодические изменения, которые будут отражены в последующих изданиях. IBM оставляет за собой право в любое время и без дополнительного уведомления исправлять и обновлять продукты и программы, упоминаемые в настоящей публикации.

Все встречающиеся в данной документации ссылки на Web-сайты других компаний предоставлены исключительно для удобства пользователей и не являются рекламой этих Web-сайтов. Материалы, размещенные на этих Web-сайтах, не являются частью информации по данному продукту IBM, и ответственность за применение этих материалов лежит на пользователе.

IBM может использовать и распространять любую предоставленную вами информацию на свое усмотрение без каких-либо обязательств перед вами.

Лицам, владеющим лицензией на эту программу и желающим получить сведения о ней для обеспечения (i) обмена информацией между программами независимых производителей и другими программами (включая и эту программу) и (ii) совместного использования информации, полученной в результате обмена, следует обратиться к координатору по работе с программным обеспечением.

**IBM** Corporation Software Interoperability Coordinator, Department YBWA 3605 Highway 52 N Rochester, MN 55901  $U.S.A.$ 

Эти сведения предоставляются на оговоренных условиях, а в отдельных случаях - за дополнительную плату.

Описанная в этом документе лицензионная программа и все связанные с ней лицензионные материалы предоставляются IBM в соответствии с условиями Соглашения с заказчиком IBM, Международного соглашения о лицензии на программу IBM, Соглашения о лицензии на машинный код или любого другого эквивалентного соглашения.

Все приведенные показатели производительности были получены в управляемой среде. В связи с этим результаты, полученные в реальной среде, могут существенно отличаться от приведенных. Некоторые измерения могли быть выполнены в системах, находящихся на этапе разработки, поэтому результаты измерений, полученные в серийных системах, могут отличаться от приведенных. Более того, некоторые значения могли быть получены в результате экстраполяции. Реальные результаты могут отличаться от указанных. Пользователи, работающие с этим документом, должны удостовериться, что используемые ими данные применимы в имеющейся среде.

Информация о продуктах других изготовителей получена от поставщиков этих продуктов, из их официальных сообщений и других общедоступных источников. IBM не выполняла тестирование этих продуктов других фирм и не может подтвердить точность заявленной информации об их производительности, совместимости и других свойствах. Запросы на получение дополнительной информации об этих продуктах должны направляться их поставщикам.

Все заявления, касающиеся намерений и планов IBM, могут изменяться и отзываться без предварительного уведомления, и отражают только текущие цели и задачи.

Настоящая документация содержит примеры данных и отчетов, применяемых в повседневной деятельности компаний. Для обеспечения наглядности эти примеры могут включать имена людей, названия компаний, товарных знаков и наименования товаров. Все они являются вымышленными, и любое совпадение с реально существующими именами и названиями случайно.

#### ЛИЦЕНЗИЯ НА АВТОРСКИЕ ПРАВА:

Эта информация содержит примеры приложений на исходном языке, иллюстрирующие приемы программирования в различных операционных платформах. Вы можете копировать, изменять и распространять эти примеры бесплатно в целях разработки, использования, маркетинга и распространения программ, согласованных с программным интерфейсом соответствующих платформ. Работа примеров не была проверена во всех возможных условиях. По этой причине фирма IBM не может гарантировать их надежность, удобство их обслуживания и отсутствие в них ошибок.

Каждый экземпляр или часть этих примеров кода, как и производные от них, должны содержать следующее заявление об авторских правах:

© (название вашей компании) (год). Этот код разработан на основе примеров кода IBM Corp. © Copyright IBM Согр. год или годы. Все права защищены.

При просмотре этой информации в электронном виде фотографии и цветные иллюстрации могут быть не показаны.

# **Информация о программном интерфейсе**

В этих документах по устранении неполадок TCP/IP подразумеваются программные интерфейсы, позволяющие пользователю писать программы для получения услуг IBM i5/OS.

# **Товарные знаки**

Ниже перечислены товарные знаки International Business Machines Corporation в США и/или других странах:

Advanced Function Presentation AFP CICS D<sub>B2</sub> Domino DRDA i5/OS IBM IBM (логотип) Infoprint iSeries Lotus **NetServer** Network Station Notes Operating System/400 OS/400 QuickPlace System i WebSphere

Adobe, логотип Adobe, PostScript и логотип PostScript являются либо зарегистрированными товарными знаками, либо товарными знаками, принадлежащими Adobe Systems Incorporated в США и/или других странах.

Linux является зарегистрированным товарным знаком Линуса Торвальдса (Linus Torvalds) в США и/или других странах.

Microsoft, Windows, Windows NT и логотип Windows являются товарными знаками корпорации Microsoft в США и/или других странах.

Java и все товарные знаки на основе Java являются товарными знаками Sun Microsystems, Inc. в США и/или других странах.

Названия других фирм, программных продуктов и услуг также являются торговыми и сервисными марками других фирм.

# **Terms and conditions**

Permissions for the use of these publications is granted subject to the following terms and conditions.

**Personal Use:** You may reproduce these publications for your personal, noncommercial use provided that all proprietary notices are preserved. You may not distribute, display or make derivative works of these publications, or any portion thereof, without the express consent of IBM.

**Commercial Use:** You may reproduce, distribute and display these publications solely within your enterprise provided that all proprietary notices are preserved. You may not make derivative works of these publications, or reproduce, distribute or display these publications or any portion thereof outside your enterprise, without the express consent of IBM.

Except as expressly granted in this permission, no other permissions, licenses or rights are granted, either express or implied, to the publications or any information, data, software or other intellectual property contained therein.

IBM reserves the right to withdraw the permissions granted herein whenever, in its discretion, the use of the publications is detrimental to its interest or, as determined by IBM, the above instructions are not being properly followed.

You may not download, export or re-export this information except in full compliance with all applicable laws and regulations, including all United States export laws and regulations.

IBM MAKES NO GUARANTEE ABOUT THE CONTENT OF THESE PUBLICATIONS. THE PUBLICATIONS ARE PROVIDED ″AS-IS″ AND WITHOUT WARRANTY OF ANY KIND, EITHER EXPRESSED OR IMPLIED, INCLUDING BUT NOT LIMITED TO IMPLIED WARRANTIES OF MERCHANTABILITY, NON-INFRINGEMENT, AND FITNESS FOR A PARTICULAR PURPOSE.

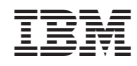

Напечатано в Дании